# **Über Sophos Endpoint Security and Control**

Bei Sophos Endpoint Security and Control, Version 10.3, handelt es sich um eine integrierte Sicherheitssoftware-Suite.

**Sophos Anti-Virus** erkennt und bereinigt Viren, Trojaner, Würmer, Spyware, Adware und andere potenziell unerwünschte Anwendungen. Unsere HIPS-Technologie (Host Intrusion Prevention System) schützt Ihren Computer vor verdächtigen Dateien und Rootkits.

Die **Sophos Verhaltensüberwachung** schützt Windows-Computer mit der HIPS-Technologie vor unbekannten und Zero-Day-Threats sowie verdächtigem Verhalten.

Die Malware-Erkennung wird durch **Sophos Live-Schutz** erheblich verbessert, und es kommt nicht zu unerwünschten Erkennungen. Das Verfahren basiert auf einem Sofortabgleich mit aktueller Malware. Wenn neue Malware erkannt wird, kann Sophos binnen Sekunden Updates bereitstellen.

**Sophos Web-Schutz** bietet mehr Sicherheit vor Threats im Internet: Die Funktion unterbindet den Zugriff auf Seiten, die bekanntermaßen Malware hosten. Nach einem Abgleich mit der Online-Malware-Datenbank von Sophos in Echtzeit wird der Zugriff auf betroffene Seiten verweigert.

**Sophos Application Control** sperrt nicht zugelassene Anwendungen wie VoIP, Instant Messaging-Programme, File Sharing-Software und Spiele-Software.

**Sophos Device Control** sperrt nicht zugelassene externe Speichermedien und Wireless-Verbindungstechnik.

**Sophos Data Control** schützt vor ungewollten Verlusten personenbezogener Daten auf verwalteten Computern.

**Sophos Web Control** schützt und überwacht Computer, die sich nicht im Unternehmensnetzwerk befinden oder roamen, und stellt Reports bereit.

**Sophos Client Firewall** verhindert, dass sensible Daten über Würmer,

Trojaner und Spyware entwendet werden und beugt zudem Hacker-Übergriffen vor.

**Sophos AutoUpdate** bietet sichere Updates. Zudem kann die Bandbreite bei langsamen Netzwerkverbindungen gedrosselt werden.

**Sophos Manipulationsschutz** verhindert, dass nicht autorisierte Benutzer (lokale Administratoren und Benutzer ohne hinreichende Fachkenntnisse) und bekannte Malware Sophos Sicherheitssoftware deinstallieren bzw. über Sophos Endpoint Security and Control deaktivieren.

## **Die Startseite**

Die **Startseite** wird beim Öffnen von **Sophos Endpoint Security and Control** im rechten Fensterbereich angezeigt. Über die Startseite können Sie die Software konfigurieren und verwenden.

Je nachdem, welche Aktion Sie mit Sophos Endpoint Security and Control ausführen, wird in diesem Bereich ein anderer Inhalt angezeigt. Durch Klicken auf die Schaltfläche **Start** in der Symbolleiste gelangen Sie wieder zur **Startseite**.

# **Allgemeine Informationen**

Sophos Endpoint Security and Control beschränkt den Zugriff auf bestimmte Teile der Software auf Mitglieder bestimmter Sophos Gruppen.

Bei der Installation von Sophos Endpoint Security and Control werden alle Benutzer des Computers in Abhängigkeit ihrer Windows-Gruppen einer Sophos Gruppe zugewiesen.

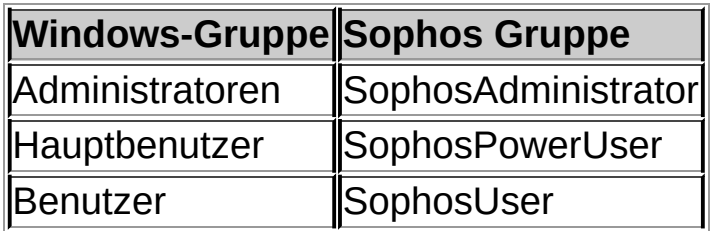

Benutzer, die keiner Sophos Gruppe zugewiesen wurden, inklusive Gastbenutzer, können nur folgende Aufgaben ausführen:

- On-Access-Scans
- Rechtsklick-Scans

## **SophosUsers**

SophosUsers können die genannten und folgende Aufgaben ausführen:

- Öffnen Sie das Fenster von Sophos Endpoint Security and Control.
- Einrichten und Ausführen von On-Demand-Scans
- Konfigurieren von Rechtsklick-Scans
- Verwalten (mit begrenzten Rechten) von Objekten in Quarantäne
- Erstellen und Konfigurieren von Firewall-Regeln

## **SophosPowerUsers**

Zusätzlich zu den Rechten der SophosUsers besitzen SophosPowerUsers folgende Berechtigungen:

- Mehr Rechte im Quarantäne-Manager
- Zugriff auf den Authorization Manager

### **SophosAdministrators**

SophosAdministrators können beliebige Komponenten von Sophos Endpoint Security and Control konfigurieren.

**Anmerkung:** Wenn der Manipulationsschutz aktiviert ist, können Mitglieder der Gruppe **SophosAdministrators** die folgenden Aufgaben nur nach Angabe des Manipulationsschutz-Kennworts ausführen.

- Konfigurieren von On-Access-Scans.
- Konfigurieren der Erkennung verdächtigen Verhaltens.
- Deaktivieren des Manipulationsschutzes.

Nähere [Informationen](#page-219-0) entnehmen Sie bitte dem Abschnitt *Allgemeine Informationen*.

# **Aufnehmen von Benutzern in eine Sophos Gruppe**

Domänen-Administratoren und Mitglieder der Gruppe ?Windows Administrators? auf diesem Computer können die Mitgliedschaft in Sophos Gruppen ändern. Dies ist in der Regel erforderlich, um die Zugriffsrechte auf Sophos Endpoint Security and Control zu ändern.

So können Sie einen Benutzer in eine Sophos Gruppe aufnehmen:

- 1. Öffnen Sie die Computerverwaltung in Windows (Pfad siehe unten).
- 2. Klicken Sie im Konsolenstamm auf **Benutzer**.
- 3. Rechtsklicken Sie auf das Benutzerkonto **Eigenschaften**.
- 4. Klicken Sie auf der Registerkarte **Mitgliedschaft** auf **Hinzufügen**.
- 5. Geben Sie in das Feld **Geben Sie die zu verwendenden Objektnamen ein** den Namen einer Sophos Gruppe ein:
	- **SophosAdministrator**
	- **E** SophosPowerUser
	- **SophosUser**
- 6. Wenn Sie den Namen der Sophos Gruppe auf seine Richtigkeit überprüfen möchten, klicken Sie auf **Namen überprüfen**.

Die Änderungen an den Zugriffsrechten auf Sophos Endpoint Security and Control werden bei der nächsten Anmeldung des Benutzers übernommen.

### **Hinweise**

- Klicken Sie zum Öffnen der Computerverwaltung auf **Start**, **Systemsteuerung**. Doppelklicken Sie auf **Verwaltung** und doppelklicken Sie anschließend auf **Computerverwaltung**.
- Wenn Sie einen Benutzer aus einer Sophos Benutzergruppe entfernen möchten, wählen Sie auf der Registerkarte **Mitgliedschaft** die gewünschte Gruppe im Bereich **Mitglied von** aus und klicken Sie anschließend auf **Entfernen**.

# **Konfigurieren der Benutzerrechte für den Quarantäne-Manager**

Mitglieder der Gruppe ?SophosAdministrator? können die Benutzerrechte für den Quarantäne-Manager konfigurieren.

- 1. Klicken Sie auf **Startseite** > **Anti-virus und HIPSAnti-virus und HIPS konfigurieren** > **Konfigurieren** > **Benutzerrechte für Quarantäne-Manager**.
- 2. Geben Sie an, welche Benutzergruppen jeweils welche Maßnahmen ausführen dürfen.

**Anmerkung:** Mit Ausnahme der Berechtigung zum **Zulassen** von Objekten beschränken sich die hier vergebenen Rechte auf den **Quarantäne-Manager**.

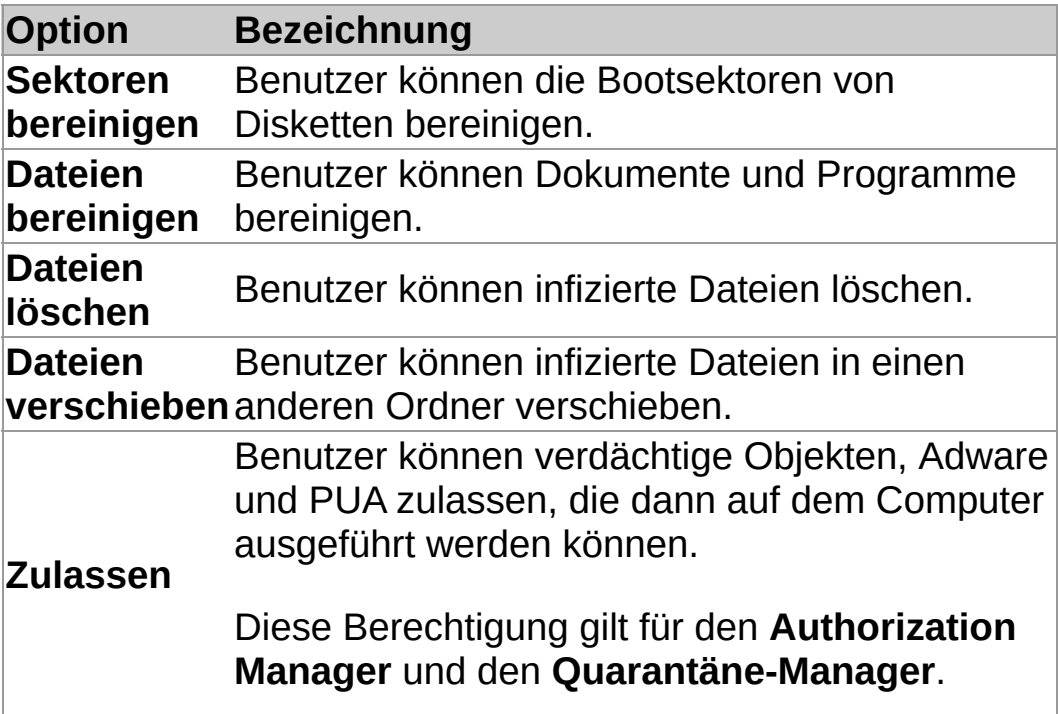

**Über On-Access-Scans und On-Demand-Scans**

### **On-Access-Scans**

Die On-Access-Scanfunktion ist der Hauptmechanismus zum Schutz vor Viren und sonstigen Threats.

Beim Versuch, eine Datei zu öffnen, kopieren, speichern, verschieben oder umbenennen, scannt Sophos Anti-Virus die Datei. Der Zugriff wird nur erlaubt, wenn die Datei threatfrei ist bzw. zugelassen wurde.

Nähere Informationen entnehmen Sie bitte dem Abschnitt *Konfigurieren von [On-Access-Scans](#page-12-0)*.

#### **On-Demand-Scans**

On-Demand-Scans bieten zusätzlichen Schutz. On-Demand-Scans können vom Benutzer eingeleitet werden. Dabei können einzelne Dateien oder der gesamte Computer gescannt werden.

Nähere [Informationen](#page-32-0) entnehmen Sie bitte dem Abschnitt *Verfügbare Optionen*.

# **Praxistipps**

In diesem Abschnitt wird erläutert, wie Sie On-Access-Scans optimal nutzen können.

Es empfiehlt sich, die Standardeinstellungen für On-Access-Scans zu übernehmen, da so die perfekte Balance zwischen Schutz und Systemleistung gewährleistet wird. Nähere Informationen zu den empfohlenen On-Access-Scan-Einstellungen finden Sie im Support-Artikel 114345 (*http://www.sophos.com/de[de/support/knowledgebase/114345.aspx](http://www.sophos.com/de-de/support/knowledgebase/114345.aspx)*).

# <span id="page-12-0"></span>**Konfigurieren von On-Access-Scans**

**ACHTUNG:** Einige Verschlüsselungsprogramme verhindern die Virenerkennung durch On-Access-Scans. Passen Sie die automatisch gestarteten Prozesse so an, dass Dateien bereits vor On-Access-Scans entschlüsselt werden. Weitere Informationen zum Einsatz der Antivirus- und HIPS-Richtlinie in Kombination mit Verschlüsselungssoftware entnehmen Sie bitte dem Sophos Support-Artikel 12790 *http://www.sophos.com/de[de/support/knowledgebase/12790.aspx](http://www.sophos.com/de-de/support/knowledgebase/12790.aspx)*.

**Wichtig:** Wenn Sophos Endpoint Security and Control über eine Management-Konsole verwaltet wird, werden hier vorgenommene Änderungen eventuell nicht berücksichtigt.

Standardmäßig erkennt und bereinigt Sophos Anti-Virus während eines On-Access-Scans die folgenden Threats:

- Viren
- Trojaner
- Würmer
- **Spyware**

So konfigurieren Sie On-Access-Scans:

- 1. Klicken Sie auf **Startseite** > **Anti-virus und HIPS** > **Antivirus und HIPS konfigurieren** > **Konfigurieren** > **On-Access-Scans**.
- 2. Um zu anzugeben, wann On-Access-Scans durchgeführt werden sollen, stellen Sie die Optionen unter **Dateien scannen beim** wie nachfolgend beschrieben ein.

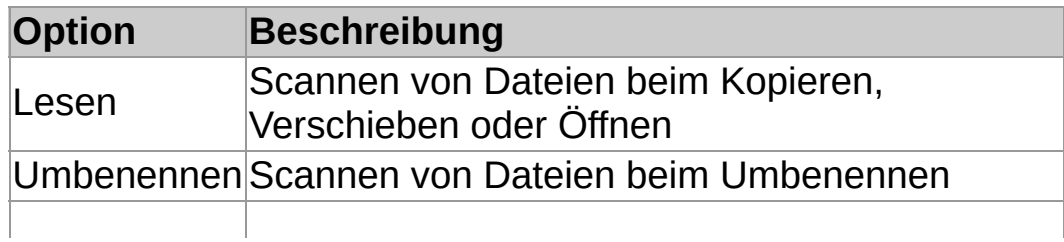

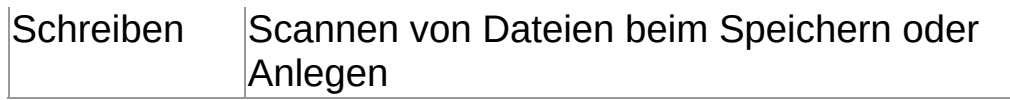

3. Wählen Sie im Bereich **Scannen auf** die unten beschriebenen Optionen aus.

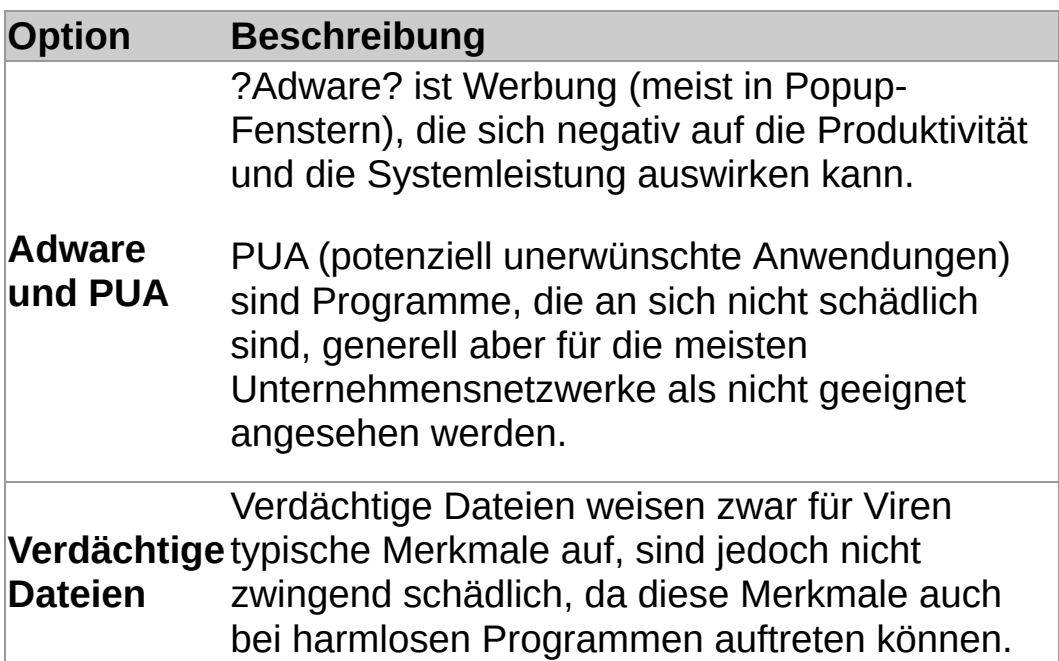

4. Wählen Sie im Bereich **Sonstige Scan-Optionen** die unten beschriebenen Optionen aus.

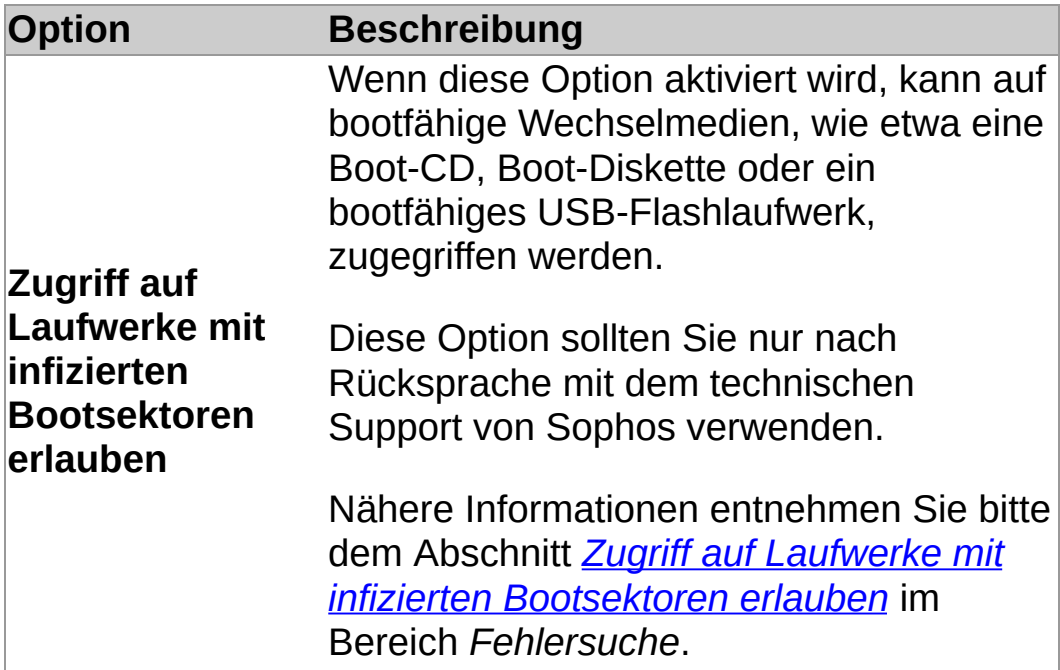

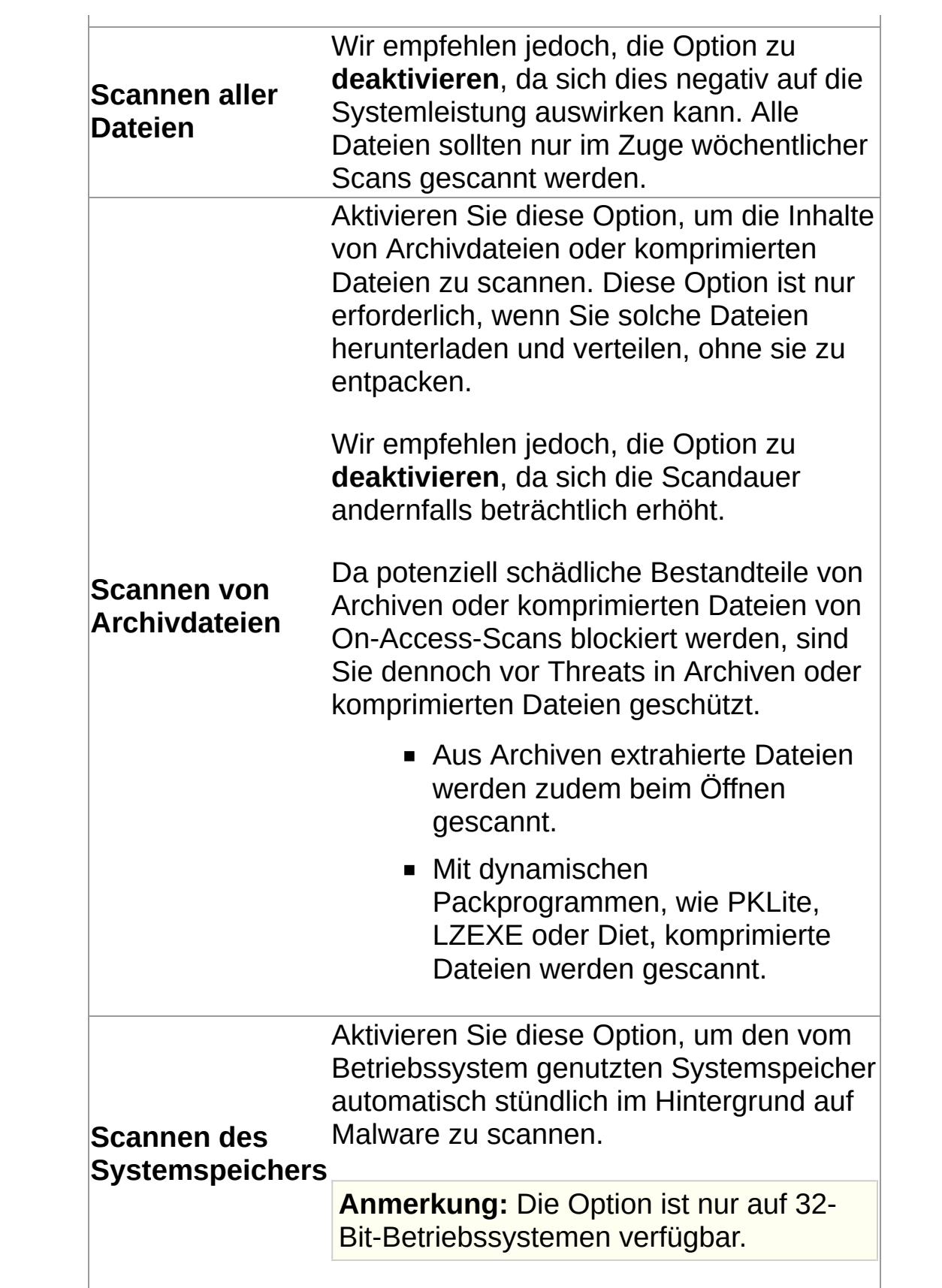

# **Vorübergehende Deaktivierung der On-Access-Scans**

Wenn Sie in die SophosAdministrator-Gruppe eingegliedert sind, muss On-Access-Scanning unter bestimmten Umständen (z.B. aus Wartungsgründen oder zur Fehlerbehebung) vorübergehend deaktiviert werden. Es können jedoch weiterhin On-Demand-Scans ausgeführt werden.

Sophos Endpoint Security and Control behält die hier vorgenommenen Änderungen bei, auch wenn Sie den Computer später neu starten. Der Computer bleibt so lange ungeschützt, bis die On-Access-Scans wieder aktiviert werden.

- 1. Klicken Sie auf **Startseite** > **Anti-virus und HIPS** > **Antivirus und HIPS konfigurieren** > **Konfigurieren** > **On-Access-Scans**.
- 2. Deaktivieren Sie das Kontrollkästchen **On-Access-Scans für diesen Computer aktivieren**.

# **Konfigurieren der Bereinigung für On-Access-Scans**

**Wichtig:** Wenn Sophos Endpoint Security and Control über eine Management-Konsole verwaltet wird, werden hier vorgenommene Änderungen eventuell nicht berücksichtigt.

So konfigurieren Sie die Bereinigung für On-Access-Scans:

- 1. Klicken Sie auf **Startseite** > **Anti-virus und HIPS** > **Antivirus und HIPS konfigurieren** > **Konfigurieren** > **On-Access-Scans**.
- 2. Klicken Sie auf die Registerkarte **Bereinigung**.
- 3. Aktivieren Sie im Bereich **Viren/Spyware** die Option **Infizierte Objekte automatisch bereinigen**, um die automatische Desinfizierung betroffener Objekte zu aktivieren.

**Anmerkung:** Bei Aktivieren dieser Option wird von bestimmten Viren/Spyware eine vollständige Systemüberprüfung ausgelöst, um *alle* Viren vom Computer zu entfernen. Dieser Vorgang kann viel Zeit in Anspruch nehmen.

4. Wählen Sie im Bereich **Viren/Spyware** eine Maßnahme, die Sophos Anti-Virus bei infizierten Dateien, deaktivierter oder fehlgeschlagener Bereinigung ergreifen soll.

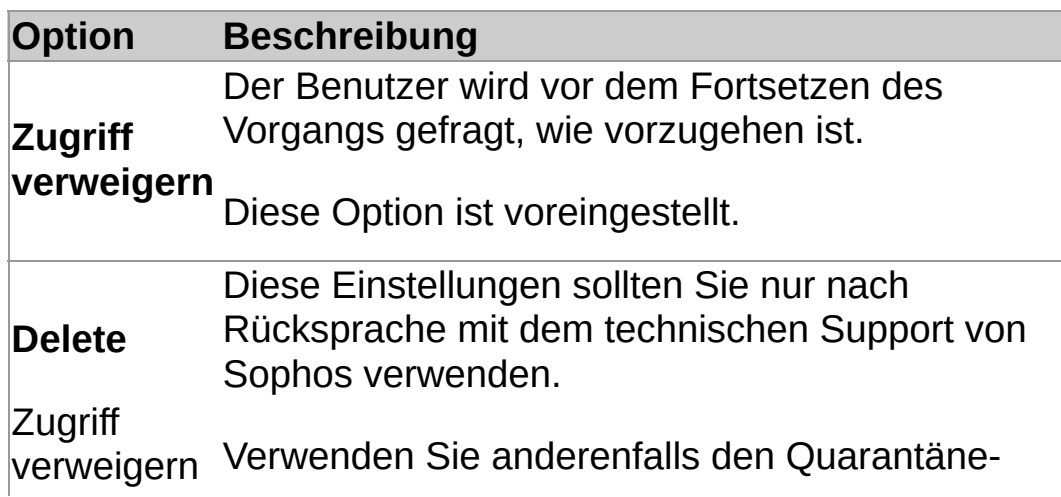

und verschieben Computer zu entfernen, die von Sophos Antinach Manager, um Viren/Spyware von Ihrem Virus erkannt wurden. Nähere Informationen entnehmen Sie bitte dem Abschnitt *[Viren/Spyware](#page-85-0) in Quarantäne*.

5. Wählen Sie im Bereich **Verdächtige Dateien** eine Maßnahme aus, die Sophos Anti-Virus bei Auffinden von Code ergreifen soll, der häufig bei Malware auftritt:

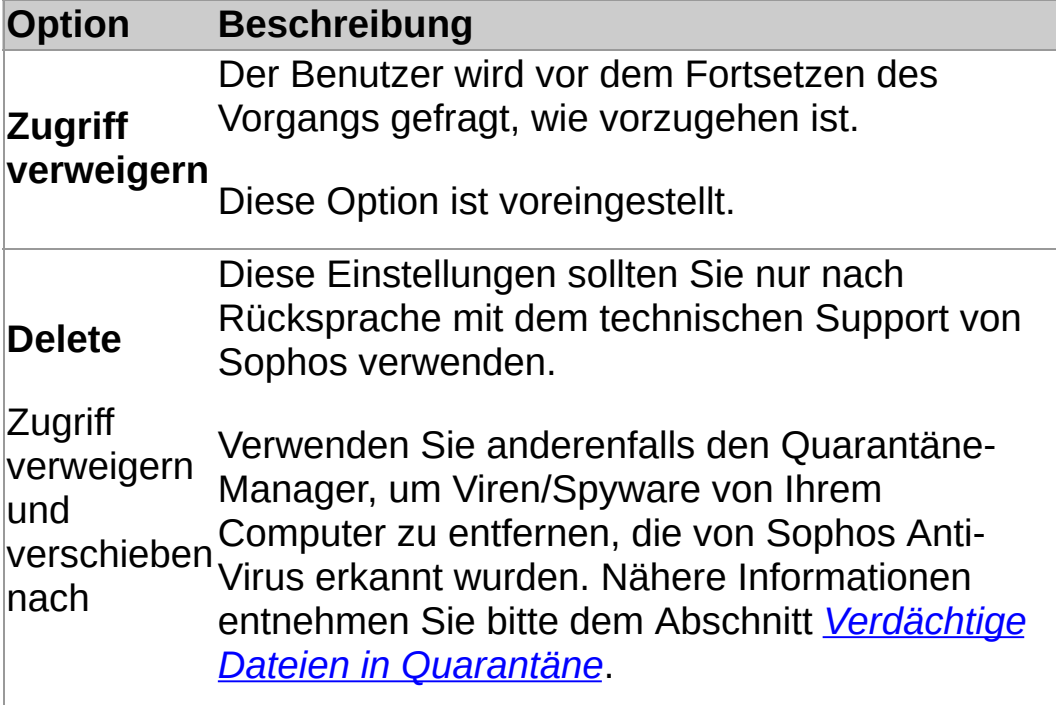

# **Zurücksetzen der Prüfsummen gescannter Dateien**

Bei Updates von Sophos Anti-Virus und Neustarts des Computers wird die Liste der Prüfsummen gescannter Dateien zurückgesetzt. Die Liste wird dann wieder mit neuen Daten erstellt, wenn Dateien von Sophos Anti-Virus gescannt werden.

Wenn Sie den Computer nicht neu starten möchten, können Sie die Liste der Prüfsummen gescannter Dateien in Sophos Endpoint Security and Control zurücksetzen.

So setzen Sie die Prüfsummen gescannter Dateien zurück:

- 1. Klicken Sie auf **Startseite** > **Anti-virus und HIPS** > **Antivirus und HIPS konfigurieren** > **Konfigurieren** > **On-Access-Scans**.
- 2. Klicken Sie auf der Registerkarte **Scanning** auf **Cache leeren**.

## **Festlegen von Dateierweiterungen**

**Wichtig:** Wenn Sophos Endpoint Security and Control über eine Management-Konsole verwaltet wird, werden hier vorgenommene Änderungen eventuell nicht berücksichtigt.

Sie können festlegen, welche Dateien in On-Access-Scans einbezogen werden sollen.

- 1. Klicken Sie auf **Startseite** > **Anti-virus und HIPS** > **Antivirus und HIPS konfigurieren** > **Konfigurieren** > **On-Access-Scans**.
- 2. Klicken Sie auf die Registerkarte **Erweiterungen** und stellen Sie folgende Optionen ein.

#### **Scannen aller Dateien**

Wählen Sie diese Option, wenn alle Dateien, also unabhängig von ihrer Erweiterung, gescannt werden sollen.

#### **Scan-Objekte selbst bestimmen**

Wählen Sie diese Option, um Scans auf Dateitypen zu beschränken, die in der Erweiterungsliste angegeben sind.

**ACHTUNG:** Die Erweiterungsliste umfasst Dateitypen, bei denen Sophos Scans empfiehlt. Ändern Sie die Liste nur mit Bedacht (siehe unten).

Um eine Dateinamenerweiterung in die Liste aufzunehmen, klicken Sie auf **Hinzufügen**. Als Zeichenersatz können Sie das Platzhalterzeichen ? eingeben.

Um eine Dateinamenerweiterung aus der Liste zu entfernen, markieren Sie die Erweiterung und klicken auf **Entfernen**.

Um eine Dateinamenerweiterung in der Liste zu ändern, markieren Sie die Erweiterung und klicken auf **Bearbeiten**. Wenn Sie **Scan-Objekte selbst bestimmen** wählen, wird automatisch die Option **Dateien ohne Erweiterung scannen** ausgewählt. Wenn Dateien ohne Erweiterung nicht gescannt werden sollen, deaktivieren Sie die Option **Dateien ohne Erweiterung scannen**.

# **Hinzufügen, Bearbeiten oder Löschen von Ausschlüssen von On-Access-Scans**

**Wichtig:** Wenn Sophos Endpoint Security and Control über eine Management-Konsole verwaltet wird, werden hier vorgenommene Änderungen eventuell nicht berücksichtigt.

So bearbeiten Sie die Liste mit Dateien, Verzeichnissen und Laufwerken, die von On-Access-Scans ausgeschlossen werden:

- 1. Klicken Sie auf **Startseite** > **Anti-virus und HIPS** > **Antivirus und HIPS konfigurieren** > **Konfigurieren** > **On-Access-Scans**.
- 2. Klicken Sie auf die Registerkarte **Ausschlüsse** und wählen Sie eine der folgenden Optionen.
	- Um Dateien, Verzeichnisse oder Laufwerke anzugeben, die nicht gescannt werden sollen, klicken Sie auf **Hinzufügen**.
	- Um ein ausgeschlossenes Objekt aus der Liste zu entfernen, klicken Sie auf **Entfernen**.
	- Um ein ausgeschlossenes Objekt in der Liste zu ändern, klicken Sie auf **Ändern**.
- 3. Um ein ausgeschlossenes Objekt hinzuzufügen oder zu ändern, wählen Sie im Dialogfeld **Objekt ausschließen** den **Objekttyp**.

Der Objekttyp **Alle Remote-Dateien** dient dem Ausschluss von Dateien, die nicht auf lokalen Laufwerken gespeichert werden. Die Option bietet sich etwa an, um die Zugriffsgeschwindigkeiten auf solche Dateien zu erhöhen, wenn Sie den Speicherort der Remote-Dateien als vertrauenswürdig einstufen.

4. Geben Sie den **Objektnamen** ein oder suchen Sie das Objekt über die Schaltfläche **Durchsuchen**.

**Anmerkung:** Bei 64-Bit-Plattformen wird die Schaltfläche **Durchsuchen** im Dialog **Objekt ausschließen** nicht angezeigt.

Weitere Informationen zur Benennung von Objekten finden Sie unter *Angabe der [Dateinamen](#page-23-0) und Pfade für Scan-Ausschlüsse*.

<span id="page-23-0"></span>**Angabe der Dateinamen und Pfade für Scan-Ausschlüsse**

### **Namenskonventionen**

Sophos Anti-Virus gleicht Pfade und Dateinamen von Scan-Ausschlüssen mit den Namenskonventionen von Windows ab. So kann ein Ordnername etwa Leerzeichen umfassen, darf sich jedoch nicht *ausschließlich* aus Leerzeichen zusammensetzen.

### **Ausschließen einer bestimmten Datei**

Geben Sie zum Ausschließen einer bestimmten Datei sowohl den Pfad als auch den Dateinamen an. Der Pfad kann einen Laufwerksbuchstaben oder den Namen einer Netzwerkfreigabe enthalten.

C:\Documents\CV.doc

\\Server\Users\Documents\CV.doc

**Anmerkung:** Geben Sie zur Gewährleistung der Übernahme von Ausschlüssen den langen und den 8.3 kompatiblen Dateinamen an.

C:\Programme\Sophos\Sophos Anti-Virus

C:\Progra~1\Sophos\Sophos~1

Nähere Informationen finden Sie unter *http://www.sophos.com/de[de/support/knowledgebase/13045.aspx](http://www.sophos.com/de-de/support/knowledgebase/13045.aspx)*.

## **Ausschließen aller Dateien mit dem gleichen Namen**

Wenn Sie nur den Namen einer Datei ohne Pfad angeben, werden alle Dateien mit diesem Namen ausgeschlossen, egal wo sie sich befinden.

spacer.gif

## **Ausschließen aller Objekte auf einem Laufwerk oder Netzwerk**

Wenn Sie den Laufwerksbuchstaben oder den Namen einer Netzwerkfreigabe angeben, wird der gesamte Inhalt des Laufwerks bzw. der Netzwerkfreigabe ausgeschlossen.

C:

\\Server\<sharename>\

**Anmerkung:** Wenn Sie eine Netzwerkfreigabe angeben, denken Sie daran, den Schrägstrich mit einzuschließen.

## **Ausschließen eines bestimmten Ordners**

Wenn Sie einen Ordnerpfad inklusive Laufwerksbuchstaben oder des Namens einer Netzwerkfreigabe angeben, wird der gesamte Inhalt des Ordners sowie der Unterordner ausgeschlossen:

D:\Tools\logs

### **Ausschließen aller Dateien mit dem gleichen Namen**

Wenn Sie einen Ordnerpfad ohne Laufwerksbuchstaben oder Namen einer Netzwerkfreigabe angeben, wird der gesamte Inhalt des Ordners sowie der Unterordner in *beliebigen* Laufwerken oder Netzwerkfreigaben ausgeschlossen. Bei Angabe von \Tools\logs werden beispielsweise folgende Ordner ausgeschlossen:

C:\Tools\logs

\\Server\Tools\logs

**Anmerkung:** Sie müssen den gesamten Pfad bis zum Laufwerksbuchstaben oder Namen der Netzwerkfreigabe eingeben. Wenn im Beispiel oben etwa nur \logs\ angegeben wird, werden keine Dateien ausgeschlossen.

## **Platzhalter ? und \***

Als Zeichenersatz können Sie das Platzhalterzeichen ? im Dateinamen oder der Erweiterung eingeben.

Am Ende eines Dateinamens kann das Fragezeichen ein fehlendes Zeichen oder kein Zeichen ersetzen. So stimmt zum Beispiel datei??.txt mit datei.txt, datei1.txt und datei12.txt überein, aber nicht mit datei123.txt.

Der Platzhalter \* in einem Dateinamen oder einer Erweiterung muss in folgender Form vorliegen: [Dateiname].\* oder \*.[Erweiterung]:

### **Korrekt**

Datei.\*

\*.txt

### **Falsch**

Datei\*.txt

Datei.txt\*

Datei.\*txt

### **Mehrere Dateierweiterungen**

Bei Dateinamen mit mehreren Erweiterungen wird die letzte Erweiterung als Erweiterung und die anderen werden als Teil des Dateinamens behandelt.

Beispiel.txt.doc = Dateiname Beispiel.txt + Erweiterung.doc.

<span id="page-32-0"></span>**Verfügbare Optionen**

### **Rechtsklick-Scan**

Scan von Dateien, Ordnern oder Laufwerken in Windows Explorer, der jederzeit eingeleitet werden kann.

*[Rechtsklick-Scans](#page-44-0)*

### **Individueller Scan**

Scan ausgewählter Dateien oder Ordner. Sie können individuelle Scans manuell durchführen oder zeitlich planen und automatisch ausführen lassen.

- *Ausführen eines [individuellen](#page-54-0) Scans*
- *Planen eines [individuellen](#page-53-0) Scans*

## **Vollständiger Computer-Scan**

Scan des gesamten Computers, einschließlich des Bootsektors und Systemspeichers, der jederzeit eingeleitet werden kann.

*Ausführen eines vollständigen [Computer-Scans](#page-59-0)*
#### **Festlegen von Dateierweiterungen**

**Wichtig:** Wenn Sophos Endpoint Security and Control über eine Management-Konsole verwaltet wird, werden hier vorgenommene Änderungen eventuell nicht berücksichtigt.

Sie können festlegen, welche Dateien in On-Demand-Scans einbezogen werden sollen.

- 1. Klicken Sie im Menü **Konfigurieren** auf **Erweiterungen und Ausschlüsse für On-Demand-Scans**.
- 2. Klicken Sie auf die Registerkarte **Erweiterungen** und stellen Sie folgende Optionen ein.

#### **Scannen aller Dateien**

Wählen Sie diese Option, wenn alle Dateien, also unabhängig von ihrer Erweiterung, gescannt werden sollen.

#### **Scan-Objekte selbst bestimmen**

Wählen Sie diese Option, um Scans auf Dateitypen zu beschränken, die in der Erweiterungsliste angegeben sind.

**ACHTUNG:** Die Erweiterungsliste umfasst Dateitypen, bei denen Sophos Scans empfiehlt. Ändern Sie die Liste nur mit Bedacht (siehe unten).

Um eine Dateinamenerweiterung in die Liste aufzunehmen, klicken Sie auf **Hinzufügen**. Als Zeichenersatz können Sie das Platzhalterzeichen ? eingeben.

Um eine Dateinamenerweiterung aus der Liste zu entfernen, markieren Sie die Erweiterung und klicken auf **Entfernen**.

Um eine Dateinamenerweiterung in der Liste zu ändern, markieren Sie die Erweiterung und klicken auf **Bearbeiten**.

Wenn Sie **Scan-Objekte selbst bestimmen** wählen, wird

automatisch die Option **Dateien ohne Erweiterung scannen** ausgewählt. Wenn Dateien ohne Erweiterung nicht gescannt werden sollen, deaktivieren Sie die Option **Dateien ohne Erweiterung scannen**.

### **Hinzufügen, Bearbeiten oder Löschen von Ausschlüssen von On-Demand-Scans**

**Wichtig:** Wenn Sophos Endpoint Security and Control über eine Management-Konsole verwaltet wird, werden hier vorgenommene Änderungen eventuell nicht berücksichtigt.

Die nachfolgend erläuterte Vorgehensweise gilt für *alle* On-Demand-Scans. Informationen zum Ausschließen bestimmter Objekte von individuellen Scans finden Sie unter *Erstellen eines [individuellen](#page-45-0) Scans*.

So bearbeiten Sie die Liste mit Dateien, Verzeichnissen und Laufwerken, die von On-Demand-Scans ausgeschlossen werden:

- 1. Klicken Sie auf **Startseite** > **Anti-virus und HIPS** > **Antivirus und HIPS konfigurieren** > **Konfigurieren** > **On-Demand-Erweiterungen und -Ausschlüsse**.
- 2. Klicken Sie auf die Registerkarte **Ausschlüsse** und wählen Sie eine der folgenden Optionen.
	- Um Dateien, Verzeichnisse oder Laufwerke anzugeben, die nicht gescannt werden sollen, klicken Sie auf **Hinzufügen**.
	- Um ein ausgeschlossenes Objekt aus der Liste zu entfernen, klicken Sie auf **Entfernen**.
	- Um ein ausgeschlossenes Objekt in der Liste zu ändern, klicken Sie auf **Ändern**.
- 3. Um ein ausgeschlossenes Objekt hinzuzufügen oder zu ändern, wählen Sie im Dialogfeld **Objekt ausschließen** den **Objekttyp**.
- 4. Geben Sie den **Objektnamen** ein oder suchen Sie das Objekt über die Schaltfläche **Durchsuchen**.

**Anmerkung:** Bei 64-Bit-Plattformen wird die Schaltfläche **Durchsuchen** im Dialog **Objekt ausschließen** nicht angezeigt.

Weitere Informationen zur Benennung von Objekten finden Sie unter *Angabe der Dateinamen und Pfade für Scan-[Ausschlüsse](#page-23-0)*.

## <span id="page-40-0"></span>**Konfigurieren von Rechtsklick-Scans**

**Wichtig:** Wenn Sophos Endpoint Security and Control über eine Management-Konsole verwaltet wird, werden hier vorgenommene Änderungen eventuell nicht berücksichtigt.

Standardmäßig erkennt und bereinigt Sophos Anti-Virus während eines Rechtsklick-Scans die folgenden Threats:

- Viren
- **Trojaner**
- Würmer
- **Spyware**
- Adware und andere potenziell unerwünschte Anwendungen

So konfigurieren Sie Rechtsklick-Scans:

- 1. Klicken Sie auf **Startseite** > **Anti-virus und HIPS** > **Antivirus und HIPS konfiguriere** > **Konfigurieren** > **Rechtsklick-Scans**.
- 2. Wählen Sie im Bereich **Scannen auf** die unten beschriebenen Optionen aus.

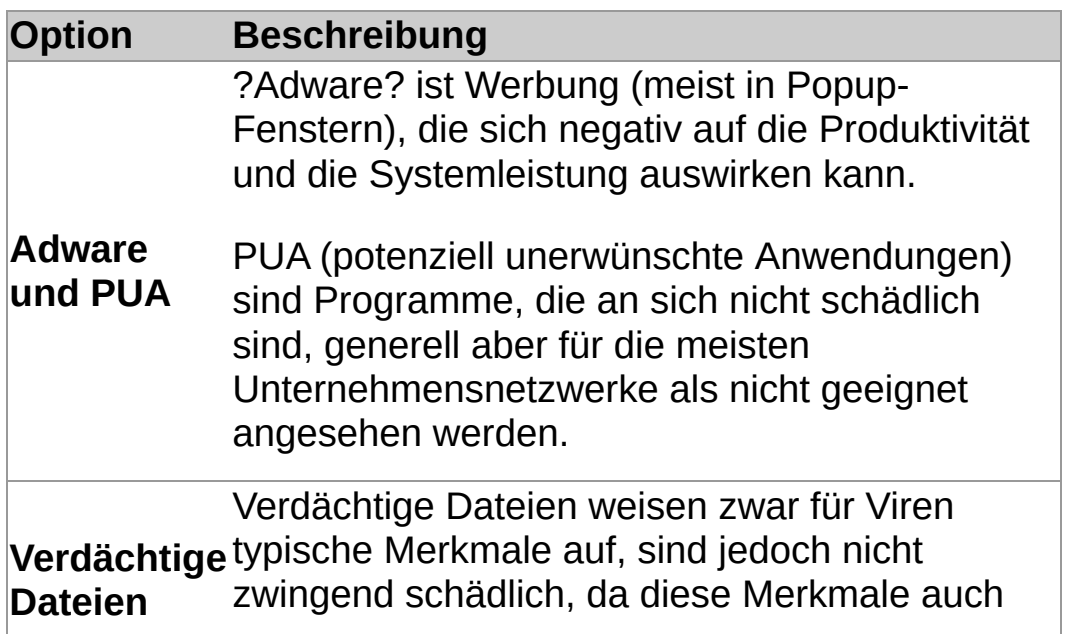

bei harmlosen Programmen auftreten können.

3. Wählen Sie im Bereich **Sonstige Scan-Optionen** die unten beschriebenen Optionen aus.

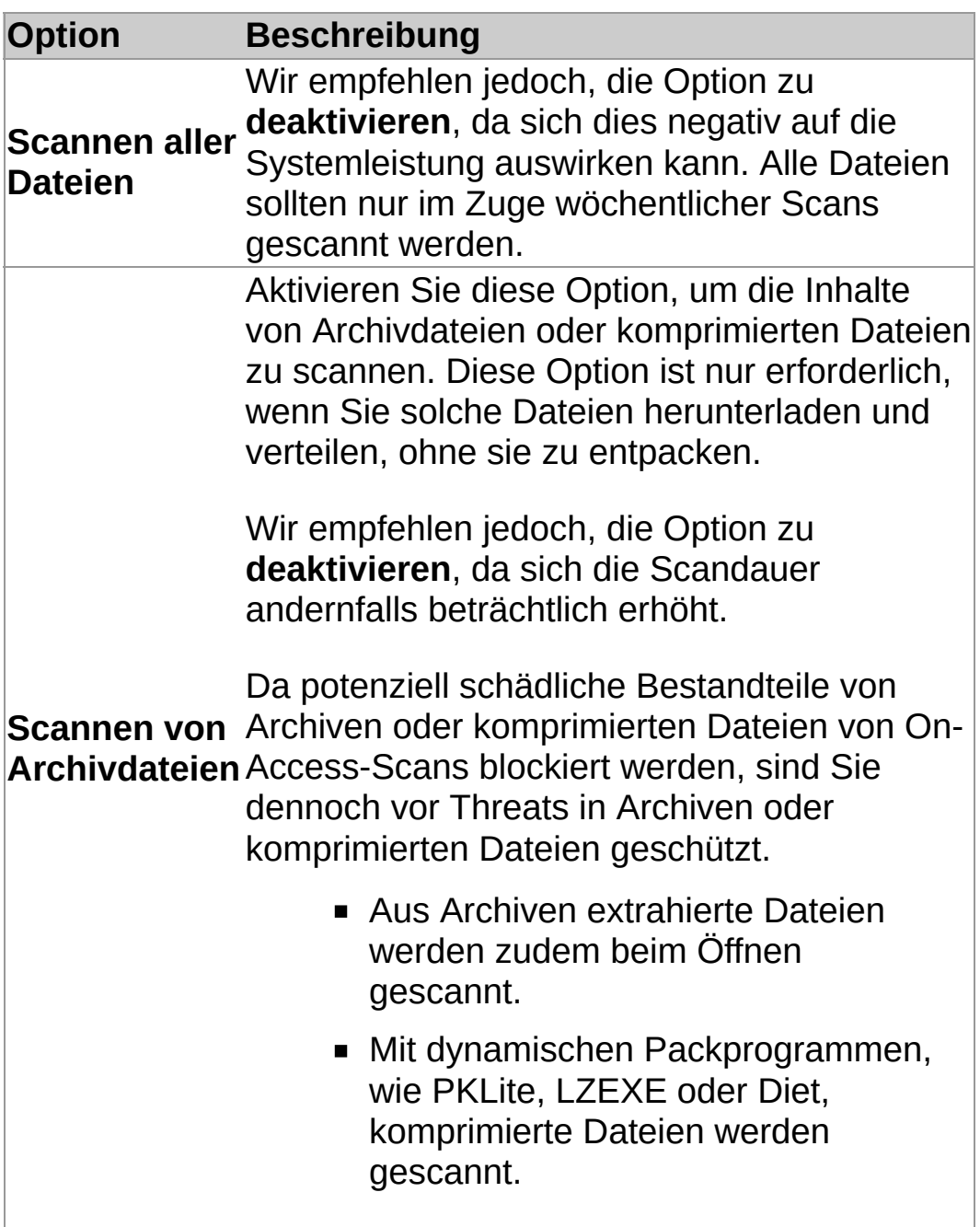

# **Konfigurieren der Bereinigung für Rechtsklick-Scans**

**Wichtig:** Wenn Sophos Endpoint Security and Control über eine Management-Konsole verwaltet wird, werden hier vorgenommene Änderungen eventuell nicht berücksichtigt.

So konfigurieren Sie die Bereinigung für Rechtsklick-Scans:

- 1. Klicken Sie auf **Startseite** > **Anti-virus und HIPS** > **Antivirus und HIPS konfiguriere** > **Konfigurieren** > **Rechtsklick-Scans**.
- 2. Klicken Sie auf die Registerkarte **Bereinigung**.
- 3. Aktivieren Sie im Bereich **Viren/Spyware** die Option **Infizierte Objekte automatisch bereinigen**, um die automatische Desinfizierung betroffener Objekte zu aktivieren.
- 4. Wählen Sie eine Maßnahme, die Sophos Anti-Virus bei infizierten Dateien oder fehlgeschlagener Bereinigung ergreifen soll.

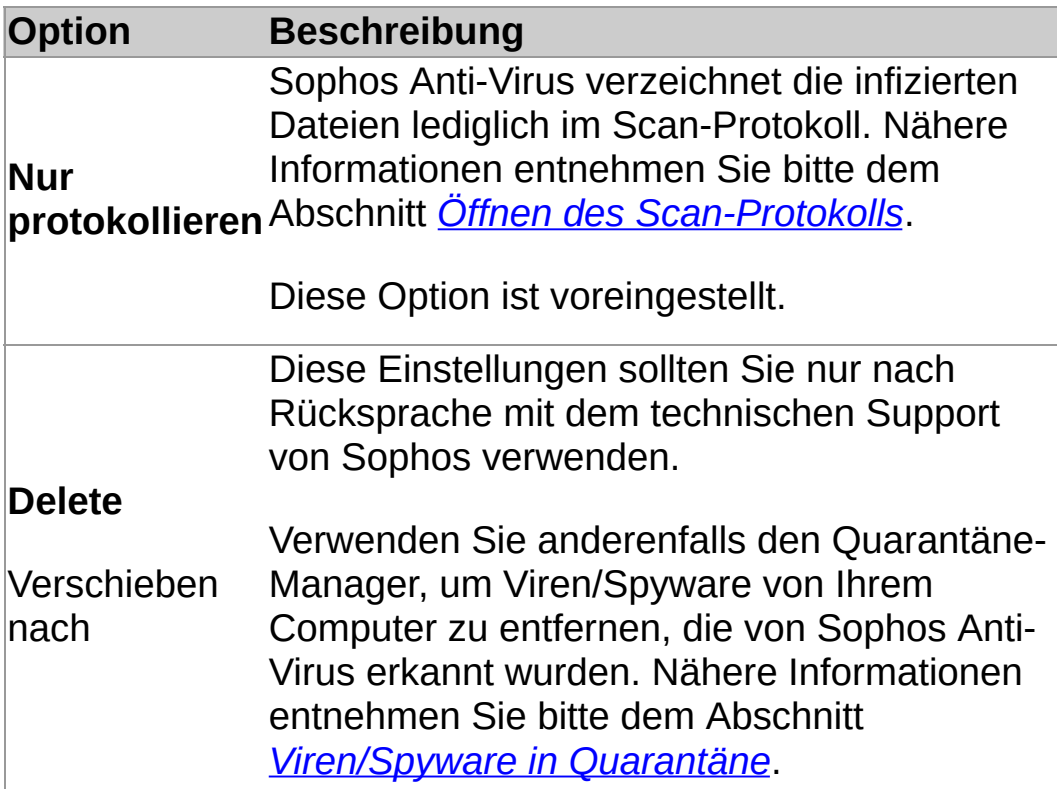

5. Wählen Sie im Bereich **Verdächtige Dateien** eine Maßnahme aus, die Sophos Anti-Virus bei Auffinden von Code ergreifen soll, der häufig bei Malware auftritt:

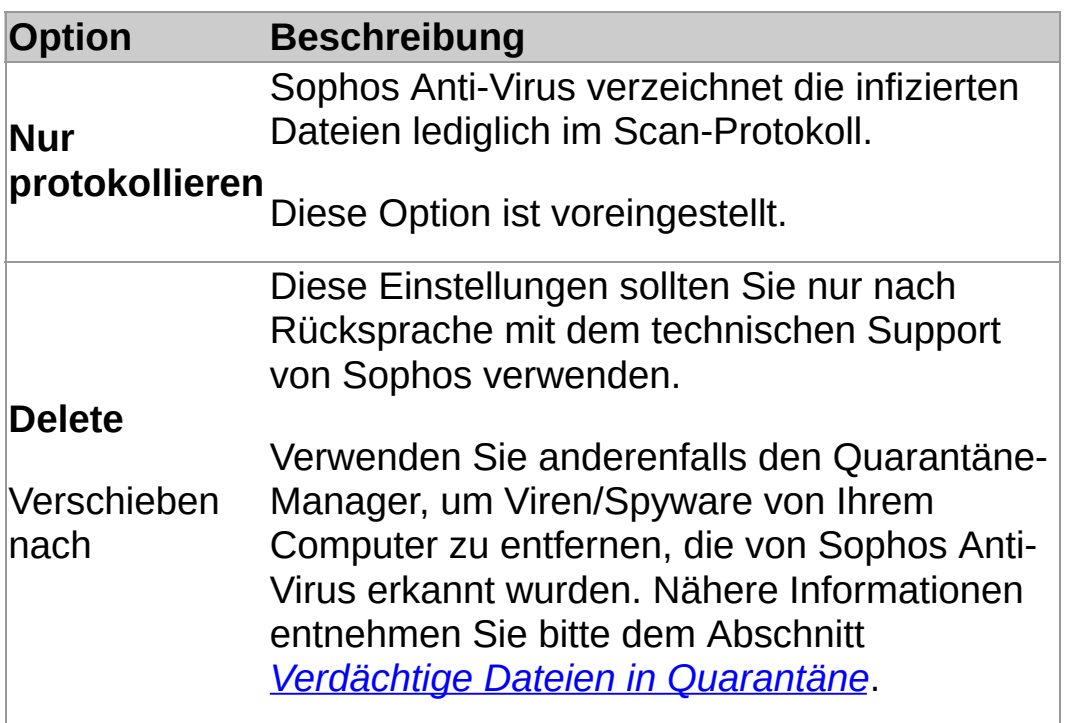

6. Wählen Sie im Bereich **Adware und PUA** die Option **Adware und PUA automatisch bereinigen**, um alle bekannten Adware- und PUA-Komponenten für alle Anwender vom Computer zu entfernen.

Die Bereinigung macht keine Änderungen rückgängig, die von der Adware/PUA bereits vorgenommen wurden.

- Unter *[Bereinigungs-Details](#page-102-0)* Bereinigung erfahren Sie, wo Sie sich auf der Sophos Website über die Auswirkungen von Adware und PUA informieren können.
- Informationen zur Beseitigung von Adware/PUA mithilfe des Quarantäne-Managers finden Sie im Abschnitt *Adware und PUA in [Quarantäne](#page-88-0)*.

### **Rechtsklick-Scans**

Sie können Dateien, Ordner und Laufwerke in Windows Explorer oder auf dem Desktop einem Rechtsklick-Scan unterziehen.

1. Wählen Sie nun das zu scannende Objekt (Datei, Order oder Laufwerk).

Sie können mehrere Dateien und Ordner auf einmal auswählen.

2. Rechtsklicken Sie und wählen Sie den Menüpunkt **Mit Sophos Anti-Virus scannen**.

Werden Threats oder Controlled Applications gefunden, klicken Sie auf **Details** und lesen Sie den Abschnitt *Objekte in Quarantäne verwalten*.

#### <span id="page-45-0"></span>**Erstellen eines individuellen Scans**

1. Klicken Sie auf der **Startseite** im Bereich **Antivirus und HIPS** auf **Scans**.

Nähere Informationen zur **Startseite** entnehmen Sie bitte dem Abschnitt *Die [Startseite](#page-2-0)*.

- 2. Klicken Sie auf **Neuer Scan**.
- 3. Geben Sie im Textfeld **Scan-Name** einen Namen für den Scan ein.
- 4. Wählen Sie im Bereich **Scan-Objekte** die zu scannenden Laufwerke und Ordner aus. Aktivieren Sie dazu das Kontrollkästchen links neben jedem Laufwerk oder Ordner. Eine Beschreibung der Symbole in den Kästchen finden Sie im Abschnitt *Darstellung der [Scan-Objekte](#page-46-0)*.

**Anmerkung:** Laufwerke oder Ordner, die nicht verfügbar sind (weil sie offline sind oder gelöscht wurden), werden durchgestrichen dargestellt. Sie werden aus dem Bereich **Scan-Objekte** entfernt, wenn sie deaktiviert sind oder es eine Änderung in der Auswahl des übergeordneten Laufwerks oder Ordners gibt.

- 5. Um einen weiteren Scan zu konfigurieren, klicken Sie auf **Scan konfigurieren**. (Nähere Informationen entnehmen Sie bitte dem Abschnitt *[Konfigurieren](#page-47-0) einer Bereinigung für einen individuellen Scan*.)
- 6. Um einen Zeitplan für den Scan einzustellen, klicken Sie auf **Scan planen**. (Nähere Informationen entnehmen Sie bitte dem Abschnitt *Planen eines [individuellen](#page-53-0) Scans*.)
- 7. Klicken Sie auf **Speichern**, um den Scan zu speichern, und auf **Speichern/Start**, um den Scan zu speichern und zu starten.

# <span id="page-46-0"></span>**Darstellung der Scan-Objekte**

Im Bereich **Scan-Objekte** werden im Kästchen neben den jeweiligen Objekten (Laufwerk oder Ordner) je nach Scanumfang unterschiedliche Symbole angezeigt. Die folgende Tabelle bietet eine Übersicht über die Symbole.

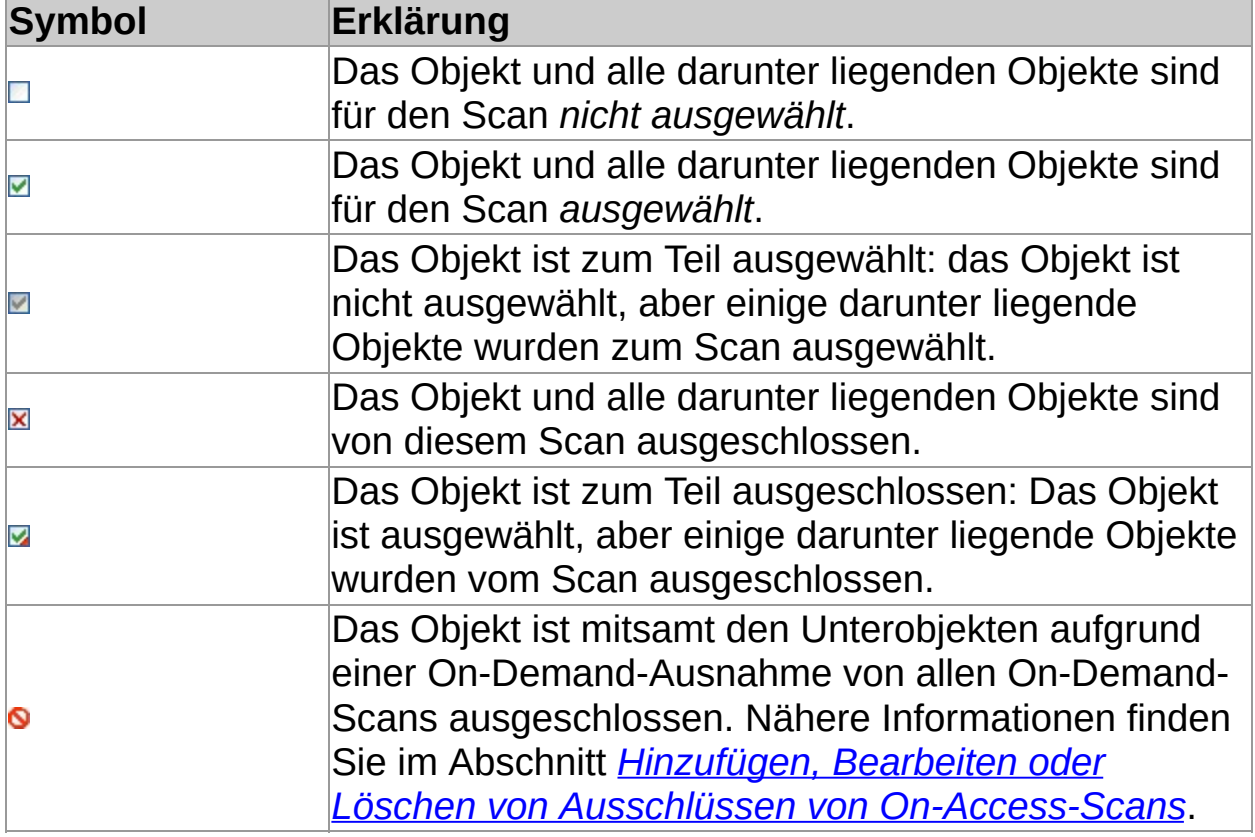

# <span id="page-47-1"></span><span id="page-47-0"></span>**Konfigurieren eines individuellen Scans**

**Wichtig:** Wenn Sophos Endpoint Security and Control über eine Management-Konsole verwaltet wird, werden hier vorgenommene Änderungen eventuell nicht berücksichtigt.

Standardmäßig erkennt und bereinigt Sophos Anti-Virus während eines individuellen Scans die folgenden Threats:

- Viren
- **Trojaner**
- Würmer
- **Spyware**
- Adware und andere potenziell unerwünschte Anwendungen
- Rootkits

So konfigurieren Sie einen individuellen Scan:

1. Klicken Sie auf der **Startseite** im Bereich **Antivirus und HIPS** auf **Scans**.

Nähere Informationen zur **Startseite** entnehmen Sie bitte dem Abschnitt *Die [Startseite](#page-2-0)*.

- 2. Wählen Sie den gewünschten Scan aus der Liste **Verfügbare Scans** aus und klicken Sie auf **Bearbeiten**.
- 3. Klicken Sie auf **Scan konfigurieren**.
- 4. Wählen Sie im Bereich **Scannen auf** die unten beschriebenen Optionen aus.

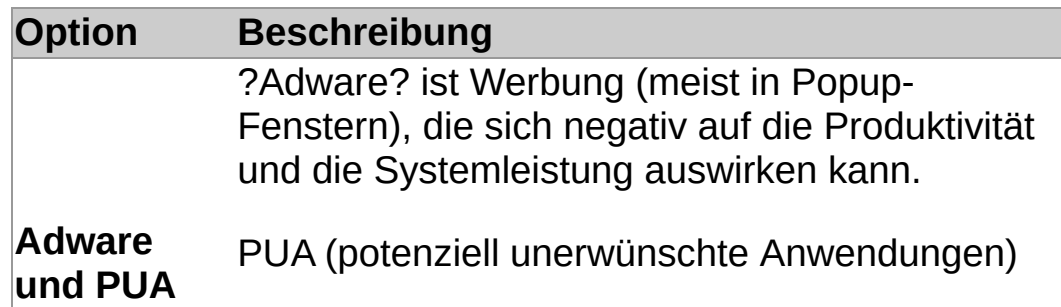

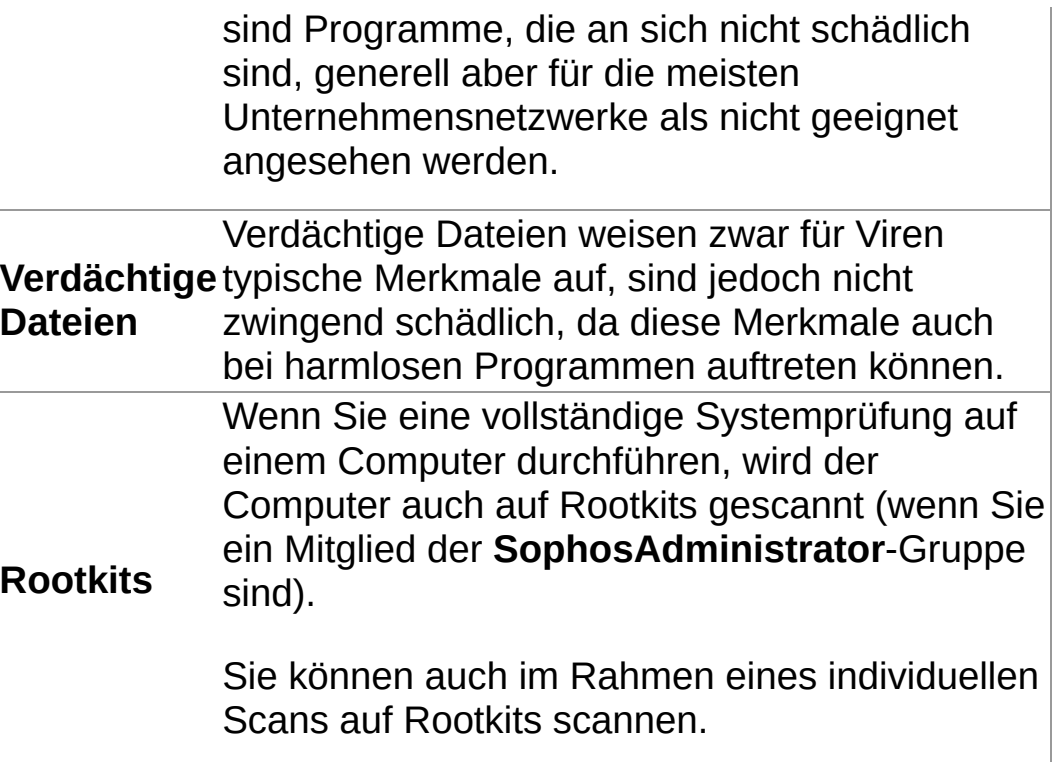

5. Wählen Sie im Bereich **Sonstige Scan-Optionen** die unten beschriebenen Optionen aus.

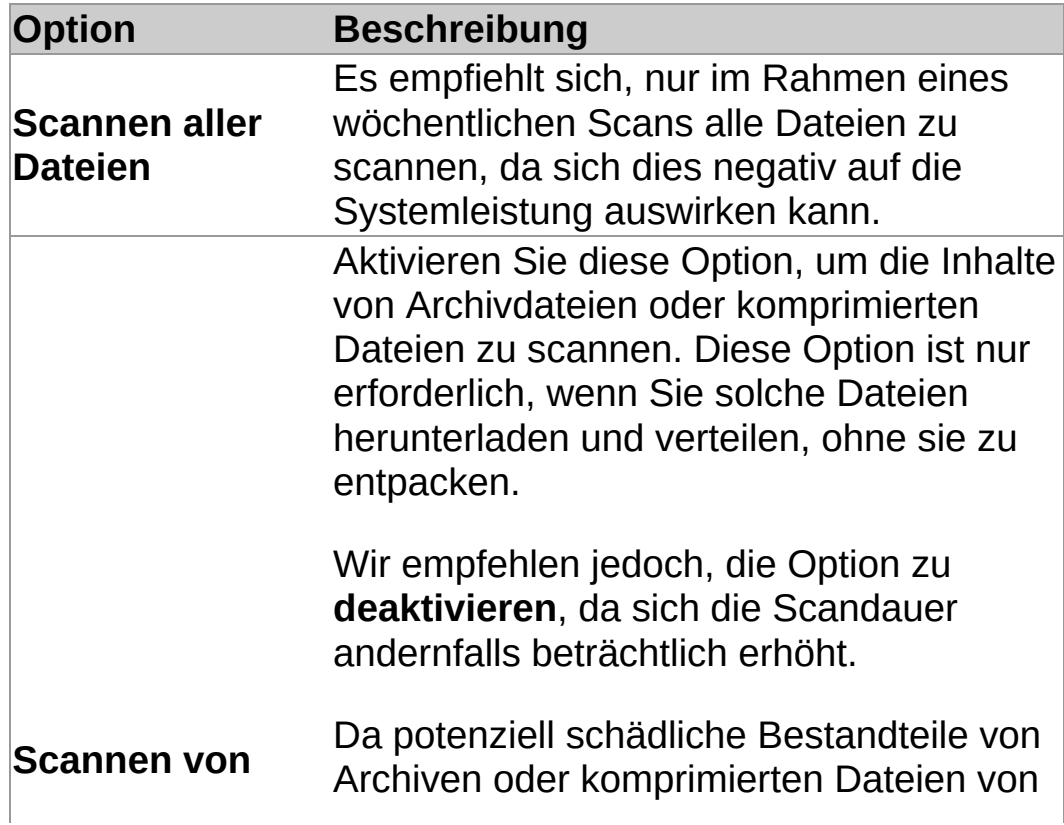

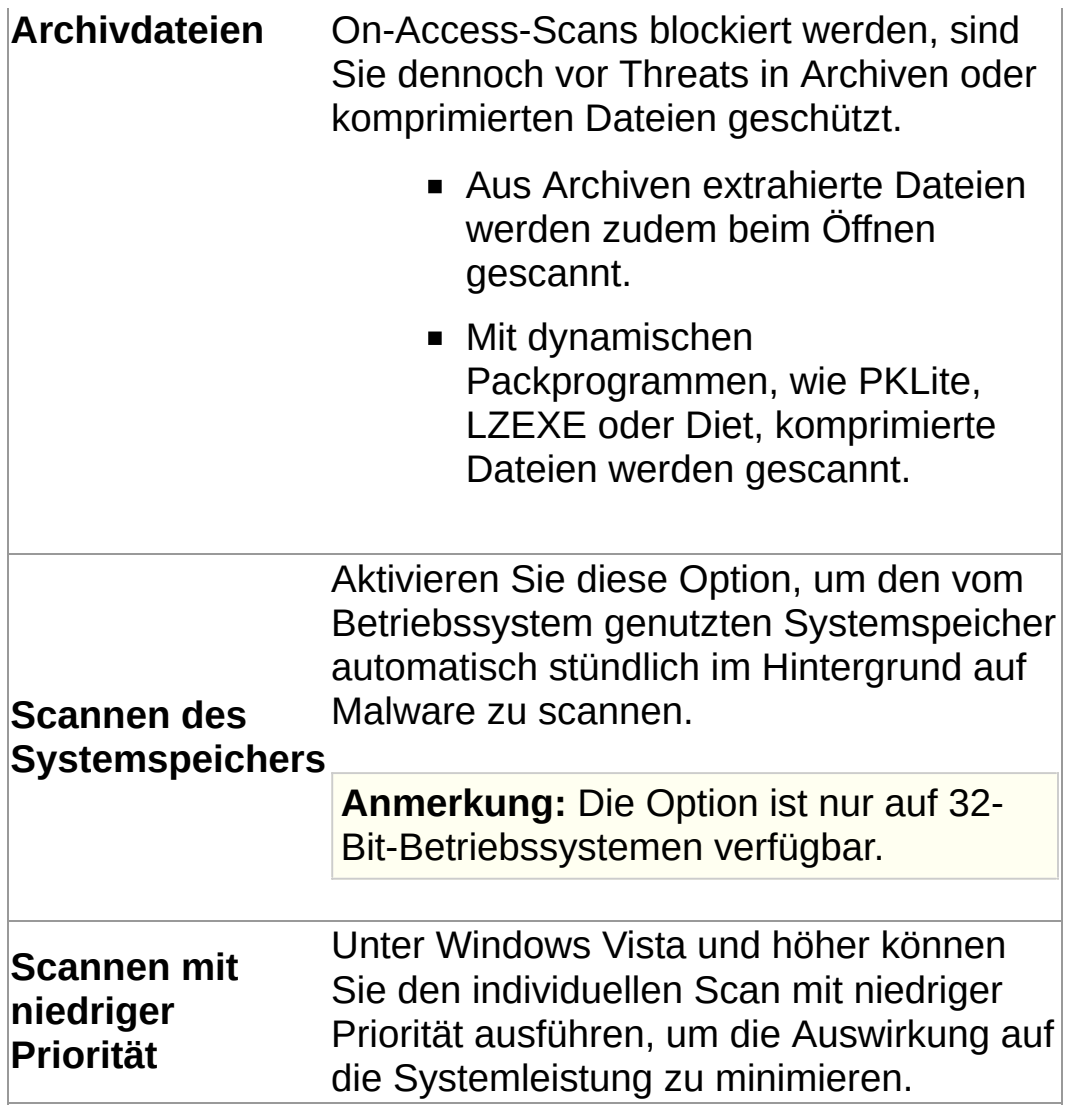

### **Konfigurieren einer Bereinigung für einen individuellen Scan**

**Wichtig:** Wenn Sophos Endpoint Security and Control über eine Management-Konsole verwaltet wird, werden hier vorgenommene Änderungen eventuell nicht berücksichtigt.

So konfigurieren Sie die Bereinigung für einen individuellen Scan:

1. Klicken Sie auf der **Startseite** im Bereich **Antivirus und HIPS** auf **Scans**.

Nähere Informationen zur **Startseite** entnehmen Sie bitte dem Abschnitt *Die [Startseite](#page-2-0)*.

- 2. Wählen Sie den gewünschten Scan aus der Liste **Verfügbare Scans** aus und klicken Sie auf **Bearbeiten**.
- 3. Klicken Sie auf **Scan konfigurieren**.
- 4. Klicken Sie auf die Registerkarte **Bereinigung**.
- 5. Aktivieren Sie im Bereich **Viren/Spyware** die Option **Infizierte Objekte automatisch bereinigen**, um die automatische Desinfizierung betroffener Dateien zu aktivieren.
- 6. Wählen Sie eine Maßnahme, die Sophos Anti-Virus bei infizierten Dateien oder fehlgeschlagener Bereinigung ergreifen soll.

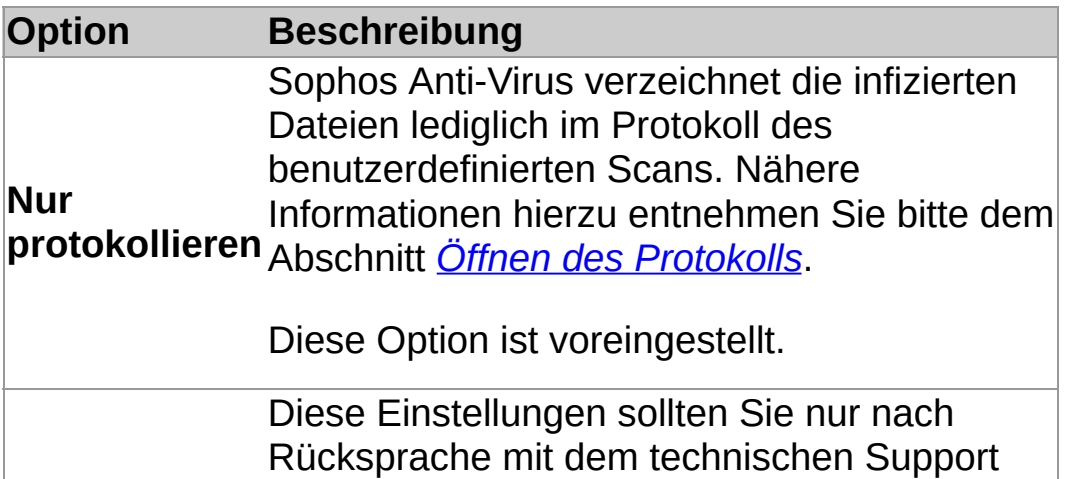

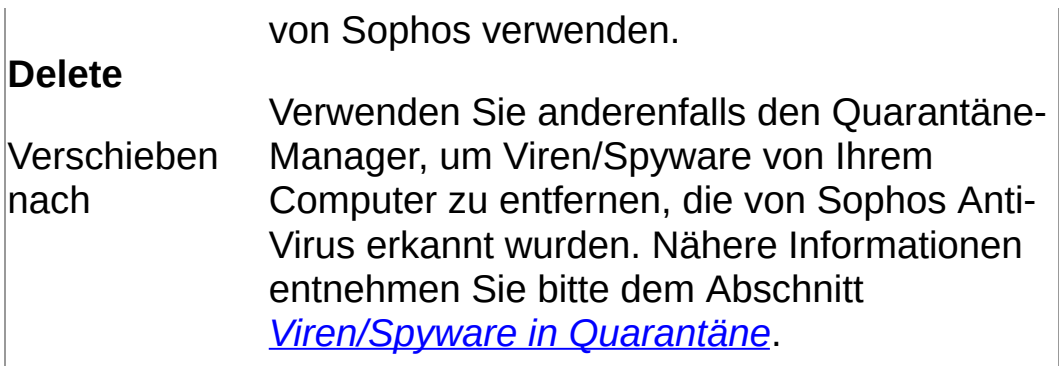

7. Wählen Sie im Bereich **Verdächtige Dateien** eine Maßnahme aus, die Sophos Anti-Virus bei Auffinden von Code ergreifen soll, der häufig bei Malware auftritt:

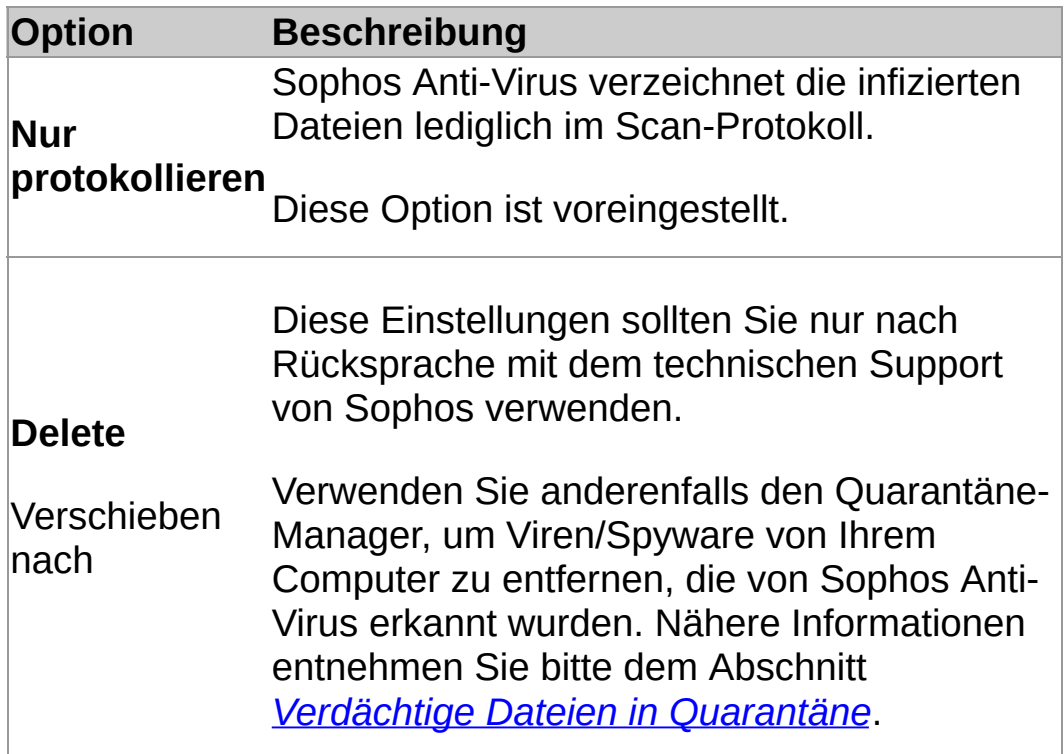

8. Wählen Sie im Bereich **Adware und PUA** die Option **Adware und PUA automatisch bereinigen**, um alle bekannten Adware- und PUA-Komponenten für alle Anwender vom Computer zu entfernen.

Die Bereinigung macht keine Änderungen rückgängig, die von der Adware/PUA bereits vorgenommen wurden.

Unter *[Bereinigungs-Details](#page-102-0)* Bereinigung erfahren

Sie, wo Sie sich auf der Sophos Website über die Auswirkungen von Adware und PUA informieren können.

**Informationen zur Beseitigung von Adware/PUA** mithilfe des Quarantäne-Managers finden Sie im Abschnitt *Adware und PUA in [Quarantäne](#page-88-0)*.

### <span id="page-53-0"></span>**Planen eines individuellen Scans**

Wenn Sie ein Mitglied der Gruppe ?SophosAdministrator? sind, können Sie individuelle Scans einrichten und auch Scans von anderen Benutzern ansehen und bearbeiten.

1. Klicken Sie auf der **Startseite** im Bereich **Antivirus und HIPS** auf **Scans**.

Nähere Informationen zur **Startseite** entnehmen Sie bitte dem Abschnitt *Die [Startseite](#page-2-0)*.

- 2. Wählen Sie den gewünschten Scan aus der Liste **Verfügbare Scans** aus und klicken Sie auf **Bearbeiten**.
- 3. Klicken Sie auf **Zeitplan für Scan einrichten**.
- 4. Wählen Sie im Dialogfeld **Zeitplan für Scan einrichten** die Option **Zeitplan aktivieren**.

Geben Sie an, an welchen Tagen der Scan stattfinden soll.

Durch Klick auf **Hinzufügen** können Sie bestimmte Uhrzeiten festlegen.

Um eine Uhrzeit zu entfernen oder zu bearbeiten, markieren Sie sie und klicken Sie auf **Entfernen** oder **Bearbeiten**.

5. Geben Sie *Benutzernamen* und *Kennwort* ein. Das Kennwortfeld darf nicht leer bleiben.

Bei diesem geplanten Scan gelten die Zugriffsrechte dieses Benutzers.

**Anmerkung:** Wenn beim Scan Threat-Komponenten im Speicher erkannt werden und Sie keine automatische Bereinigung von Viren/Spyware für den Scan eingerichtet haben, wird der Scan angehalten. Wenn der Scan fortgesetzt wird, könnte sich der Threat ausbreiten. Sie müssen den Threat zunächst bereinigen, bevor Sie den Scan erneut ausführen können.

#### **Ausführen eines individuellen Scans**

**Anmerkung:** Geplante individuelle Scans können nicht manuell ausgeführt werden. Geplante Scans werden in der Liste **Verfügbare Scans** mit einem Uhrsymbol angezeigt.

1. Klicken Sie auf der **Startseite** im Bereich **Antivirus und HIPS** auf **Scans**.

Nähere Informationen zur **Startseite** entnehmen Sie bitte dem Abschnitt *Die [Startseite](#page-2-0)*.

2. Wählen Sie den gewünschten Scan aus der Liste **Verfügbare Scans** aus und klicken Sie auf **Start**.

Es wird ein Fortschrittsdialogfeld angezeigt und die **Aktivitäts-Zusammenfassung** wird im Sophos Endpoint Security and Control-Fenster angezeigt.

**Anmerkung:** Wenn beim Scan Threat-Komponenten im Speicher erkannt werden und Sie keine automatische Bereinigung von Viren/Spyware für den Scan eingerichtet haben, wird der Scan angehalten. Wenn der Scan fortgesetzt wird, könnte sich der Threat ausbreiten. Sie müssen den Threat zunächst bereinigen, bevor Sie den Scan erneut ausführen können.

Werden Threats oder Controlled Applications gefunden, klicken Sie auf **Details** und lesen Sie den Abschnitt *Objekte in Quarantäne verwalten*.

#### **Umbenennen eines individuellen Scans**

1. Klicken Sie auf der **Startseite** im Bereich **Antivirus und HIPS** auf **Scans**.

Nähere Informationen zur **Startseite** entnehmen Sie bitte dem Abschnitt *Die [Startseite](#page-2-0)*.

- 2. Wählen Sie den gewünschten Scan aus der Liste **Verfügbare Scans** aus und klicken Sie auf **Bearbeiten**.
- 3. Geben Sie in das Feld **Scan-Name** den neuen Namen des Scans ein.

# <span id="page-56-0"></span>**Öffnen des Protokolls**

1. Klicken Sie auf der **Startseite** im Bereich **Antivirus und HIPS** auf **Scans**.

Nähere Informationen zur **Startseite** entnehmen Sie bitte dem Abschnitt *Die [Startseite](#page-2-0)*.

- 2. Klicken Sie in der Liste **Verfügbare Scans** auf den individuellen Scan und dann auf **Zusammenfassung**.
- 3. Klicken Sie im unteren Bereich des Dialogfensters **Zusammenfassung** auf den Link.

Aus der Protokollseite können Sie das Protokoll in die Zwischenablage kopieren, es per E-Mail versenden oder ausdrucken.

Zum Suchen nach Text im Protokoll klicken Sie auf **Suchen** und geben den gesuchten Text ein.

#### **Aufrufen der Zusammenfassung eines individuellen Scans**

1. Klicken Sie auf der **Startseite** im Bereich **Antivirus und HIPS** auf **Scans**.

Nähere Informationen zur **Startseite** entnehmen Sie bitte dem Abschnitt *Die [Startseite](#page-2-0)*.

2. Klicken Sie in der Liste **Verfügbare Scans** auf den individuellen Scan und dann auf **Zusammenfassung**.

### **Löschen eines individuellen Scans**

1. Klicken Sie auf der **Startseite** im Bereich **Antivirus und HIPS** auf **Scans**.

Nähere Informationen zur **Startseite** entnehmen Sie bitte dem Abschnitt *Die [Startseite](#page-2-0)*.

2. Wählen Sie den gewünschten Scan aus der Liste **Verfügbare Scans** aus und klicken Sie auf **Löschen**.

### **Ausführen eines vollständigen Computer-Scans**

So leiten Sie einen vollständigen Computer-Scan (inkl. Bootsektor und Arbeitsspeicher) ein:

Klicken Sie auf der **Startseite** im Bereich **Antivirus und HIPS** auf **Computer scannen**.

Nähere Informationen zur **Startseite** entnehmen Sie bitte dem Abschnitt *Die [Startseite](#page-2-0)*.

Es wird ein Fortschrittsdialogfeld angezeigt und die **Aktivitäts-Zusammenfassung** wird im **Sophos Endpoint Security and Control**-Fenster angezeigt.

**Anmerkung:** Wenn beim Scan Threat-Komponenten im Speicher erkannt werden, wird der Scan angehalten. Wenn der Scan fortgesetzt wird, könnte sich der Threat ausbreiten. Sie müssen den Threat zunächst bereinigen, bevor Sie den Scan erneut ausführen können.

Werden Threats oder Controlled Applications gefunden, klicken Sie auf **Details** und lesen Sie den Abschnitt *Objekte in Quarantäne verwalten*.

# **Über die Verhaltensüberwachung**

Die Verhaltensüberwachung von Sophos schützt Windows-Computer im Rahmen von On-Access-Scans vor unbekannten und Zero-Day-Threats sowie verdächtigem Verhalten.

Laufzeiterkennung stoppt Threats, die vor der Ausführung nicht erkannt werden können. Die Verhaltensanalyse stoppt Threats anhand der folgenden Erkennungsmethoden in der Laufzeit:

- Erkennung schädlichen und verdächtigen Verhaltens
- Pufferüberlauf-Erkennung

#### **Erkennung schädlichen und verdächtigen Verhaltens**

Die Erkennung verdächtigen Verhaltens führt mit Hilfe von Sophos HIPS (Host Intrusion Prevention System) eine dynamische Verhaltensanalyse aller auf dem Computer ausgeführten Programme durch, um Aktivitäten zu erkennen und zu sperren, die wahrscheinlich schädlich sind. Zu verdächtigem Verhalten zählen beispielsweise Änderungen an der Registrierung, die das automatische Ausführen eines Virus zulassen, wenn der Computer neu gestartet wird.

Mit der Option zur Erkennung verdächtigen Verhaltens werden sämtliche Systemprozesse auf aktive Malware hin überwacht. Dabei wird etwa auf verdächtige Schreibvorgänge in der Registrierung oder das Kopieren von Dateien geachtet. Der Administrator kann sich über solches Verhalten benachrichtigen lassen, und/oder die verdächtigen Prozesse können automatisch blockiert werden.

Die Erkennung schädlichen Verhaltens ist die dynamische Analyse aller Programme, die auf einem Computer laufen, um potenziell schädliche Aktivitäten zu erkennen und zu sperren.

#### **Pufferüberlauf-Erkennung**

Die Pufferüberlauf-Erkennung ist vor allem im Umgang mit Zero-Day-Exploits wichtig.

Dabei wird eine dynamische Verhaltensanalyse aller ausgeführten Programme durchgeführt, um Pufferüberlauf-Attacken auf laufende Prozesse zu erkennen. Es werden Angriffe entdeckt, die auf Sicherheitslücken in Software und Betriebssystemen abzielen.

### **Verhaltensüberwachung aktivieren**

**Wichtig:** Wenn Sophos Endpoint Security and Control über eine Management-Konsole verwaltet wird, werden hier vorgenommene Änderungen eventuell nicht berücksichtigt.

Mitglieder der Gruppe **SophosAdministrators** können die Verhaltensüberwachung aktivieren.

- 1. Klicken Sie auf **StartseiteAntivirus und HIPSAntivirus und HIPS konfigurierenVerhaltensüberwachungkonfigurieren**.
- 2. Wählen Sie im Dialogfeld **Verhaltensüberwachung konfigurieren** das Kontrollkästchen **Verhaltensüberwachung aktivieren** aus.

### **Blockieren schädlichen Verhaltens**

**Wichtig:** Wenn Sophos Endpoint Security and Control über eine Management-Konsole verwaltet wird, werden hier vorgenommene Änderungen eventuell nicht berücksichtigt.

Die Erkennung schädlichen Verhaltens ist die dynamische Analyse aller Programme, die auf einem Computer laufen, um potenziell schädliche Aktivitäten zu erkennen und zu sperren.

Mitglieder der Gruppe ?SophosAdministrator? können die Einstellungen in Zusammenhang mit schädlichem Verhalten und dessen Meldung ändern:

- 1. Klicken Sie auf **StartseiteAntivirus und HIPSAntivirus und HIPS konfigurierenVerhaltensüberwachungkonfigurieren**.
- 2. Wählen Sie im Dialogfeld **Verhaltensüberwachung konfigurieren** das Kontrollkästchen **Verhaltensüberwachung aktivieren** aus.
- 3. Aktivieren Sie das Kontrollkästchen **Erkennung schädlichen Verhaltens**, um Warnmeldungen an den Administrator bei schädlichem Verhalten zu versenden und entsprechende Prozesse zu blockieren.

## **Verhindern verdächtigen Verhaltens**

**Wichtig:** Wenn Sophos Endpoint Security and Control über eine Management-Konsole verwaltet wird, werden hier vorgenommene Änderungen eventuell nicht berücksichtigt.

Mit der Option zur Erkennung verdächtigen Verhaltens werden sämtliche Systemprozesse auf aktive Malware hin überwacht. Dabei wird etwa auf verdächtige Schreibvorgänge in der Registrierung oder das Kopieren von Dateien geachtet. Der Administrator kann sich über solches Verhalten benachrichtigen lassen, und/oder die verdächtigen Prozesse können automatisch blockiert werden.

Mitglieder der Gruppe ?SophosAdministrator? können die Einstellungen in Zusammenhang mit verdächtigem Verhalten und dessen Meldung ändern:

- 1. Klicken Sie auf **StartseiteAntivirus und HIPSAntivirus und HIPS konfigurierenVerhaltensüberwachungkonfigurieren**.
- 2. Wählen Sie im Dialogfeld **Verhaltensüberwachung konfigurieren** das Kontrollkästchen **Verhaltensüberwachung aktivieren** aus.
- 3. Wählen Sie das Kontrollkästchen **Erkennung schädlichen Verhaltens**.
- 4. Aktivieren Sie das Kontrollkästchen **Erkennung verdächtigen Verhaltens**, um Warnmeldungen an den Administrator bei verdächtigem Verhalten zu versenden und entsprechende Prozesse zu blockieren.
- 5. Aktivieren Sie das Kontrollkästchen **Nur melden, nicht blockieren**, um Warnmeldungen an den Administrator bei verdächtigem Verhalten zu versenden, entsprechende Prozesse jedoch nicht zu blockieren.

Es empfiehlt sich, auf verdächtige Dateien zu scannen. Weitere Informationen finden Sie unter:

*Konfigurieren von [On-Access-Scans](#page-12-0)*

- *Konfigurieren von [Rechtsklick-Scans](#page-40-0)*
- *[Konfigurieren](#page-47-1) eines individuellen Scans*

# **Verhindern von Pufferüberläufen**

**Wichtig:** Wenn Sophos Endpoint Security and Control über eine Management-Konsole verwaltet wird, werden hier vorgenommene Änderungen eventuell nicht berücksichtigt.

Die ?Pufferüberlauf-Erkennung? führt eine dynamische Verhaltensanalyse aller ausgeführten Programme durch, um Pufferüberlauf-Attacken auf laufende Prozesse zu erkennen.

Mitglieder der Gruppe ?SophosAdministrator? können die Einstellungen in Zusammenhang mit Pufferüberläufen und deren Meldung ändern:

- 1. Klicken Sie auf **StartseiteAntivirus und HIPSAntivirus und HIPS konfigurierenVerhaltensüberwachungkonfigurieren**.
- 2. Wählen Sie im Dialogfeld **Verhaltensüberwachung konfigurieren** das Kontrollkästchen **Verhaltensüberwachung aktivieren** aus.
- 3. Aktivieren Sie das Kontrollkästchen **Erkennung von Pufferüberläufen**, um Warnmeldungen an den Administrator bei Pufferüberläufen zu versenden und Pufferüberläufe zu blockieren.
- 4. Aktivieren Sie das Kontrollkästchen **Nur melden, nicht blockieren**, um Warnmeldungen an den Administrator bei Pufferüberläufen zu versenden, die Pufferüberläufe jedoch nicht zu blockieren.

# **Allgemeine Informationen**

Sophos Live-Schutz stellt fest, ob eine verdächtige Datei einen Threat darstellt. Handelt es sich um einen Threat, werden umgehend die in der Bereinigungskonfiguration von Sophos Anti-Virus festgelegten Maßnahmen ergriffen.

Die Malware-Erkennung wird durch Sophos Live-Schutz erheblich verbessert, und es kommt nicht zu unerwünschten Erkennungen. Das Verfahren basiert auf einem Sofortabgleich mit aktueller Malware. Wenn neue Malware erkannt wird, kann Sophos binnen Sekunden Updates bereitstellen.

Sophos Live-Schutz bietet die folgenden Optionen:

#### **Live-Schutz aktivieren**

Wenn eine Datei von einem Antiviren-Scan auf einem Endpoint als verdächtig eingestuft wurde, anhand der Threatkennungsdateien (IDEs) auf dem Computer jedoch nicht festgestellt kann, ob die Datei virenfrei ist, werden bestimmte Dateidaten (z.B. die Prüfsumme der Datei und weitere Attribute) zur weiteren Analyse an Sophos übermittelt.

Bei der ?In-the-Cloud?-Prüfung wird durch Abgleich mit der Datenbank der SophosLabs festgestellt, ob es sich um eine verdächtige Datei handelt. Die Datei wird als virenfrei oder von Malware betroffen eingestuft. Das Ergebnis der Prüfung wird an den Computer übertragen, und der Status der Datei wird automatisch aktualisiert.

#### **Dateisamples automatisch an Sophos senden**

Wenn die Datei als verdächtig eingestuft wird, anhand der Dateidaten jedoch keine eindeutige Klassifizierung möglich ist, können Sie Sophos gestatten, ein Dateisample anzufordern. Wenn diese Option aktiviert ist und Sophos noch kein Dateisample vorliegt, wird die Datei automatisch an Sophos übermittelt.

Dateisamples helfen Sophos bei der Optimierung der Malware-Erkennung und minimieren falsche Erkennungen (sog. ?False Positives?).

### **Aktivieren/Deaktivieren der Optionen von Sophos Live-Schutz**

**Wichtig:** Wenn Sophos Endpoint Security and Control über eine Management-Konsole verwaltet wird, werden hier vorgenommene Änderungen eventuell nicht berücksichtigt.

Mitglieder der Gruppe ?SophosAdministrators? können die Optionen von Sophos Live-Schutz aktivieren bzw. deaktivieren:

- 1. Klicken Sie auf **Startseite** > **Anti-virus und HIPS** > **Antivirus und HIPS konfigurieren** > **Konfigurieren** > **Sophos Live-Schutz**.
- 2. Verfahren Sie im Dialogfeld **Sophos Live-Schutz** wie folgt:
	- Wenn Sie das Senden von Dateidaten an Sophos ein- bzw. ausschalten möchten, aktivieren bzw. deaktivieren Sie das Kontrollkästchen **Live-Schutz aktivieren**.
	- Wenn Sie das Senden von Dateisamples an Sophos ein- bzw. ausschalten möchten, aktivieren bzw. deaktivieren Sie das Kontrollkästchen **Dateisamples automatisch an Sophos senden**.

Die Option ist nur verfügbar, wenn Sie **Live-Schutz aktivieren** ausgewählt haben.

#### **Hinweis**

Wenn ein Datei-Sample an Sophos zum Online-Scan gesendet wird, werden die Dateidaten immer mitgesendet.
## **Aufrufen des Protokolls von Sophos Live-Schutz**

Die zum Online-Scan an Sophos übertragenen Dateidaten sowie die Statusänderungen im Anschluss an den Scanvorgang werden im Scan-Protokoll des Computers festgehalten.

Wenn Sophos Live-Schutz aktiviert ist, können Sie folgende Informationen dem Protokoll entnehmen:

- Den Pfad aller Dateien, zu denen Daten an Sophos übermittelt wurden.
- Den Zeitpunkt der Übertragung.
- Bei fehlgeschlagener Übertragung: Ursache (sofern bekannt).
- Den aktuellen Status der Datei (beispielsweise ? Virus/Spyware?, wenn die Datei als schädlich eingestuft wurde).

So können Sie das Scan-Protokoll anzeigen:

Klicken Sie auf der **Startseite** unter **Antivirus und HIPS** auf **Antivirus- und HIPS-Protokoll öffnen**.

Nähere Informationen zur **Startseite** entnehmen Sie bitte dem Abschnitt *Die [Startseite](#page-2-0)*.

Aus der Protokollseite können Sie das Protokoll in die Zwischenablage kopieren, es per E-Mail versenden oder ausdrucken.

Um im Protokoll speziellen Text zu suchen, klicken Sie auf **Suchen** und geben den gesuchten Text ein.

## **Der Sophos Web-Schutz**

Der Web-Schutz von Sophos bietet besseren Schutz vor Threats aus dem Internet. Die Komponente basiert auf einem Abgleich mit den URLs in der Datenbank infizierter Websites von Sophos. Websites, auf denen bekanntermaßen Malware gehostet wird, werden gesperrt.

Der Web-Schutz wird von folgenden Browsern unterstützt:

- **Internet Explorer**
- **Firefox**
- Google Chrome
- **Safari**
- **Dera**

Wenn der Zugriff auf eine schädliche Website gesperrt wird, wird das Ereignis im Scan-Protokoll verzeichnet. Nähere Informationen zum Aufrufen des [Scan-Protokolls](#page-113-0) finden Sie im Abschnitt *Öffnen des Scan-Protokolls*.

## **Zulassen des Zugriffs auf schädliche Websites**

**Wichtig:** Wenn Sophos Endpoint Security and Control über eine Management-Konsole verwaltet wird, werden hier vorgenommene Änderungen eventuell nicht berücksichtigt.

Verfahren Sie zum Zulassen des Zugriffs auf schädliche Websites wie folgt:

- 1. Klicken Sie auf **Startseite** > **Anti-virus und HIPS** > **Antivirus und HIPS** > **Konfigurieren** > **Web-Schutz**.
- 2. Wählen Sie im Dropdown-Menü **Zugriff auf schädliche Websites sperren** die Option **Aus**.

Nähere Informationen zum Zulassen einer als schädlich eingestuften Website finden Sie unter *Zulassen von [Websites](#page-81-0)*.

3. Klicken Sie in der Liste **Download-Scans** auf die Option **Aus**, **Ein** oder **Wie On-Access-Scans**.

Bei Auswahl der Option **Wie On-Access-Scans** werden die Einstellungen der *On-Access-Scans* übernommen.

## **Scannen auf Controlled Applications**

*Controlled Applications* sind Anwendungen, deren Ausführung durch die Sicherheitsrichtlinie des Unternehmens unterbunden wird.

Das Scannen auf Controlled Applications ist eine Komponente von On-Demand-Scans und wird von der Management-Konsole über die Application Control-Richtlinie aktiviert bzw. deaktiviert.

Nähere Informationen zu On-Access-Scans finden Sie unter *Über On-Access-Scans und [On-Demand-Scans](#page-8-0)*.

## **Deaktivieren des Scannens auf Controlled Applications**

**Wichtig:** Wenn Sophos Endpoint Security and Control über eine Management-Konsole verwaltet wird, werden hier vorgenommene Änderungen eventuell nicht berücksichtigt.

Bei aktivierten Scans auf Controlled Applications ist die Installation einiger Anwendungen mitunter nicht möglich. Mitglieder der Gruppe ? SophosAdministrator? können das Scannen auf Controlled Applications auf dem Computer vorübergehend deaktivieren.

Verfahren Sie hierzu wie folgt:

- 1. Klicken Sie im Menü **Konfigurieren** auf **Application Control**.
- 2. Deaktivieren Sie das Kontrollkästchen **On-Access-Scans aktivieren**.

### **Zulassen von Adware und PUA**

**Wichtig:** Wenn Sophos Endpoint Security and Control über eine Management-Konsole verwaltet wird, werden hier vorgenommene Änderungen eventuell nicht berücksichtigt.

Wenn Sie Adware oder eine Anwendung ausführen möchten, die von Sophos Anti-Virus als potenziell unerwünscht klassifiziert wurde, können Sie diese Anwendung zulassen.

So können Sie Adware und PUA zulassen:

- 1. Klicken Sie auf **Startseite** > **Anti-virus und HIPS** > **Antivirus und HIPS konfigurieren** > **Konfigurieren** > **Autorisierung**.
- 2. Rufen Sie die Registerkarte **Adware/PUA** auf. Wählen Sie die gewünschte Adware/PUA aus der Liste **Bekannte Adware/PUA** aus.
- 3. Klicken Sie auf **Hinzufügen**.

Die Adware oder PUA wird in der Liste **Zugelassene Adware/PUA** angezeigt.

**Anmerkung:** Sie können Adware und PUA auch im Quarantäne-Manager zulassen. [Informationen](#page-88-0) hierzu finden Sie unter *Adware und PUA in Quarantäne*.

### **Sperren zugelassener Adware und PUA**

So lässt sich die Ausführung zugelassener Adware und PUA verhindern:

- 1. Klicken Sie auf **Startseite** > **Anti-virus und HIPS** > **Antivirus und HIPS konfigurieren** > **Konfigurieren** > **Autorisierung**.
- 2. Rufen Sie die Registerkarte **Adware/PUA** auf. Wählen Sie die gewünschte Adware/PUA aus der Liste **Zugelassene Adware/PUA** aus.
- 3. Klicken Sie auf **Entfernen**.

## **Zulassen verdächtiger Objekte**

**Wichtig:** Wenn Sophos Endpoint Security and Control über eine Management-Konsole verwaltet wird, werden hier vorgenommene Änderungen eventuell nicht berücksichtigt.

Wenn Sie ein Objekt zulassen möchten, das Sophos Anti-Virus als verdächtig eingestuft hat, tun Sie Folgendes:

- 1. Klicken Sie auf **Startseite** > **Anti-virus und HIPS** > **Antivirus und HIPS konfigurieren** > **Konfigurieren** > **Autorisierung**.
- 2. Klicken Sie auf die Registerkarte, die dem erkannten Objekt entspricht (z.B. **Pufferüberlauf**).
- 3. Wählen Sie das verdächtige Objekt aus der Liste **bekannter Objekte** aus.
- 4. Klicken Sie auf **Hinzufügen**.

Das verdächtige Objekt wird in der Liste **Zugelassen** aufgeführt.

**Anmerkung:** Sie können verdächtige Objekte auch im Quarantäne-Manager zulassen. Anweisungen hierzu entnehmen Sie bitte den folgenden Abschnitten:

- *[Verdächtige](#page-91-0) Dateien in Quarantäne*
- *[Verdächtiges](#page-94-0) Verhalten in Quarantäne*

## **Zulassen bestimmter Objekte**

Objekte, die Sophos Endpoint Security and Control als verdächtig einstufen könnte, können bereits vorab zugelassen werden.

Verfahren Sie dazu wie folgt:

- 1. Klicken Sie auf **Startseite** > **Anti-virus und HIPS** > **Antivirus und HIPS konfigurieren** > **Konfigurieren** > **Autorisierung**.
- 2. Klicken Sie auf die Registerkarte, die dem erkannten Objekt entspricht (z.B. **Pufferüberlauf**).
- 3. Klicken Sie auf **Neuer Eintrag**.
- 4. Suchen Sie das gewünschte Objekt und doppelklicken Sie darauf.

Das verdächtige Objekt wird in der Liste **Zugelassen** aufgeführt.

### <span id="page-81-0"></span>**Zulassen von Websites**

**Wichtig:** Wenn Sophos Endpoint Security and Control über eine Management-Konsole verwaltet wird, werden hier vorgenommene Änderungen eventuell nicht berücksichtigt.

Wenn Sie die Sperrung einer von Sophos als schädlich eingestuften Website aufheben möchten, fügen Sie die Seite zur Liste der zugelassenen Seiten hinzu. URLs zugelassener Websites werden nicht von der Web-Filterfunktion von Sophos erfasst.

**ACHTUNG:** Wenn Sie Websites, die als schädlich eingestuft wurden, zulassen, sind Sie nicht vor Threats geschützt. Stellen Sie sicher, dass der Zugriff auf eine Website sicher ist, bevor Sie sie zulassen.

So lassen Sie eine Website zu:

- 1. Klicken Sie auf **Startseite** > **Anti-virus und HIPS** > **Antivirus und HIPS konfigurieren** > **Konfigurieren** > **Autorisierung**.
- 2. Klicken Sie auf die Registerkarte **Websites**.
- 3. Klicken Sie auf **Hinzufügen**.
- 4. Geben Sie den Domänennamen oder die IP-Adresse an.

Die Website wird in der Liste der **zugelassenen Websites** aufgeführt.

# **Über den Quarantäne-Manager**

Der Quarantäne-Manager ermöglicht den Umgang mit Objekten, die bei Scans gefunden wurden und nicht automatisch gelöscht wurden. Objekte gelangen aus folgenden Gründen in den Quarantäne-Manager:

- Es wurden keine Bereinigungsoptionen (bereinigen, löschen, verschieben) für den Scan ausgewählt, bei dem das Objekt erkannt wurde.
- Es wurde zwar eine Bereinigungsoption für den Scan ausgewählt, mit dem das Objekt erkannt wurde, dabei ist jedoch ein Problem aufgetreten.
- Das Objekt ist mehrfach infiziert und weist weiterhin Threats auf.
- Es wurde nur ein Threat-Fragment erkannt. Der Threat lässt sich nur über einen vollständigen Computer-Scan ermitteln. Informationen dazu finden Sie unter *Ausführen eines vollständigen [Computer-Scans](#page-59-0)*.
- Das Objekt weist verdächtiges Verhalten auf.
- Bei dem Objekt handelt es sich um eine Controlled Application.

**Anmerkung:** Bei On-Access-Scans erkannte Adware, PUA und Infektionen mit mehreren Komponenten werden immer im Quarantäne-Manager aufgelistet. Die automatische Bereinigung von Adware, PUAs und Infektionen, die aus mehreren Komponenten bestehen, ist bei On-Access-Scans nicht möglich.

Eine Bereinigungsoption ist möglicherweise aufgrund nicht ausreichender Zugriffsrechte fehlgeschlagen. Wenn Sie über mehr Rechte verfügen, können Sie Objekte über den Quarantäne-Manager bearbeiten.

Beim Scannen von Websites erkannte Threats werden nicht im Quarantäne-Manager aufgeführt, da die Threats nicht auf Ihren Computer heruntergeladen werden. Aus diesem Grund sind keine Maßnahmen erforderlich.

# **Layout des Quarantäne-Managers**

Im Quarantäne-Manager werden alle beim Scan erkannten Objekte aufgeführt, so dass Sie sie verarbeiten können. Die Bestandteile des **Quarantäne-Manager**-Fensters werden unten angezeigt:

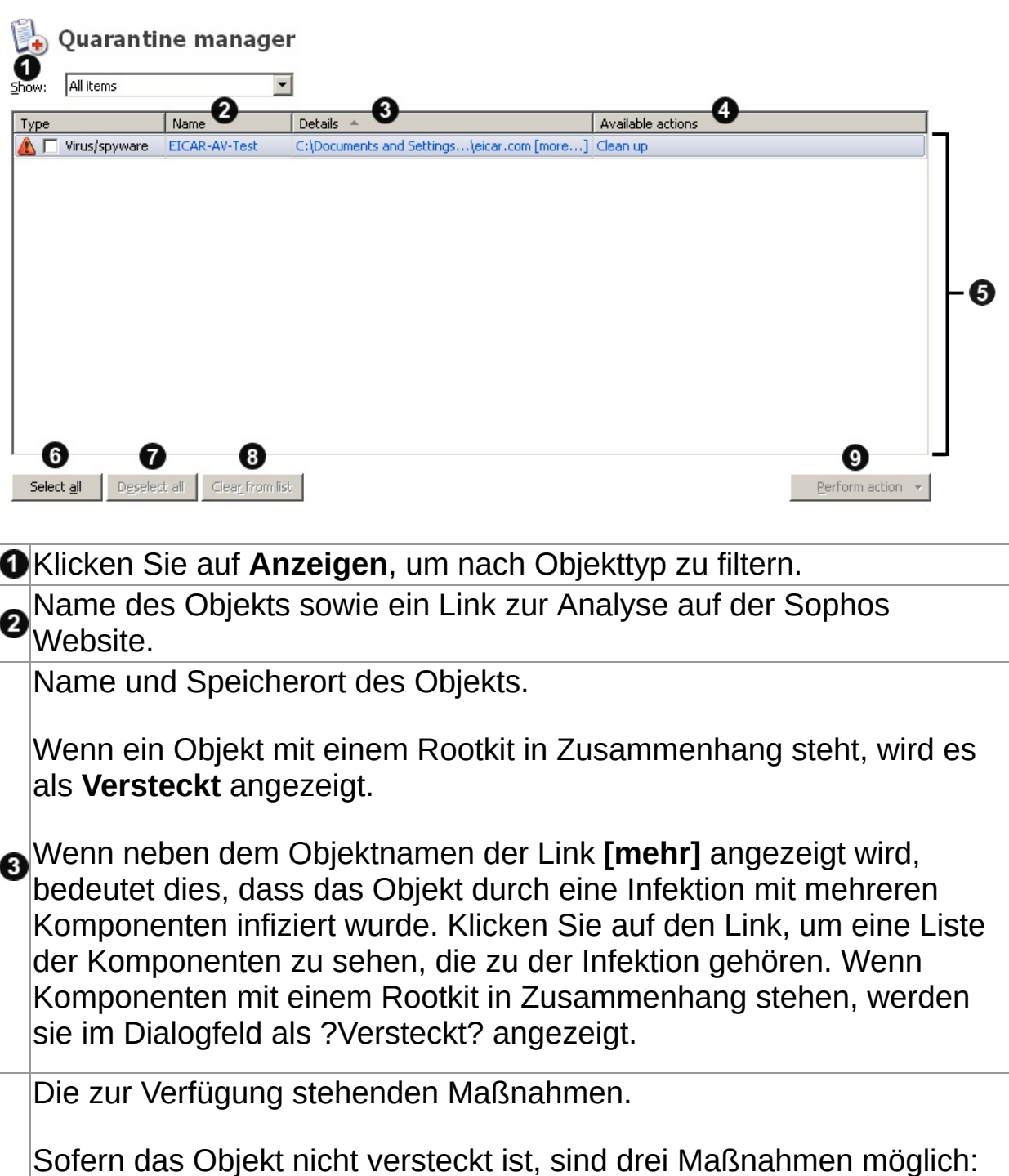

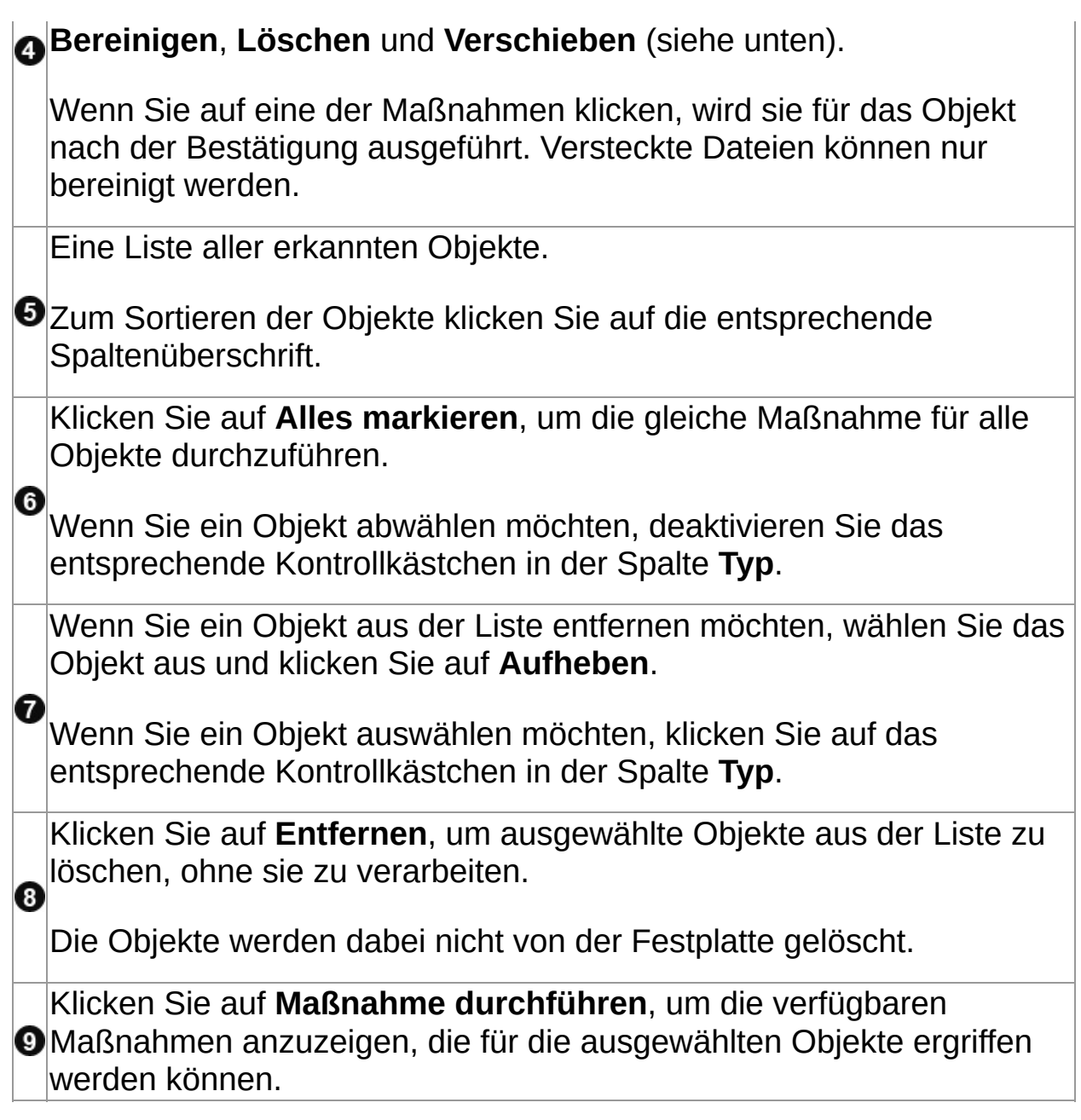

## **Viren/Spyware in Quarantäne**

**Anmerkung:** In diesem Zusammenhang wird *Virus* für Viren, Würmer, Trojaner oder andere schädliche Software verwendet.

1. Klicken Sie auf der **Startseite** im Bereich **Antivirus und HIPS** auf **Quarantäne-Objekte verwalten**.

Nähere Informationen zur **Startseite** entnehmen Sie bitte dem Abschnitt *Die [Startseite](#page-2-0)*.

2. Wählen Sie im Dropdown-Menü **Anzeigen** die Option **Viren/Spyware** aus.

In den Spalten werden Informationen zu allen Objekten angezeigt.

**Name** zeigt die Kennung an, die Sophos Anti-Virus erkannt hat. Um mehr über Viren/Spyware zu erfahren, klicken Sie auf den Namen, woraufhin Sophos Anti-Virus Sie zu der Analyse der Viren/Spyware auf der Sophos Website leitet.

Im Bereich **Details** werden der Name und der Speicherort des Objekts angezeigt. Wenn ein Objekt mit einem Rootkit in Zusammenhang steht, wird es als ?Versteckt? angezeigt. Wenn neben dem Objektnamen der Link **[mehr]** angezeigt wird, bedeutet dies, dass das Objekt durch eine Infektion mit mehreren Komponenten infiziert wurde. Klicken Sie auf den Link, um eine Liste der Komponenten zu sehen, die zu der Infektion gehören. Wenn eine der Komponenten mit einem Rootkit in Zusammenhang steht, wird sie im Dialogfeld als ?Versteckt? angezeigt.

Im Bereich **Verfügbare Maßnahmen** werden die Maßnahmen angezeigt, die für das Objekt ergriffen werden können. Wenn das Objekt versteckt ist, sind drei Maßnahmen möglich: Bereinigen, Löschen und Verschieben (siehe unten). Wenn Sie auf eine der Maßnahmen klicken, wird sie für das Objekt nach der Bestätigung ausgeführt. Versteckte Dateien können nur bereinigt werden.

### **Umgang mit infizierten Objekten**

Die folgenden Optionen stehen zur Auswahl:

#### **Alles markieren/Aufheben**

Klicken Sie auf diese Schaltflächen, um alle Objekte auszuwählen oder von der Auswahl auszunehmen. Somit können Sie dieselbe Maßnahme für eine Gruppe von Objekten durchführen. Um ein bestimmtes Objekt auszuwählen oder von der Auswahl auszunehmen, klicken Sie auf das Kontrollkästchen links neben dem Objektnamen.

#### **Entfernen**

Klicken Sie auf diese Schaltfläche, um markierte Objekte aus der Liste zu entfernen, wenn Sie sicher sind, dass sie keine Viren/Spyware enthalten. Dadurch werden die Objekte jedoch nicht von der Festplatte gelöscht.

#### **Maßnahme durchführen**

Klicken Sie darauf, um die verfügbaren Maßnahmen anzuzeigen, die für die ausgewählten Objekte ergriffen werden können.

Klicken Sie auf **Bereinigen**, um einen Virus oder Spyware aus ausgewählten Objekten zu entfernen. Durch die Bereinigung von Dokumenten werden keine durch Viren entstandene Schäden rückgängig gemacht.

**Anmerkung:** Um einige Viren bzw. Spywareobjekte, die aus mehreren Komponenten bestehen, vollständig von Ihrem Computer zu beseitigen, müssen Sie den Computer neu starten. Sie können bestimmen, ob der Neustart sofort oder später erfolgen soll. Die abschließenden Bereinigungsschritte werden nach dem Neustart durchgeführt.

**Anmerkung:** Bei der Bereinigung wird unter Umständen eine vollständige Systemüberprüfung eingeleitet, um *alle* Viren zu bereinigen. Dieser Vorgang kann viel Zeit in Anspruch nehmen. Bis zum Abschluss des Scans wird als verfügbare Maßnahme **Bereinigung** angezeigt.

- Klicken Sie auf **Löschen**, um ausgewählte Objekte von Ihrem Computer zu löschen. Verwenden Sie diese Funktion mit großer Sorgfalt.
- Klicken Sie auf **Verschieben nach**, um markierte Objekte in einen anderen Ordner zu verschieben. Die Objekte werden in den Ordner verschoben, der angegeben wurde, als die Bereinigung eingerichtet wurde. Das Verschieben einer ausführbaren Datei senkt das Risiko, dass diese Datei gestartet wird. Verwenden Sie diese Funktion mit großer Sorgfalt.

**ACHTUNG:** Wenn Sie eine infizierte Datei löschen oder verschieben, kann es sein, dass Ihr Computer nicht mehr richtig funktioniert, da er die Datei nicht finden kann. Außerdem kann eine infizierte Datei Teil einer Mehrfachinfektion sein, weshalb das Löschen oder Verschieben dieser Datei nicht die Infektion von Ihrem Computer entfernt. Kontaktieren Sie in diesem Falle den technischen Support von Sophos für Unterstützung bei der Handhabung der Objekte.

Wenn Sie sich an den technischen Support wenden möchten, schlagen Sie unter *[Technischer](#page-279-0) Support* nach.

Anweisungen zur Konfiguration der zu ergreifenden Maßnahmen entnehmen Sie bitte dem Abschnitt *Konfigurieren der Benutzerrechte für den [Quarantäne-Manager](#page-7-0)*.

## <span id="page-88-0"></span>**Adware und PUA in Quarantäne**

1. Klicken Sie auf der **Startseite** im Bereich **Antivirus und HIPS** auf **Quarantäne-Objekte verwalten**.

Nähere Informationen zur **Startseite** entnehmen Sie bitte dem Abschnitt *Die [Startseite](#page-2-0)*.

2. Wählen Sie im Dropdown-Menü **Anzeigen** die Option **Adware/PUA** aus.

In den Spalten werden Informationen zu allen Objekten angezeigt.

**Name** zeigt die Kennung an, die Sophos Anti-Virus erkannt hat. Um mehr über die Adware oder PUA zu erfahren, klicken Sie auf den Namen, woraufhin Sophos Anti-Virus Sie zu der Analyse der Adware oder PUA auf der Sophos Website leitet.

Im Bereich **Details** wird der Subtyp der Adware/PUA angezeigt. Wenn ein Objekt mit einem Rootkit in Zusammenhang steht, wird es als ? Versteckt? angezeigt. Wenn neben dem Subtyp ein **[mehr]**-Link erscheint, bedeutet dies, dass das Objekt Teil einer Adware/PUA mit mehreren Komponenten ist. Klicken Sie auf den Link, um eine Liste der Komponenten zu sehen, die zu der Adware oder PUA gehören. Wenn eine der Komponenten mit einem Rootkit in Zusammenhang steht, wird sie im Dialogfeld als ?Versteckt? angezeigt.

Im Bereich **Verfügbare Maßnahmen** werden die Maßnahmen angezeigt, die für das Objekt ergriffen werden können. Es gibt zwei verschiedene Maßnahmen: Zulassen und Bereinigen. Wenn Sie auf eine der Maßnahmen klicken, wird sie für das Objekt nach der Bestätigung ausgeführt.

#### **Vorgehensweise**

Die folgenden Optionen stehen zur Verfügung:

#### **Alles markieren/Aufheben**

Klicken Sie auf diese Schaltflächen, um alle Objekte auszuwählen oder von der Auswahl auszunehmen. Somit können Sie dieselbe Maßnahme für eine Gruppe von Objekten durchführen. Um ein bestimmtes Objekt auszuwählen oder von der Auswahl auszunehmen, klicken Sie auf das Kontrollkästchen links neben dem Objektnamen.

#### **Entfernen**

Klicken Sie auf diese Schaltfläche, um die ausgewählten Objekte aus der Liste zu entfernen. Dadurch werden die Objekte jedoch nicht von der Festplatte gelöscht.

#### **Maßnahme durchführen**

Klicken Sie darauf, um die verfügbaren Maßnahmen anzuzeigen, die für die ausgewählten Objekte ergriffen werden können.

- Klicken Sie auf **Zulassen**, um ausgewählte Objekte auf dem Computer zuzulassen. Auf diese Weise werden die Objekte zur Liste erlaubter Adware und PUA hinzugefügt, damit Sophos Anti-Virus sie nicht daran hindert, auf dem Computer ausgeführt zu werden.
- Klicken Sie auf **Bereinigen**, um alle bekannten Komponenten ausgewählter Objekte von dem Computer für alle Anwender zu entfernen. Nur Mitglieder der Gruppen ?Windows Administrators? und ?SophosAdministrator? können Adware und PUA vom Computer entfernen.

**Anmerkung:** Zur vollständigen Bereinigung von Adware und PUA, die sich aus mehreren Komponenten zusammensetzen, und versteckten Dateien ist unter Umständen ein Neustart erforderlich. Sie können bestimmen, ob der Neustart sofort oder später erfolgen soll. Die

abschließenden Bereinigungsschritte werden nach dem Neustart durchgeführt.

Anweisungen zur Konfiguration der zu ergreifenden Maßnahmen entnehmen Sie bitte dem Abschnitt *Konfigurieren der Benutzerrechte für den [Quarantäne-Manager](#page-7-0)*.

Zur Anzeige der Liste bekannter und zugelassener Adware und PUA klicken Sie auf **Autorisierung konfigurieren**.

## <span id="page-91-0"></span>**Verdächtige Dateien in Quarantäne**

Bei einer *verdächtigen Datei* handelt es sich um eine Datei, die zwar für Viren typische Merkmale aufweist, jedoch nicht schädlich sein muss, da diese Merkmale auch in harmlosen Programmen auftreten können.

#### 1. Klicken Sie auf der **Startseite** im Bereich **Antivirus und HIPS** auf **Quarantäne-Objekte verwalten**.

Nähere Informationen zur **Startseite** entnehmen Sie bitte dem Abschnitt *Die [Startseite](#page-2-0)*.

2. Wählen Sie im Dropdown-Menü **Anzeigen** die Option **Verdächtiges Dateien** aus.

In den Spalten werden Informationen zu allen Objekten angezeigt.

**Name** zeigt die Kennung an, die Sophos Anti-Virus erkannt hat. Um mehr über die verdächtige Datei zu erfahren, klicken Sie auf den Namen, woraufhin Sophos Anti-Virus Sie zu der Analyse der verdächtigen Datei auf der Sophos Website leitet.

Im Bereich **Details** werden der Name und der Speicherort des Objekts angezeigt. Wenn ein Objekt mit einem Rootkit in Zusammenhang steht, wird es als ?Versteckt? angezeigt.

Im Bereich **Verfügbare Maßnahmen** werden die Maßnahmen angezeigt, die für das Objekt ergriffen werden können. Wenn das Objekt versteckt ist, sind drei Maßnahmen möglich: Zulassen, Löschen und Verschieben (siehe unten). Wenn Sie auf eine der Maßnahmen klicken, wird sie für das Objekt nach der Bestätigung ausgeführt. Versteckte Dateien können nur zugelassen werden.

### **Umgang mit verdächtigen Dateien**

Folgende Optionen stehen zur Auswahl:

#### **Alles markieren/Aufheben**

Klicken Sie auf diese Schaltflächen, um alle Objekte auszuwählen oder von der Auswahl auszunehmen. Somit können Sie dieselbe Maßnahme für eine Gruppe von Objekten durchführen. Um ein bestimmtes Objekt auszuwählen oder von der Auswahl auszunehmen, klicken Sie auf das Kontrollkästchen links neben dem Objektnamen.

#### **Entfernen**

Klicken Sie auf diese Schaltfläche, um die ausgewählten Objekte aus der Liste zu entfernen. Dadurch werden die Objekte jedoch nicht von der Festplatte gelöscht.

#### **Maßnahme durchführen**

Klicken Sie darauf, um die verfügbaren Maßnahmen anzuzeigen, die für die ausgewählten Objekte ergriffen werden können.

- Klicken Sie auf **Zulassen**, um ausgewählte Objekte auf dem Computer zuzulassen. Auf diese Weise werden die Objekte zur Liste erlaubter verdächtiger Objekte hinzugefügt, damit Sophos Anti-Virus den Zugriff auf sie nicht verhindert.
- Klicken Sie auf **Löschen**, um ausgewählte Objekte von Ihrem Computer zu löschen. Verwenden Sie diese Funktion mit großer Sorgfalt.
- Klicken Sie auf **Verschieben nach**, um markierte Objekte in einen anderen Ordner zu verschieben. Die Objekte werden in den Ordner verschoben, der angegeben wurde, als die Bereinigung eingerichtet wurde. Das Verschieben einer ausführbaren Datei senkt das Risiko, dass diese Datei gestartet wird. Verwenden Sie diese Funktion mit großer Sorgfalt.

**ACHTUNG:** Wenn Sie eine infizierte Datei löschen oder verschieben,

kann es sein, dass Ihr Computer nicht mehr richtig funktioniert, da er die Datei nicht finden kann.

Anweisungen zur Konfiguration der zu ergreifenden Maßnahmen entnehmen Sie bitte dem Abschnitt *Konfigurieren der Benutzerrechte für den [Quarantäne-Manager](#page-7-0)*.

Um eine Liste erlaubter verdächtiger Dateien anzusehen, klicken Sie auf **Autorisierung konfigurieren**.

## <span id="page-94-0"></span>**Verdächtiges Verhalten in Quarantäne**

*Verdächtiges Verhalten* bezeichnet eine scheinbar schädliche Aktivität.

1. Klicken Sie auf der **Startseite** im Bereich **Antivirus und HIPS** auf **Quarantäne-Objekte verwalten**.

Nähere Informationen zur **Startseite** entnehmen Sie bitte dem Abschnitt *Die [Startseite](#page-2-0)*.

2. Wählen Sie im Dropdown-Menü **Anzeigen** die Option **Verdächtiges Verhalten** aus.

In den Spalten werden Informationen zu allen Objekten angezeigt.

**Name** zeigt die Kennung an, die Sophos Anti-Virus erkannt hat. Um mehr über das Verhalten zu erfahren, klicken Sie auf den Namen, woraufhin Sophos Anti-Virus Sie zu der Analyse des Verhaltens auf der Sophos Website leitet.

Im Bereich **Details** werden der Name und der Speicherort des Objekts angezeigt.

Im Bereich **Verfügbare Maßnahmen** werden die Maßnahmen angezeigt, die für das Objekt ergriffen werden können. Wenn Sie das Blockieren verdächtigen Verhaltens aktiviert haben, gibt es nur die Maßnahme "Erlauben", die nachfolgend beschrieben wird. Wenn Sie auf die Maßnahme klicken, wird sie für das Objekt nach der Bestätigung ausgeführt.

#### **Vorgehensweise**

Folgende Optionen stehen zur Verfügung:

#### **Alles markieren/Aufheben**

Klicken Sie auf diese Schaltflächen, um alle Objekte auszuwählen oder von der Auswahl auszunehmen. Somit können Sie dieselbe Maßnahme für eine Gruppe von Objekten durchführen. Um ein bestimmtes Objekt auszuwählen oder von der Auswahl auszunehmen, klicken Sie auf das Kontrollkästchen links neben dem Objektnamen.

#### **Entfernen**

Klicken Sie auf diese Schaltfläche, um die ausgewählten Objekte aus der Liste zu entfernen. Dadurch werden die Objekte jedoch nicht von der Festplatte gelöscht.

#### **Maßnahme durchführen**

Klicken Sie darauf, um die verfügbaren Maßnahmen anzuzeigen, die für die ausgewählten Objekte ergriffen werden können.

Klicken Sie auf **Zulassen**, um ausgewählte Objekte auf dem Computer zuzulassen. Auf diese Weise werden die Objekte zur Liste erlaubter verdächtiger Objekte hinzugefügt, damit Sophos Anti-Virus den Zugriff auf sie nicht verhindert.

Anweisungen zur Konfiguration der zu ergreifenden Maßnahmen entnehmen Sie bitte dem Abschnitt *Konfigurieren der Benutzerrechte für den [Quarantäne-Manager](#page-7-0)*.

Um eine Liste erlaubter verdächtiger Dateien anzusehen, klicken Sie auf **Autorisierung konfigurieren**.

# **Controlled Applications in Quarantäne**

*Controlled Applications* sind Anwendungen, deren Ausführung durch die Sicherheitsrichtlinie des Unternehmens unterbunden wird.

#### 1. Klicken Sie auf der **Startseite** im Bereich **Antivirus und HIPS** auf **Quarantäne-Objekte verwalten**.

Nähere Informationen zur **Startseite** entnehmen Sie bitte dem Abschnitt *Die [Startseite](#page-2-0)*.

2. Wählen Sie im Dropdown-Menü **Anzeigen** die Option **Controlled Applications** aus.

In den Spalten werden Informationen zu allen Objekten angezeigt.

**Name** zeigt die Kennung an, die Sophos Anti-Virus erkannt hat. Um mehr über die Controlled Application zu erfahren, klicken Sie auf den Namen, woraufhinSophos Anti-Virus Sie zu der Analyse der Controlled Application auf der Sophos Website leitet.

Im Bereich **Details** wird der Subtyp der Controlled Application angezeigt. Wird ein **[mehr]**-Link neben dem Subtyp angezeigt, können Sie auf ihn klicken, um eine Liste anderer Komponenten anzusehen, die Teil der Controlled Application sind.

Im Bereich **Verfügbare Maßnahmen** werden die Maßnahmen angezeigt, die für das Objekt ergriffen werden können. Das Entfernen des Objekts aus der Liste ist die einzige Maßnahme, die für Controlled Applications ergriffen werden kann, und wird nachfolgend beschrieben.

### **Umgang mit Controlled Applications**

Die folgenden Optionen stehen zur Verfügung:

#### **Alles markieren/Aufheben**

Klicken Sie auf diese Schaltflächen, um alle Objekte auszuwählen oder von der Auswahl auszunehmen. Somit können Sie dieselbe Maßnahme für eine Gruppe von Objekten durchführen. Um ein bestimmtes Objekt auszuwählen oder von der Auswahl auszunehmen, klicken Sie auf das Kontrollkästchen links neben dem Objektnamen.

#### **Entfernen**

Klicken Sie darauf, um ausgewählte Objekte von der Liste zu entfernen. Dadurch werden die Objekte jedoch nicht von der Festplatte gelöscht. Controlled Applications müssen von der zentralen Konsole erlaubt werden, bevor sie Sie verwenden können.

# **Allgemeine Informationen**

Durch eine Bereinigung werden Threats vom Computer entfernt. Dabei wird eine der folgenden Aktionen durchgeführt:

- Disketten-Bootsektoren, Dokumente, Programme und sonstige Scan-Objekte werden von Viren/Spyware bereinigt.
- Verschieben oder Löschen der verdächtigen Datei
- Löschen der Adware oder PUA

Wenn Sophos Anti-Virus automatisch Objekte bereinigt, die Viren oder Spyware enthalten, werden alle reinen Malware-Objekte gelöscht und es wird versucht, alle infizierten Objekte zu desinfizieren. Da der Virenscanner die Inhalte infizierter Dateien vor der Beschädigung nicht kennt und lediglich den vom Virus injizierten Code entfernt, sollten die Dateien als permanent beschädigt angesehen werden.

#### **Bereinigung von Dokumenten**

Durch die Bereinigung von Dokumenten werden keine durch Viren/Spyware entstandenen Schäden rückgängig gemacht. Unter *[Bereinigungs-Details](#page-102-0)* erfahren Sie, wie Sie sich auf der Sophos Website über die Folgeerscheinungen eines bestimmten Virus/einer bestimmten Spyware informieren.

#### **Bereinigen von Programmen**

Die Bereinigung von Programmen sollte nur als temporäre Maßnahme zum Einsatz kommen. Ersetzen Sie die bereinigten Programme durch eine Kopie vom Original-Datenträger oder eine virenfreie Sicherungskopie.

#### **Bereinigen von Web-Threats**

Threats, die beim Scannen von Websites erkannt wurden, müssen nicht bereinigt werden, da sie nicht auf Ihren Computer heruntergeladen werden.

**Anmerkung:** Durch die Bereinigung werden unter Umständen nicht alle vom Threat vorgenommenen Maßnahmen rückgängig gemacht. Wenn der Threat beispielsweise eine Einstellung modifiziert hat, ist bei der Bereinigung unter Umständen die Originaleinstellung nicht mehr bekannt. Sie müssen möglicherweise die Konfiguration des Computers überprüfen. Durch die Bereinigung werden vom Threat am Dokument vorgenommene Änderungen nicht rückgängig gemacht.

# <span id="page-102-0"></span>**Bereinigungs-Details**

Wenn Threats auf Ihrem Computer erkannt werden, empfiehlt sich, die zugehörige Analyse und die Bereinigungshinweise auf der Sophos Website zu Rate zu ziehen. Sie können diese Daten über die folgenden Komponenten abrufen:

- Desktop-Benachrichtigungen (On-Access-Scans)
- Scanfortschrittsfenster (On-Demand- und Rechtsklick-Scans)
- Quarantäne-Manager (alle Scan-Arten)

#### **Abrufen von Threat-Details über Desktop-Benachrichtigungen**

Wenn On-Access-Scans aktiviert sind, zeigt Sophos Anti-Virus bei Threat-Erkennung eine Desktop-Benachrichtigung an.

Klicken Sie im Meldungsfenster auf den Namen des Threats, über den Sie mehr erfahren möchten. Sophos Anti-Virus ruft die Threat-Analysen auf der Sophos Website auf.

#### **Abrufen von Threat-Details über das Scanfortschrittsfenster**

Klicken Sie bei individuellen Scans oder Rechtsklick-Scans im Protokoll, das im Scanfortschrittsfenster angezeigt wird, oder in der Scanübersicht, die nach dem Scan angezeigt wird, auf den Namen des Threats, über den Sie mehr erfahren möchten.

Sophos Anti-Virus ruft die Threat-Analysen auf der Sophos Website auf.

#### **Abrufen von Threat-Details über den Quarantäne-Manager**

- 1. Klicken Sie auf der **Startseite** im Bereich **Antivirus und HIPS** auf **Quarantäne-Objekte verwalten**. Nähere Informationen zur **Startseite** [entnehmen](#page-2-0) Sie bitte dem Abschnitt *Die Startseite*.
- 2. Klicken Sie in der Spalte **Name** auf den Namen des Threats, über den Sie sich informieren möchten.

Sophos Anti-Virus ruft die Threat-Analysen auf der Sophos Website auf.

### **Desktop-Benachrichtigungen**

**Wichtig:** Wenn Sophos Endpoint Security and Control über eine Management-Konsole verwaltet wird, werden hier vorgenommene Änderungen eventuell nicht berücksichtigt.

Wählen Sie diese Option, damit Sophos Anti-Virus Desktop-Benachrichtigungen anzeigt, wenn eine Bedrohung gefunden wurde. Die Option beschränkt sich auf On-Access-Scans.

- 1. Klicken Sie auf **Startseite** > **Anti-virus und HIPS** > **Antivirus und HIPS konfigurieren** > **Alerts** > **Benachrichtigungen**.
- 2. Klicken Sie im Dialogfeld **Benachrichtigungen** auf die Registerkarte **Desktop-Benachrichtigungen**. Nehmen Sie die folgenden Einstellungen vor:

#### **Desktop-Nachrichten**

Wählen Sie diese Option, damit Sophos Anti-Virus Desktop-Benachrichtigungen anzeigt, wenn eine Bedrohung gefunden wurde.

#### **Bei folgenden Ereignissen eine Benachrichtigung senden**

Wählen Sie die Ereignisse, bei denen Sophos Anti-Virus Desktop-Benachrichtigungen anzeigen soll.

#### **Benutzerdefinierte Nachricht**

In dieses Textfeld können Sie eine Nachricht eingeben, die an das Ende der Standard-Nachricht angefügt wird.

**Anmerkung:** Benutzerdefinierte Meldungen werden unter Windows 8 nicht angezeigt.

## **Konfigurieren von E-Mail-Benachrichtigungen**

**Wichtig:** Wenn Sophos Endpoint Security and Control über eine Management-Konsole verwaltet wird, werden hier vorgenommene Änderungen eventuell nicht berücksichtigt.

Damit Sophos Anti-Virus beim Erkennen einer Bedrohung oder Auftreten eines Fehlers E-Mail-Benachrichtigungen senden kann, gehen Sie folgendermaßen vor: Die Anweisungen gelten für On-Access-Scans, On-Demand-Scans und Rechtsklick-Scans.

- 1. Klicken Sie auf **Startseite** > **Anti-virus und HIPS** > **Antivirus und HIPS konfigurieren** > **Alerts** > **Benachrichtigungen**.
- 2. Klicken Sie im Dialogfeld **Benachrichtigungen** auf die Registerkarte **E-Mail-Benachrichtigungen**. Nehmen Sie die folgenden Einstellungen vor:

#### **E-Mail-Benachrichtigungen aktivieren**

Wählen Sie diese Option, damit Sophos Anti-Virus E-Mail-Benachrichtigungen senden kann.

#### **Bei folgenden Ereignissen eine Benachrichtigung senden**

Wählen Sie die Ereignisse, bei denen Sophos Anti-Virus E-Mail-Benachrichtigungen senden soll: Ein **Scan-Fehler** liegt beispielsweise auch dann vor, wenn Sophos Anti-Virus auf ein Objekt nicht zugreifen konnte.

Sophos Anti-Virus sendet keine E-Mail-Benachrichtigungen über Threats, die beim Scannen von Websites erkannt wurden, da diese nicht auf Ihren Computer heruntergeladen werden. Aus diesem Grund sind keine Maßnahmen erforderlich.

### **Empfänger**

Klicken Sie auf **Hinzufügen** oder **Entfernen**, um E-Mail-
Adressen hinzuzufügen oder zu entfernen, an die die Benachrichtigungen gesendet werden sollen. Klicken Sie auf **Bearbeiten**, um eine hinzugefügte E-Mail-Adresse zu ändern.

#### **SMTP konfigurieren**

Klicken Sie auf diese Schaltfläche, um die Einstellungen für den SMTP-Server und die Sprache der E-Mail-Benachrichtigungen zu ändern. (Siehe folgende Tabelle.)

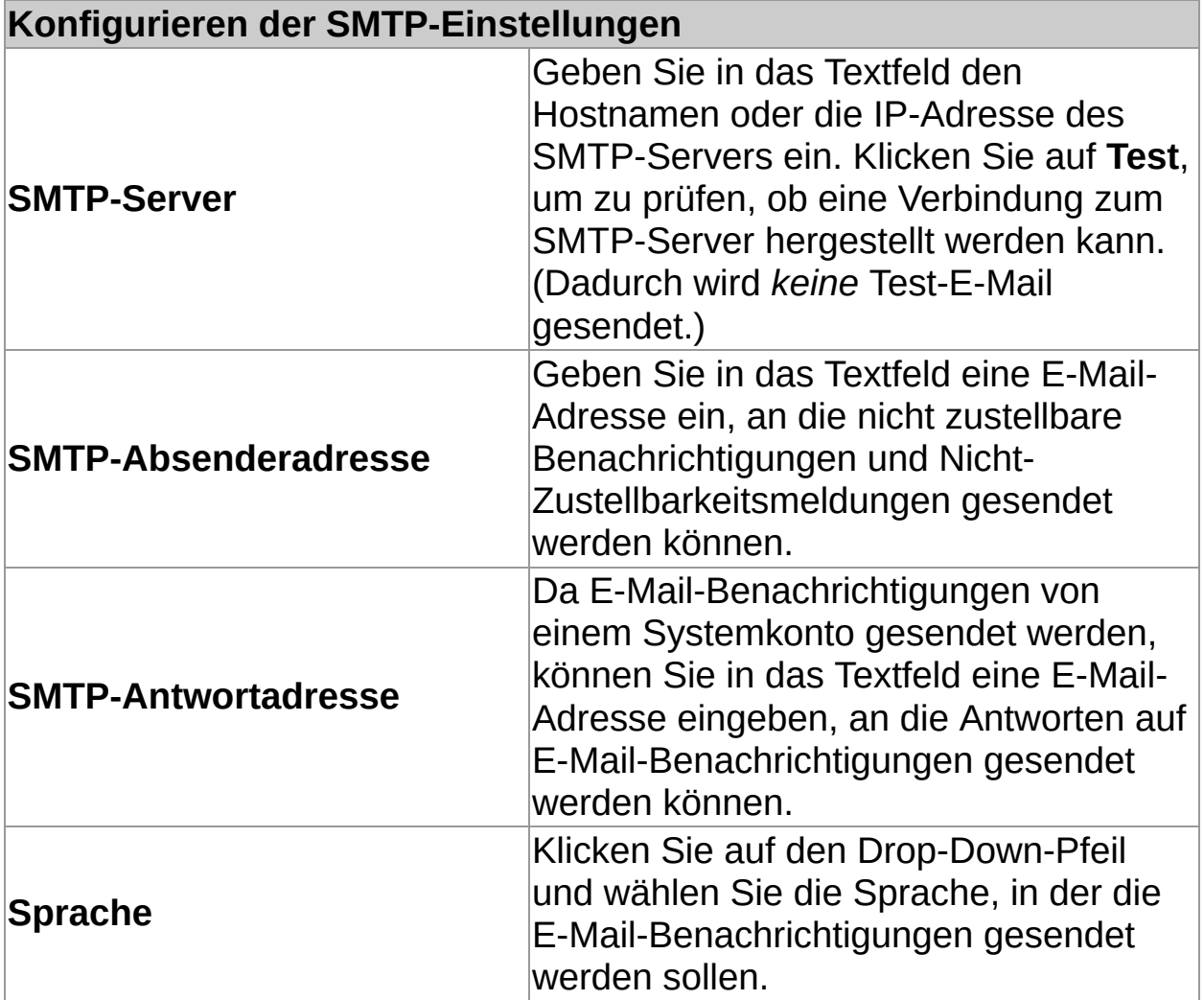

### **Konfigurieren von SNMP-Benachrichtigungen**

**Wichtig:** Wenn Sophos Endpoint Security and Control über eine Management-Konsole verwaltet wird, werden hier vorgenommene Änderungen eventuell nicht berücksichtigt.

Damit Sophos Anti-Virus beim Erkennen einer Bedrohung oder Auftreten eines Fehlers SNMP-Benachrichtigungen senden kann, gehen Sie folgendermaßen vor: Die Anweisungen gelten für On-Access-Scans, On-Demand-Scans und Rechtsklick-Scans.

- 1. Klicken Sie auf **Startseite** > **Anti-virus und HIPS** > **Antivirus und HIPS konfigurieren** > **Alerts** > **Benachrichtigungen**.
- 2. Klicken Sie im Dialogfeld **Benachrichtigungen** auf die Registerkarte **SNMP-Benachrichtigungen**. Nehmen Sie die folgenden Einstellungen vor:

#### **SNMP-Benachrichtigungen aktivieren**

Wählen Sie diese Option, damit Sophos Anti-Virus SNMP-Benachrichtigungen senden kann.

#### **Bei folgenden Ereignissen eine Benachrichtigung senden**

Wählen Sie die Ereignisse, bei denen Sophos Anti-Virus SNMP-Benachrichtigungen senden soll. Ein **Scan-Fehler** liegt beispielsweise auch dann vor, wenn Sophos Anti-Virus auf ein Objekt nicht zugreifen konnte.

Sophos Anti-Virus sendet keine SNMP-Benachrichtigungen über Threats, die beim Scannen von Websites erkannt wurden, da diese Threats nicht auf Ihren Computer heruntergeladen werden. Aus diesem Grund sind keine Maßnahmen erforderlich.

#### **SNMP-Trapziel**

Geben Sie in das Textfeld die IP-Adresse oder den Namen

des Computers ein, an den die Benachrichtigungen gesendet werden.

#### **Name der SNMP-Community**

Geben Sie in das Textfeld den Namen der SNMP-Community ein.

#### **Test**

Klicken Sie auf diese Schaltfläche, um eine Test-SNMP-Benachrichtigung an das von Ihnen angegebene Ziel der SNMP-Trap zu senden.

# **Ereignis-Protokollierung**

Gehen Sie folgendermaßen vor, damit Sophos Anti-Virus Benachrichtigungen zum Ereignisprotokoll von Windows hinzufügen kann, wenn ein Threat entdeckt wurde oder ein Fehler aufgetreten ist. Die Anweisungen gelten für On-Access-Scans, On-Demand-Scans und Rechtsklick-Scans.

- 1. Klicken Sie auf **Startseite** > **Anti-virus und HIPS** > **Antivirus und HIPS konfigurieren** > **Alerts** > **Benachrichtigungen**.
- 2. Klicken Sie im Dialogfeld **Benachrichtigung** auf die Registerkarte **Ereignisprotokoll**. Nehmen Sie die folgenden Einstellungen vor:

#### **Ereignisprotokoll aktivieren**

Wählen Sie diese Option, damit Sophos Anti-Virus Benachrichtigungen an das Windows-Ereignisprotokoll sendet.

#### **Bei folgenden Ereignissen eine Benachrichtigung senden**

Wählen Sie die Ereignisse, bei denen Sophos Anti-Virus Benachrichtigungen senden soll. Ein **Scan-Fehler** liegt beispielsweise auch dann vor, wenn Sophos Anti-Virus auf ein Objekt nicht zugreifen konnte.

Sophos Anti-Virus sendet keine Benachrichtigungen über Threats, die beim Scannen von Websites erkannt wurden, da diese Threats nicht auf Ihren Computer heruntergeladen werden. Aus diesem Grund sind keine Maßnahmen erforderlich.

# **Konfigurieren des Scan-Protokolls**

Das Scan-Protokoll des Computers befindet sich unter:

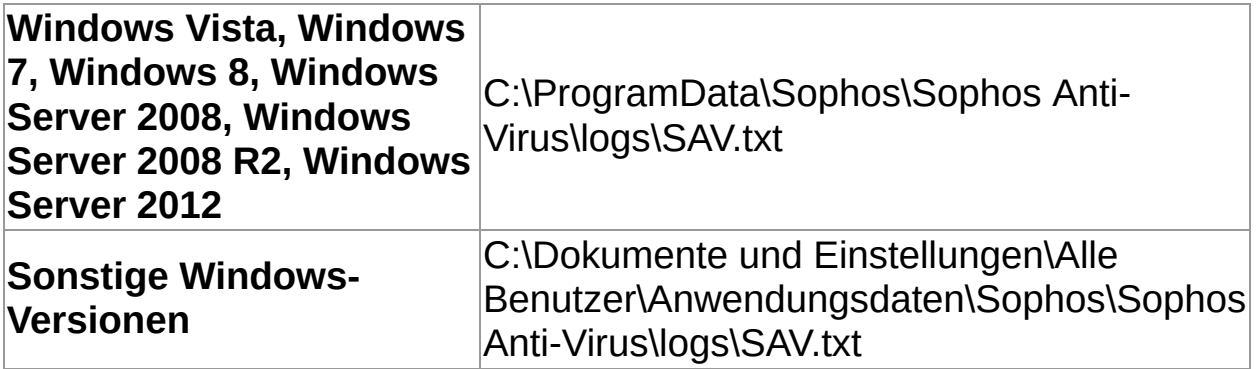

- 1. Klicken Sie auf **Startseite** > **Anti-virus und HIPS** > **Antivirus und HIPS-Protokoll** > **Protokoll konfigurieren**.
- 2. Aktivieren Sie im Dialogfeld **Protokoll für diesen Computer konfigurieren** die nachfolgend beschriebenen Optionen.

#### **Protokollstufe**

Bei Auswahl der Option **Keine Protokollierung** wird nichts protokolliert. Bei Auswahl der Option **Normal** werden Zusammenfassungen, Fehlermeldungen usw. protokolliert. Bei Auswahl der Option **Ausführlich** wird ein umfassendes Protokoll mit Angaben zu den gescannten Dateien, Hauptabschnitten eines Scans usw. erstellt.

#### **Protokollarchivierung**

Bei Auswahl der Option **Protokollarchivierung** wird die Protokolldatei monatlich archiviert. Die Archivdateien werden im selben Ordner wie die Protokolldatei gespeichert. Legen Sie unter **Anzahl der Archivdateien** fest, wie viele Archivdateien maximal erstellt werden können, bevor jeweils die älteste Datei gelöscht wird. Wählen Sie **Protokoll komprimieren**, um die Größe der Protokolldatei zu reduzieren.

# **Öffnen des Scan-Protokolls**

Klicken Sie auf der **Startseite** unter **Antivirus und HIPS** auf **Antivirusund HIPS-Protokoll öffnen**.

Nähere Informationen zur **Startseite** entnehmen Sie bitte dem Abschnitt *Die [Startseite](#page-2-0)*.

Aus der Protokollseite können Sie das Protokoll in die Zwischenablage kopieren, es per E-Mail versenden oder ausdrucken.

Zum Suchen nach Text im Protokoll klicken Sie auf **Suchen** und geben den gesuchten Text ein.

# **Allgemeine Informationen**

Wenn Sophos Endpoint Security and Control auf dem Computer nicht von einer Management-Konsole verwaltet wird, ist Device Control *nicht* verfügbar.

Device Control wird über eine Management-Konsole aktiviert bzw. deaktiviert. Wenn Device Control aktiviert ist, wird unter Umständen verhindert, dass ein Gerät zu Wartungs- oder Problembehebungszwecken an den Computer angeschlossen wird. In diesem Fall sollten Sie Device Control auf dem entsprechenden Computer deaktivieren. Nähere Informationen entnehmen Sie bitte dem Abschnitt *Device Control [vorübergehend](#page-120-0) deaktivieren*.

# **Welche Geräte kann Device Control überwachen?**

Device Control erlaubt/sperrt die folgenden Gerätearten auf diesem Computer: *Speicher, Netzwerk* und *kurze Reichweite*.

#### **Speichermedien**

- Wechselmedien (z.B. USB-Flash-Laufwerke, PC-Kartenlesegeräte und externe Festplatten)
- Optische Laufwerke (CD-ROM-/DVD-Laufwerke)
- Diskettenlaufwerke
- Sichere Wechselmedien (z.B. USB-Flash-Laufwerke mit Hardwareverschlüsselung)

#### **Netzwerkgeräte**

- Modems
- Wireless-Geräte (Wi-Fi-Schnittstellen, 802.11-Standard)

Unter Umständen befindet sich die Device Control-Richtlinie im Modus **Netzwerkbrücken sperren**, in dem Wireless- oder Modemnetzwerkadapter deaktiviert werden, wenn der Computer an ein physisches Netzwerk (in der Regel per Ethernet) angeschlossen ist. Wenn der Computer von dem physischen Netzwerk getrennt wird, wird der Wireless- oder Modemnetzwerkadapter wieder aktiviert.

#### **Kurze Reichweite**

- **Bluetooth-Schnittstellen**
- Infrarot-Schnittstellen (IrDA)

#### **Medien**

**MTP/PTP** 

## <span id="page-120-0"></span>**Device Control vorübergehend deaktivieren**

**Wichtig:** Wenn Sophos Endpoint Security and Control über eine Management-Konsole verwaltet wird, werden hier vorgenommene Änderungen eventuell nicht berücksichtigt.

Wenn Sie Mitglied der Gruppe ?SophosAdministrator? sind und aus Wartungs- oder Fehlerbehebungsgründen eine Verbindung zu einem Gerät an diesem Computer herstellen möchten (z.B. zum Installieren von Software von einer CD-ROM), können Sie Device Control vorübergehend deaktivieren.

So deaktivieren Sie Device Control auf dem Computer:

- 1. Klicken Sie im Menü **Konfigurieren** auf **Device Control**.
- 2. Deaktivieren Sie das Kontrollkästchen **Device Control aktivieren**.

# **Konfigurieren des Device Control-Protokolls**

- 1. Klicken Sie im Menü **Konfigurieren** auf **Device Control**.
- 2. Wählen Sie im Bereich **Protokollierungsstufe** eine der folgenden Optionen aus:
	- Bei Auswahl der Option **Keine Protokollierung** wird nichts protokolliert.
	- Bei Auswahl der Option **Normal** werden Zusammenfassungen, Fehlermeldungen usw. protokolliert.
	- Bei Auswahl der Option **Ausführlich** werden zusätzliche Aktivitäten protokolliert. Da die Protokollgröße bei Auswahl dieser Einstellung rapide ansteigt, sollte sie nur zur Problembehebung aktiviert werden.
- 3. Befolgen Sie im Bereich **Protokollarchivierung** die Anweisungen auf dem Bildschirm.

# **Öffnen des Device Control-Protokolls**

Klicken Sie auf der **Startseite** unter **Device Control** auf **Device Control-Protokoll anzeigen**.

Nähere Informationen zur **Startseite** entnehmen Sie bitte dem Abschnitt *Die [Startseite](#page-2-0)*.

Aus der Protokollseite können Sie das Protokoll in die Zwischenablage kopieren, es per E-Mail versenden oder ausdrucken.

Zum Suchen nach Text im Protokoll klicken Sie auf **Suchen** und geben den gesuchten Text ein.

# **Allgemeine Informationen**

Wenn Sophos Endpoint Security and Control auf dem Computer nicht von einer Management-Konsole verwaltet wird, ist Data Control *nicht* verfügbar.

Data Control wird über eine von der Management-Konsole ausgegebene Richtlinie aktiviert bzw. deaktiviert. Mitglieder der Gruppe ? SophosAdministrator? können Data Control jedoch zur Fehlersuche auf dem Computer vorübergehend deaktivieren: Nähere Informationen entnehmen Sie bitte dem Abschnitt *Data Control [vorübergehend](#page-124-0) deaktivieren*.

## <span id="page-124-0"></span>**Data Control vorübergehend deaktivieren**

**Wichtig:** Wenn Sophos Endpoint Security and Control über eine Management-Konsole verwaltet wird, werden hier vorgenommene Änderungen eventuell nicht berücksichtigt.

Mitglieder der Gruppe ?SophosAdministrator? können Data Control zur Fehlersuche auf dem Computer vorübergehend deaktivieren:

- 1. Klicken Sie im Menü **Konfigurieren** auf **Data Control**.
- 2. Deaktivieren Sie das Kontrollkästchen **Data Control aktivieren**.

# **Hinzufügen von Dateien zu einem Speichergerät**

Wenn Data Control auf dem Computer aktiviert ist, sperrt die Data Control-Richtlinie unter Umständen jegliche Versuche, Dateien anhand einer der folgenden Methoden zu einem überwachten Speichergerät hinzuzufügen:

- **Speichern von Daten in einer Anwendung**
- Kopieren über einen DOS-Befehl
- Erstellen einer neuen Datei auf dem Gerät mit Windows Explorer

Wenn Sie in einer Desktop-Benachrichtigung hierauf hingewiesen werden, speichern Sie die Datei zunächst auf der Festplatte oder einem Netzlaufwerk und kopieren Sie sie dann mit Windows Explorer auf das Speichergerät.

## **Konfigurieren des Data Control-Protokolls**

- 1. Klicken Sie im Menü **Konfigurieren** auf **Data Control**.
- 2. Wählen Sie im Bereich **Protokollierungsstufe** eine der folgenden Optionen aus:
	- Bei Auswahl der Option **Keine Protokollierung** wird nichts protokolliert.
	- Bei Auswahl der Option **Normal** werden Zusammenfassungen, Fehlermeldungen usw. protokolliert.
	- Bei Auswahl der Option **Ausführlich** werden zusätzliche Aktivitäten protokolliert. Da die Protokollgröße bei Auswahl dieser Einstellung rapide ansteigt, sollte sie nur beim Testen neuer Data Control-Regeln aktiviert werden.
- 3. Befolgen Sie im Bereich **Protokollarchivierung** die Anweisungen auf dem Bildschirm.

# **Öffnen des Data Control-Protokolls**

Klicken Sie auf der **Startseite** unter **Data Control** auf **Data Control-Protokoll anzeigen**.

Nähere Informationen zur **Startseite** entnehmen Sie bitte dem Abschnitt *Die [Startseite](#page-2-0)*.

Aus der Protokollseite können Sie das Protokoll in die Zwischenablage kopieren, es per E-Mail versenden oder ausdrucken.

Zum Suchen nach Text im Protokoll klicken Sie auf **Suchen** und geben den gesuchten Text ein.

# **Allgemeine Informationen**

Sophos Web Control schützt und überwacht Computer, die sich nicht im Unternehmensnetzwerk befinden oder roamen, und stellt Reports bereit.

**Anmerkung:** Die Funktion ist nicht im Umfang aller Lizenzen enthalten. Wenn Sie die Funktion nutzen möchten, müssen Sie eine entsprechende Lizenz erwerben.

Wenn Sophos Endpoint Security and Control auf dem Computer nicht von einer Management-Konsole verwaltet wird, ist Web Control *nicht* verfügbar.

Web Control wird über eine von der Management-Konsole ausgegebene Richtlinie aktiviert bzw. deaktiviert. Mitglieder der Gruppe ? SophosAdministrator? können Web Control auf dem Computer vorübergehend deaktivieren. Anweisungen hierzu entnehmen Sie bitte dem Abschnitt *Web Control [vorübergehend](#page-129-0) deaktivieren*.

### <span id="page-129-0"></span>**Web Control vorübergehend deaktivieren**

**Wichtig:** Wenn Sophos Endpoint Security and Control über eine Management-Konsole verwaltet wird, werden hier vorgenommene Änderungen eventuell nicht berücksichtigt.

Wenn Sie in die SophosAdministrator-Gruppe eingegliedert sind, muss Web Control unter bestimmten Umständen (z.B. aus Wartungsgründen oder zur Fehlerbehebung) vorübergehend deaktiviert werden.

So deaktivieren Sie Web Control auf dem Computer:

- 1. Klicken Sie im Menü **Konfigurieren** auf **Web Control**.
- 2. Deaktivieren Sie das Kontrollkästchen **Web Control aktivieren**.

# **Vorbereitung**

Je nach Installationsart muss die Firewall bei der Erstinstallation möglicherweise konfiguriert werden. Dies hängt von der Installationsart ab. Die Firewall kann anhand der folgenden Methoden installiert werden:

- Installation auf einem Netzwerkcomputer; Verwaltung über eine Management-Konsole
- Installation auf einem Einzelplatzrechner; Verwaltung über den Computer

#### **Verwaltung der Firewall über eine Management-Konsole**

Wenn die Firewall über eine Management-Konsole installiert und verwaltet wird, wird Datenfluss in Einklang mit den Richtlinienregeln zugelassen oder gesperrt.

Sofern die Firewall nicht von der Richtlinie in den Modus ?interaktiv? (siehe unten) versetzt wird, werden keine Benutzermeldungen angezeigt und die Firewall muss nicht konfiguriert werden.

#### **Verwaltung der Firewall über den Computer**

Bei der Verwaltung der Firewall über den Computer sollten Regeln für den Netzwerkzugriff gängiger Anwendungen und Dienste (z.B. Browser, E-Mail-Clients) erstellt werden.

Nähere Informationen zum Erstellen von Regeln finden Sie unter *Allgemeine [Informationen](#page-132-0)*.

Anfänglich befindet sich die Firewall im Modus ?interaktiv? (siehe unten). Betreiben Sie die Firewall vorübergehend in diesem Modus, damit Sie Anwendungen und Dienste zulassen bzw. sperren können.

Wenn die Firewall konfiguriert wurde und gängige Anwendungen erkennt, empfiehlt sich, in einen nicht-interaktiven Modus zu wechseln.

Nähere [Informationen](#page-157-0) entnehmen Sie bitte dem Abschnitt *Auswählen eines nicht interaktiven Modus*.

#### **Der Modus ?interaktiv?**

Im Modus ?interaktiv? gibt der Benutzer an, ob Datenfluss und Anwendungen, denen keine Regel zugewiesen wurde, zugelassen oder gesperrt werden sollen

Nähere Informationen zum Umgang mit Firewall-Meldungen entnehmen Sie bitte dem Abschnitt *Allgemeine [Informationen](#page-155-0)*.

Der interaktive Modus steht unter Windows 8 nicht zur Verfügung. Sie müssen bestimmte Richtlinienregeln zum Zulassen oder Sperren von Anwendungen hinzufügen. Sie können die Anwendungsregeln jedoch auch über die Ereignisanzeige in der Management-Konsole interaktiv verwalten.

# <span id="page-132-0"></span>**Allgemeine Informationen**

Vor dem Aktivieren der Firewall können Sie sie zunächst konfigurieren. Wenn Sophos Endpoint Security and Control über eine Management-Konsole verwaltet wird, werden hier vorgenommene Änderungen eventuell nicht berücksichtigt.

Im Folgenden werden gängige Funktionen aufgeführt:

- *Aktivieren des [interaktiven](#page-156-0) Modus*
- *Filtern von [ICMP-Meldungen](#page-149-0)*
- *Zulassen des gesamten [Dateiflusses](#page-137-0) in einem lokalen Netzwerk*
- *Zulassen von [FTP-Downloads](#page-136-0)*
- *[Erstellen](#page-172-0) einer globalen Regel*
- *Zulassen einer [Anwendung](#page-143-0)*
- *Zulassen [versteckter](#page-186-0) Prozesse*
- *Zulassen von [Raw-Sockets](#page-187-0)*
- *[Authentifizieren](#page-188-0) von Anwendungen mit Hilfe von Prüfsummen*

# **Vorübergehende Deaktivierung der Firewall**

Wenn Sie in die SophosAdministrator-Gruppe eingegliedert sind, muss die Firewall unter bestimmten Umständen (z.B. aus Wartungsgründen oder zur Fehlerbehebung) vorübergehend deaktiviert werden.

Sophos Endpoint Security and Control behält die hier vorgenommenen Änderungen bei, auch wenn Sie den Computer später neu starten. Der Computer bleibt so lange ungeschützt, bis die Firewall wieder aktiviert wird.

> 1. Klicken Sie auf der **Startseite** unter **Firewall** auf **Firewall konfigurieren**.

Nähere Informationen zur **Startseite** entnehmen Sie bitte dem Abschnitt *Die [Startseite](#page-2-0)*.

2. Aktivieren Sie unter **Konfigurationen** jeweils das Kontrollkästchen **Gesamten Datenfluss zulassen** neben dem primären oder sekundären Standort.

### **Zulassen eines E-Mail-Programms**

**Wichtig:** Wenn Sophos Endpoint Security and Control über eine Management-Konsole verwaltet wird, werden hier vorgenommene Änderungen eventuell nicht berücksichtigt.

1. Klicken Sie auf der **Startseite** unter **Firewall** auf **Firewall konfigurieren**.

Nähere Informationen zur **Startseite** entnehmen Sie bitte dem Abschnitt *Die [Startseite](#page-2-0)*.

- 2. Klicken Sie im Bereich **Konfigurationen** neben dem zu konfigurierenden Standort auf **Konfigurieren**.
- 3. Klicken Sie auf die Registerkarte **Anwendungen**.
- 4. Klicken Sie auf **Hinzufügen**, suchen Sie das gewünschte E-Mail-Programm und wählen Sie es durch einen Doppelklick aus.

Das E-Mail-Programm wird als vertrauenswürdige Anwendung zugelassen.

Vertrauenswürdige Anwendungen erhalten uneingeschränkten Vollzugriff auf das Netzwerk und das Internet. Größere Sicherheit bieten die von Sophos vordefinierten Regeln:

- 1. Klicken Sie in der Liste der zugelassenen Anwendungen auf das E-Mail-Programm.
- 2. Klicken Sie auf den Pfeil neben **Angepasst >Regeln aus Voreinstellungen hinzufügen >E-Mail-Client.**

#### **Zulassen eines Webbrowsers**

**Anmerkung:** Durch die Zulassung eines bestimmten Webbrowsers wird automatisch auch der FTP-Zugriff freigegeben.

1. Klicken Sie auf der **Startseite** unter **Firewall** auf **Firewall konfigurieren**.

Nähere Informationen zur **Startseite** entnehmen Sie bitte dem Abschnitt *Die [Startseite](#page-2-0)*.

- 2. Klicken Sie im Bereich **Konfigurationen** neben dem zu konfigurierenden Standort auf **Konfigurieren**.
- 3. Klicken Sie auf die Registerkarte **Anwendungen**.
- 4. Klicken Sie auf **Hinzufügen**, suchen Sie das gewünschte Browser-Programm und wählen Sie es durch einen Doppelklick aus.

Das Browser-Programm wird als vertrauenswürdige Anwendung zugelassen.

Vertrauenswürdige Anwendungen erhalten uneingeschränkten Vollzugriff auf das Netzwerk und das Internet. Größere Sicherheit bieten die von Sophos vordefinierten Regeln:

- 1. Klicken Sie in der Liste der zugelassenen Anwendungen auf das Browser-Programm.
- 2. Klicken Sie auf **Angepasst** > **Regeln aus Voreinstellungen hinzufügen** > **Browser**.

### <span id="page-136-0"></span>**Zulassen von FTP-Downloads**

**Anmerkung:** Wenn Sie den Einsatz eines Webbrowsers mit Zugriff auf FTP-Server zugelassen haben, müssen FTP-Downloads nicht extra zugelassen werden.

1. Klicken Sie auf der **Startseite** unter **Firewall** auf **Firewall konfigurieren**.

Nähere Informationen zur **Startseite** entnehmen Sie bitte dem Abschnitt *Die [Startseite](#page-2-0)*.

- 2. Klicken Sie im Bereich **Konfigurationen** neben dem zu konfigurierenden Standort auf **Konfigurieren**.
- 3. Klicken Sie auf die Registerkarte **Anwendungen**.
- 4. Klicken Sie auf **Hinzufügen**, suchen Sie das FTP-Programm und wählen Sie es durch einen Doppelklick aus.

Das FTP-Programm wird als vertrauenswürdige Anwendung zugelassen.

Vertrauenswürdige Anwendungen erhalten uneingeschränkten Vollzugriff auf das Netzwerk und das Internet. Größere Sicherheit bieten die von Sophos vordefinierten Regeln:

- 1. Klicken Sie in der Liste der zugelassenen Anwendungen auf das FTP-Programm.
- 2. Klicken Sie auf **RegelRegeln aus Voreinstellungen hinzufügenFTP-Client**.

### <span id="page-137-0"></span>**Zulassen des gesamten Dateiflusses in einem lokalen Netzwerk**

So lassen Sie den gesamten Datenfluss zwischen Computern in einem lokalen Netzwerk (Local Area Network) zu:

1. Klicken Sie auf der **Startseite** unter **Firewall** auf **Firewall konfigurieren**.

Nähere Informationen zur **Startseite** entnehmen Sie bitte dem Abschnitt *Die [Startseite](#page-2-0)*.

- 2. Klicken Sie im Bereich **Konfigurationen** neben dem zu konfigurierenden Standort auf **Konfigurieren**.
- 3. Öffnen Sie die Registerkarte **LAN** und wählen Sie:
	- Klicken Sie auf **LAN erkennen**, um das LAN zu suchen und in die Liste der Netzwerkadressen aufzunehmen.
	- Klicken Sie auf **Hinzufügen**. Wählen Sie im Dialogfenster **Adresse wählen** das **Adressenformat** aus und geben Sie den Namen oder die IP-Adresse der Domäne ein. Klicken Sie danach auf **Hinzufügen**.

**Anmerkung:** Bei Auswahl der Option **Lokales Netzwerk (automatische Erkennung)** müssen Sie keine weiteren Angaben machen. Die Option steht derzeit nicht unter Windows 8 zur Verfügung. Nähere Informationen zur lokalen [Netzwerkerkennung](#page-171-0) finden Sie unter *Lokale Netzwerkerkennung*.

- 4. Klicken Sie auf **OK**, um das Fenster **Adresse auswählen** zu schließen.
- 5. Aktivieren Sie für ein Netzwerk in der Liste **LAN-Einstellungen** die Option **Zuverlässig**.

### **Hinweis**

Wenn Sie den gesamten Datenverkehr zwischen den Computern in einem LAN zulassen, werden automatisch auch Dateien und Drucker zur gemeinsamen Nutzung freigegeben.

### **Datei- und Druckerfreigabe im lokalen Netz**

**Anmerkung:** Wenn Sie den gesamten Datenfluss zwischen Computern in einem lokalen Netzwerk (LAN) zugelassen haben, brauchen Sie nicht extra eine Datei- und Druckerfreigabe einzurichten.

So lassen Sie die gesamte Datei- und Druckerfreigabe im lokalen Netzwerk zu:

> 1. Klicken Sie auf der **Startseite** unter **Firewall** auf **Firewall konfigurieren**.

Nähere Informationen zur **Startseite** entnehmen Sie bitte dem Abschnitt *Die [Startseite](#page-2-0)*.

- 2. Klicken Sie im Bereich **Konfigurationen** neben dem zu konfigurierenden Standort auf **Konfigurieren**.
- 3. Öffnen Sie die Registerkarte **LAN** und wählen Sie:
	- Klicken Sie auf **LAN erkennen**, um das LAN zu suchen und in die Liste der Netzwerkadressen aufzunehmen.
	- Klicken Sie auf **Hinzufügen**. Wählen Sie im Dialogfenster **Adresse wählen** das **Adressenformat** aus und geben Sie den Namen oder die IP-Adresse der Domäne ein. Klicken Sie danach auf **Hinzufügen**.

**Anmerkung:** Bei Auswahl der Option **Lokales Netzwerk (automatische Erkennung)** müssen Sie keine weiteren Angaben machen. Die Option steht derzeit nicht unter Windows 8 zur Verfügung. Nähere Informationen zur lokalen [Netzwerkerkennung](#page-171-0) finden Sie unter *Lokale Netzwerkerkennung*.

4. Klicken Sie auf **OK**, um das Fenster **Adresse auswählen** zu schließen.

5. Wählen Sie in der Liste der **LAN-Einstellungen NetBIOS**, um in einem lokalen Netzwerk die Datei- und Druckerfreigabe zu ermöglichen.

Nähere Informationen zum Sperren oder Zulassen der Datei- und Druckerfreigabe auf Netzwerken, die sich nicht in der Liste der **LAN-Einstellungen** befinden, entnehmen Sie bitte folgenden Abschnitten:

- *Sperren unerwünschter Datei- und [Druckerfreigabe](#page-142-0)*
- *Zulassen der flexiblen Steuerung der Datei- und [Druckerfreigabe](#page-141-0)*

Nähere Informationen zum Zulassen des gesamten Datenflusses in einem lokalen Netzwerk können Sie dem Abschnitt *Zulassen des gesamten [Dateiflusses](#page-137-0) in einem lokalen Netzwerk* entnehmen.

## <span id="page-141-0"></span>**Zulassen der flexiblen Steuerung der Datei- und Druckerfreigabe**

Wenn Sie die Datei- und Druckerfreigabe in den Unternehmensnetzwerken flexibler steuern können möchten (z.B. unidirektionalen NetBIOS-Traffic), können Sie wie folgt vorgehen:

- 1. Lassen Sie die Datei- und Druckerfreigabe auf den LANs (Local Area Networks) zu, die nicht in der Liste mit den **LAN-Einstellungen** aufgeführt sind. So wird der NetBIOS-Traffic auf diesen LANs von den Firewall-Regeln erfasst.
- 2. Erstellen Sie globale Regeln hoher Priorität, die die Kommunikation zu und von den Hosts mit den passenden NetBIOS-Ports und Protokollen ermöglichen. Es empfiehlt sich, globale Regeln zu erstellen und unerwünschten Traffic der Datei- und Druckerfreigabe zu sperren, anstatt ihn von der Standardregel steuern zu lassen.

So lassen Sie die Datei- und Druckerfreigabe auf den LANs (Local Area Networks) zu, die nicht in der Liste mit den **LAN-Einstellungen** aufgeführt sind:

1. Klicken Sie auf der **Startseite** unter **Firewall** auf **Firewall konfigurieren**.

Nähere Informationen zur **Startseite** entnehmen Sie bitte dem Abschnitt *Die [Startseite](#page-2-0)*.

- 2. Klicken Sie im Bereich **Konfigurationen** neben dem zu konfigurierenden Standort auf **Konfigurieren**.
- 3. Deaktivieren Sie auf der Registerkarte **LAN** die Option **Dateiund Druckerfreigabe für andere Netzwerke sperren**.

### <span id="page-142-0"></span>**Sperren unerwünschter Datei- und Druckerfreigabe**

So sperren Sie die Datei- und Druckerfreigabe auf den LANs (Local Area Networks), die nicht in der Liste mit den **LAN-Einstellungen** auf der Registerkarte **LAN** aufgeführt sind:

1. Klicken Sie auf der **Startseite** unter **Firewall** auf **Firewall konfigurieren**.

Nähere Informationen zur **Startseite** entnehmen Sie bitte dem Abschnitt *Die [Startseite](#page-2-0)*.

- 2. Klicken Sie im Bereich **Konfigurationen** neben dem zu konfigurierenden Standort auf **Konfigurieren**.
- 3. Aktivieren Sie auf der Registerkarte **LAN** die Option **Dateiund Druckerfreigabe für andere Netzwerke sperren**.

### <span id="page-143-0"></span>**Zulassen einer Anwendung**

1. Klicken Sie auf der **Startseite** unter **Firewall** auf **Firewall konfigurieren**.

Nähere Informationen zur **Startseite** entnehmen Sie bitte dem Abschnitt *Die [Startseite](#page-2-0)*.

- 2. Klicken Sie im Bereich **Konfigurationen** neben dem zu konfigurierenden Standort auf **Konfigurieren**.
- 3. Klicken Sie auf die Registerkarte **Anwendungen**.
- 4. Klicken Sie auf **Hinzufügen**, suchen Sie die gewünschte Anwendung und wählen Sie sie durch einen Doppelklick aus.

Die Anwendung wird daraufhin als ?vertrauenswürdig? zugelassen.

Vertrauenswürdige Anwendungen erhalten uneingeschränkten Vollzugriff auf das Netzwerk und das Internet. Über *Anwendungsregeln* können Sie Bedingungen für die Ausführung der Anwendung festlegen und somit die Sicherheit erhöhen.

- *Erstellen einer [Anwendungsregel](#page-179-0)*
- *Übernahme vordefinierter [Anwendungsregeln](#page-178-0)*
## **Sperren einer Anwendung**

1. Klicken Sie auf der **Startseite** unter **Firewall** auf **Firewall konfigurieren**.

- 2. Klicken Sie im Bereich **Konfigurationen** neben dem zu konfigurierenden Standort auf **Konfigurieren**.
- 3. Klicken Sie auf die Registerkarte **Anwendungen**.
- 4. Wird die Anwendung nicht aufgeführt, klicken Sie auf **Hinzufügen**, suchen Sie die Anwendung und doppelklicken Sie darauf.
- 5. Wählen Sie die Anwendung aus der Liste aus und klicken Sie anschließend auf **Sperren**.

### **Sperren von IPv6**

1. Klicken Sie auf der **Startseite** unter **Firewall** auf **Firewall konfigurieren**.

- 2. Klicken Sie im Bereich **Konfigurationen** neben dem zu konfigurierenden Standort auf **Konfigurieren**.
- 3. Verfahren Sie je nach Betriebssystem wie folgt:
	- Unter Windows 7 und früher wählen Sie auf der Registerkarte **Allgemein** unter **Blockieren** die Option **IPv6-Pakete sperren**.
	- Unter Windows 8 wählen Sie auf der Registerkarte **Globale Regeln** die Option **Gesamten IPv6- Verkehr sperren**.

## <span id="page-146-0"></span>**Aktivieren/Deaktivieren von Prüfsummen**

Wenn Sie Anwendungen mit Hilfe von Prüfsummen authentifizieren, werden diese beim Zulassen oder Sperren von Anwendungen automatisch anhand der Prüfsumme identifiziert (Sie können jedoch auch manuell Prüfsummen hinzufügen). Wenn die Anwendung keiner Prüfsumme entspricht, wird sie gesperrt.

Wenn Sie die Option deaktivieren, werden die Anwendungen anhand ihres Dateinamens identifiziert.

So können Sie die Authentifizierung von Anwendungen mit Prüfsummen aktivieren/deaktivieren:

1. Klicken Sie auf der **Startseite** unter **Firewall** auf **Firewall konfigurieren**.

Nähere Informationen zur **Startseite** entnehmen Sie bitte dem Abschnitt *Die [Startseite](#page-2-0)*.

- 2. Klicken Sie im Bereich **Konfigurationen** neben dem zu konfigurierenden Standort auf **Konfigurieren**.
- 3. Verfahren Sie je nach Betriebssystem wie folgt:
	- Deaktivieren Sie unter Windows 7 oder früher unter **Sperren** die Option **Anwendungen anhand von Prüfsummen authentifizieren**.
	- Deaktivieren Sie unter Windows 8 auf der Registerkarte **Anwendungen** die Option **Anwendungen anhand von Prüfsummen authentifizieren**.

Aktivieren Sie diese Option, um die Authentifizierung von Anwendungen mit Prüfsummen zu nutzen.

## **Aktivieren/Deaktivieren des Sperrens modifizierter Prozesse**

**Anmerkung:** Die Option steht nicht unter Windows 8 zur Verfügung, da der Prozess von der HIPS-Technologie in Sophos Anti-Virus automatisch verarbeitet wird.

Unter Umständen versuchen Malware-Autoren die Firewall zu umgehen, indem ein Prozess im Speicher modifiziert wird, der von einem vertrauenswürdigen Programm eingeleitet wurde. Anschließend wird versucht, über den modifizierten Prozess Zugriff zum Netzwerk zu erlangen.

Sie können die Firewall zum Erkennen und Sperren von modifizierten Prozessen im Speicher konfigurieren.

Verfahren Sie zum Aktivieren/Deaktivieren des Sperrens modifizierter Prozesse wie folgt:

> 1. Klicken Sie auf der **Startseite** unter **Firewall** auf **Firewall konfigurieren**.

Nähere Informationen zur **Startseite** entnehmen Sie bitte dem Abschnitt *Die [Startseite](#page-2-0)*.

- 2. Klicken Sie im Bereich **Konfigurationen** neben dem zu konfigurierenden Standort auf **Konfigurieren**.
- 3. Deaktivieren Sie auf der Registerkarte **Allgemein** im Bereich **Sperren** die Option **Prozesse sperren, wenn Speicher durch andere Anwendung geändert wird (nur 32-Bit-Betriebssysteme)**, um das Sperren modifizierter Prozesse zu deaktivieren.

Wenn Sie das Sperren modifizierter Prozesse wieder aktivieren möchten, wählen Sie das Kontrollkästchen aus.

Wenn die Firewall erkennt, dass ein Prozess im Speicher geändert, werden Regeln hinzugefügt, die verhindern, dass der modifizierte Prozess auf das Netzwerk zugreift.

### **Hinweise**

- Wir raten davon ab, das Sperren modifizierter Prozesse über einen längeren Zeitraum zu deaktivieren. Die Deaktivierung sollte sich auf den Bedarfsfall beschränken.
- Das Sperren modifizierter Prozesse wird auf 64-Bit-Versionen von Windows nicht unterstützt.
- Nur der modifizierte Prozess selbst kann gesperrt werden. Dem modifizierten Programm wird der Netzwerkzugriff jedoch nicht verweigert.

## **Filtern von ICMP-Meldungen**

ICMP-Meldungen (Internet Control Message Protocol) ermöglichen Computern im Netzwerk die Freigabe von Fehler- und Statusinformationen. Sie können bestimmte Typen eingehender oder ausgehender ICMP-Meldungen zulassen oder sperren.

Die Filterung von ICMP-Meldungen empfiehlt sich lediglich, wenn Sie mit Netzwerkprotokollen vertraut sind. Im Abschnitt *Erläuterung der ICMP-Meldungen* werden die [ICMP-Meldungstypen](#page-150-0) beschrieben.

So filtern Sie ICMP-Meldungen:

1. Klicken Sie auf der **Startseite** unter **Firewall** auf **Firewall konfigurieren**.

- 2. Klicken Sie im Bereich **Konfigurationen** neben dem zu konfigurierenden Standort auf **Konfigurieren**.
- 3. Klicken Sie auf die Registerkarte **ICMP**. Die Oberfläche variiert je nach Betriebssystem:
	- Unter Windows 7 und früher wählen Sie auf der Registerkarte ICMP die Option **Eingehend** oder **Ausgehend**, um eingehende bzw. ausgehende Meldungen des angegebenen Typs zuzulassen.
	- Unter Windows 8 werden ICMP-Meldungen in Abschnitte aufgeteilt. Sie können allgemeine Einstellungen aus der Dropdown-Liste auswählen oder die Einstellungen per Klick auf **Details** aufrufen oder bearbeiten.

<span id="page-150-0"></span>**Erläuterung der ICMP-Meldungen**

### **Netzwerkfehler-Reports**

#### **Ziel nicht erreichbar, Echo-Antwort**

Meldung eines Routers, der ein IP-Datagramm nicht abliefern kann. Ein Datagramm ist eine Dateneinheit oder ein Paket, die/das in einem TCP-/IP-Netzwerk übertragen wird.

#### **Quelldrosselung**

Meldung eines Hosts oder Routers, wenn Daten zu schnell eingehen und somit nicht verarbeitet werden können. Die Meldung ist als Aufforderung zur Verringerung der Datagramm-Übertragungsrate durch die Quelle zu verstehen.

#### **Zeitüberschreitung**

Meldung eines Routers, wenn ein Datagramm die maximale Routeranzahl erreicht hat.

#### **Parameterproblem**

Meldung eines Routers, wenn bei der Übertragung eines Datagramms ein Problem auftritt und die Verarbeitung nicht abgeschlossen werden kann. Solche Probleme werden beispielsweise durch ungültige Datagramm-Header verursacht.

### **Beheben von Netzwerkproblemen**

### **Echo-Anforderung, Echo-Antwort**

Meldung zum Testen von Verfügbarkeit und Status des Ziels. Ein Host sendet eine **Echo-Anfrage** und wartet auf eine **Echo-Antwort**. Dies erfolgt in der Regel über den **ping**-Befehl.

### **IPv4-Netzwerkadresse und -Routingkonfiguration**

#### **Umleitung**

Meldung eines Routers bei Empfang eines an einen anderen Router gerichteten Datagramms. Die Meldung umfasst die Adresse, an die Datagramme von der Quelle künftig gesendet werden sollen. Sie dient der Optimierung des Routings von Datenfluss im Netzwerk.

#### **Router-Ankündigung, Router-Anfrage**

Die Meldung macht Hosts auf Router aufmerksam. Router versenden regelmäßig ihre IP-Adressen über **Router-Ankündigungsmeldungen**. Mitunter fordern Hosts mittels **Router-Anfragen** Router-Adressen an. Die Antwort durch den Router erfolgt über **Router-Ankündigungen**.

#### **Zeitstempel-Anforderung, Zeitstempel-Antwort**

Dient der zeitlichen Synchronisierung von Hosts und der Schätzung der Transitzeit.

#### **Informations-Anforderung, Informations-Antwort**

Veraltet. Die Meldungen wurden zur Bestimmung der Internetwork-Adressen von Hosts eingesetzt, gelten jetzt aber als veraltet und sollten nicht mehr verwendet werden.

#### **Adressmasken-Anforderung, Adressmasken-Antwort**

Meldung zur Ermittlung der Subnetz-Maske (d.h. der Adressabschnitte, die das Netzwerk definieren). Ein Host sendet eine **Adressmasken-Anforderung** an einen Router und empfängt eine **Adressmasken-Antwort**.

## **Wiederherstellen der Firewall-Voreinstellungen**

1. Klicken Sie auf der **Startseite** unter **Firewall** auf **Firewall konfigurieren**.

Nähere Informationen zur **Startseite** entnehmen Sie bitte dem Abschnitt *Die [Startseite](#page-2-0)*.

2. Klicken Sie im Bereich **Konfiguration verwalten** auf **Voreinstellungen**.

# **Allgemeine Informationen**

**Anmerkung:** Der interaktive Modus steht unter Windows 8 nicht zur Verfügung. Sie müssen bestimmte Richtlinienregeln zum Zulassen oder Sperren von Anwendungen hinzufügen. Sie können die Anwendungsregeln jedoch auch über die Ereignisanzeige in der Management-Konsole interaktiv verwalten.

Im interaktiven Modus wird ein *Lerndialogfenster* angezeigt, wenn eine unbekannte Anwendung oder ein unbekannter Dienst Netzwerkzugriff anfordert. Der Benutzer kann angeben, ob Datenfluss einmal zugelassen oder gesperrt werden soll oder ob eine Regel dafür erstellt werden soll.

Der interaktive Modus umfasst die folgenden Lerndialoge:

- *[Lerndialoge](#page-158-0) zu versteckten Prozessen*
- *[Protokoll-Lerndialoge](#page-160-0)*
- *[Anwendungs-Lerndialoge](#page-161-0)*
- *[Raw-Socket-Lerndialoge](#page-162-0)*
- *[Prüfsummenlerndialoge](#page-164-0)*

## **Aktivieren des interaktiven Modus**

1. Klicken Sie auf der **Startseite** unter **Firewall** auf **Firewall konfigurieren**.

- 2. Klicken Sie im Bereich **Konfigurationen** neben dem zu konfigurierenden Standort auf **Konfigurieren**.
- 3. Klicken Sie auf der Registerkarte **Allgemein** unter **Arbeitsmodus** auf **Interaktiv**.

# **Auswählen eines nicht interaktiven Modus**

Es gibt zwei nicht interaktive Modi:

- Standardmäßig zulassen
- Standardmäßig sperren

In den nicht interaktiven Modi regelt die Firewall den Datenfluss automatisch anhand festgelegter Regeln. (Ausgehender) Netzwerk-Datenfluss ohne passende Regeln wird entweder zugelassen oder gesperrt.

So wählen Sie einen nicht interaktiven Modus aus:

1. Klicken Sie auf der **Startseite** unter **Firewall** auf **Firewall konfigurieren**.

- 2. Klicken Sie im Bereich **Konfigurationen** neben dem zu konfigurierenden Standort auf **Konfigurieren**.
- 3. Klicken Sie auf der Registerkarte **Allgemein** unter **Arbeitsmodus** auf die Option **Datenfluss ohne passende Regel zulassen** oder **Datenfluss ohne passende Regel sperren**.

## <span id="page-158-0"></span>**Lerndialoge zu versteckten Prozessen**

Wenn eine Anwendung eine andere Anwendung startet, um für sie auf das Netzwerk zuzugreifen, so handelt es sich hierbei um einen versteckten Prozess. Malware kann auf diese Weise Firewalls umgehen: Zum Zugriff auf das Netzwerk wird eine vertrauenswürdige Anwendung und nicht die Malware selbst gestartet.

Im Lerndialog zu versteckten Prozessen werden Informationen zum versteckten Prozess und zur auslösenden Anwendung angezeigt.

*Aktivieren von [Lerndialogen](#page-159-0) zu versteckten Prozessen*

## <span id="page-159-0"></span>**Aktivieren von Lerndialogen zu versteckten Prozessen**

Im interaktiven Modus kann die Firewall bei Erkennung eines neuen Launchers einen Lerndialog anzeigen.

Wenn Sie im interaktiven Modus arbeiten und diese Option deaktiviert ist, können neue Launcher keine versteckten Prozesse starten.

So aktivieren Sie Lerndialoge zu versteckten Prozessen:

1. Klicken Sie auf der **Startseite** unter **Firewall** auf **Firewall konfigurieren**.

- 2. Klicken Sie im Bereich **Konfigurationen** neben dem zu konfigurierenden Standort auf **Konfigurieren**.
- 3. Klicken Sie auf die Registerkarte **Prozesse**.
- 4. Aktivieren Sie das Kontrollkästchen **Vor neuen Launchern warnen**.

# <span id="page-160-0"></span>**Protokoll-Lerndialoge**

Wenn die Firewall Datenbewegungen im Netzwerk erkennt, die keiner bestimmten Anwendung zuzuordnen sind, werden Sie zur Erstellung einer Protokollregel aufgefordert.

Im Protokoll-Lerndialog werden das Protokoll und die Remote-Adresse angezeigt.

# <span id="page-161-0"></span>**Anwendungs-Lerndialoge**

Wenn die Firewall einen bisher nicht geregelten Netzwerkzugriff durch eine Anwendung erkennt, werden Sie zur Erstellung einer Anwendungsregel aufgefordert.

Im Anwendungs-Lerndialog werden der Remote-Dienst und die Remote-Adresse angezeigt.

## <span id="page-162-0"></span>**Raw-Socket-Lerndialoge**

Raw-Sockets erlauben Prozessen die Steuerung der Datenbewegungen im Netzwerk und können für illegale Zwecke missbraucht werden.

Wenn die Firewall einen bisher nicht geregelten Raw-Socket-Netzwerkzugriff erkennt, werden Sie zur Erstellung einer Raw-Socket-Regel aufgefordert.

Im Raw-Socket-Lerndialog die Raw-Socket-Details angezeigt.

*Aktivieren von [Raw-Socket-Lerndialogen](#page-163-0)*

# <span id="page-163-0"></span>**Aktivieren von Raw-Socket-Lerndialogen**

Im interaktiven Modus kann die Firewall Lerndialoge anzeigen, wenn die Firewall einen bisher nicht geregelten Raw-Socket-Netzwerkzugriff erkennt.

Wenn Sie im interaktiven Modus arbeiten und diese Option deaktiviert ist, wird Raw-Sockets der Netzwerkzugriff verweigert.

So aktivieren Sie Raw-Socket-Lerndialoge:

1. Klicken Sie auf der **Startseite** unter **Firewall** auf **Firewall konfigurieren**.

- 2. Klicken Sie im Bereich **Konfigurationen** neben dem zu konfigurierenden Standort auf **Konfigurieren**.
- 3. Klicken Sie auf die Registerkarte **Prozesse**.
- 4. Aktivieren Sie das Kontrollkästchen **Vor dem Gebrauch von Raw-Sockets warnen**.

# <span id="page-164-0"></span>**Prüfsummenlerndialoge**

Wenn die Firewall eine neue oder geänderte Anwendung erkennt, wird ein Prüfsummenlerndialog geöffnet.

Prüfsummenlerndialoge werden nur angezeigt, wenn Sie Anwendungen mit Hilfe von Prüfsummen authentifizieren. Nähere Informationen entnehmen Sie bitte dem Abschnitt *[Aktivieren/Deaktivieren](#page-146-0) von Prüfsummen*.

Wenn die Anwendung Netzwerkzugriff erhalten soll, müssen Sie die Prüfsumme (eine eindeutige Kennung) in die Prüfsummenliste aufnehmen.

Wählen Sie eine der folgenden Optionen:

- **Zu den Prüfsummen dieser Anwendung hinzufügen**: Mehrere Versionen derselben Anwendung werden zugelassen.
- **Vorhandene Prüfsumme dieser Anwendung ersetzen**: Alle bestehenden Prüfsummen einer Anwendung werden durch die Prüfsumme der Zugriff anfordernden Anwendung ersetzt, wodurch ausschließlich die neueste Version dieser Anwendung zugelassen wird.
- **Anwendung sperren, bis sie neu gestartet wird**: Die Anwendung wird in diesem Fall gesperrt.

# **Allgemeine Informationen**

Sie können mit Sophos Client Firewall allgemeine Firewalleinstellungen und -regeln als Konfigurationsdatei exportieren. Diese Funktion umfasst folgende Optionen:

- Sichern und Wiederherstellen der Firewallkonfiguration.
- Speichern der allgemeinen Einstellungskonfiguration und deren Übertragung auf mehrere Computer.
- Erstellen von Anwendungsregeln auf einem Computer und Export und Einsatz der Regeln auf anderen Computern mit den gleichen Anwendungen.
- Kombination der Konfiguration von Einzelcomputern zur Erstellung einer Richtlinie für alle Computer im Netzwerk.

## **Exportieren einer Firewall-Konfigurationsdatei**

1. Klicken Sie auf der **Startseite** unter **Firewall** auf **Firewall konfigurieren**.

- 2. Klicken Sie auf **Exportieren**.
- 3. Geben Sie der Konfigurationsdatei einen Namen, wählen Sie den gewünschten Speicherort aus und klicken Sie auf **Speichern**.

## **Importieren einer Firewall-Konfigurationsdatei**

1. Klicken Sie auf der **Startseite** unter **Firewall** auf **Firewall konfigurieren**.

- 2. Klicken Sie auf **Importieren**.
- 3. Wählen Sie die gewünschte Konfigurationsdatei und klicken Sie auf **Öffnen**.
- 4. Befolgen Sie die Anweisungen auf dem Bildschirm.

# **Allgemeine Informationen**

### **Globale Regeln**

Globale Regeln gelten für die gesamte Netzwerkkommunikation sowie für Anwendungen, für die Anwendungsregeln erstellt wurden.

### **Anwendungsregeln**

Einer Anwendung kann eine oder mehrere Regeln zugewiesen werden. Sie können die vordefinierten Regeln von Sophos verwenden oder benutzerdefinierte Regeln erstellen und so den Zugriff auf eine Anwendung ganz an die Bedürfnisse in Ihrem Unternehmen anpassen.

Nähere Informationen zu den Einstellungen globaler und Anwendungsregeln finden Sie unter *http://www.sophos.com/de[de/support/knowledgebase/57757.aspx](http://www.sophos.com/de-de/support/knowledgebase/57757.aspx)*.

# <span id="page-169-0"></span>**Reihenfolge der Regeln**

Für Raw-Socket-Verbindungen werden nur die globalen Regeln abgerufen.

In Abhängigkeit davon, ob die Verbindung zu einer Netzwerkadresse in der Registerkarte **LAN** besteht, werden bei Verbindungen *ohne* Raw-Sockets werden diverse Regeln geprüft.

Wenn die Netzwerkadresse in der Registerkarte **LAN** aufgeführt wird, werden die folgenden Regeln geprüft:

- Wenn die Adresse als **Zuverlässig** ausgewiesen wird, wird der gesamte über diese Verbindung laufende Datenfluss ohne weitere Prüfungen zugelassen.
- Wenn die Adresse als **NetBIOS** ausgewiesen wurde, wird Dateiund Druckerfreigabe auf allen Verbindungen zugelassen, die die folgenden Voraussetzungen erfüllt:

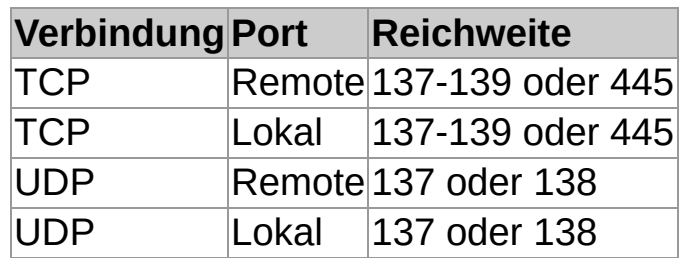

Wenn sich die Netzwerkadresse *nicht* in der Registerkarte **LAN** befindet, werden andere Firewall-Regeln in der folgenden Reihenfolge geprüft:

- 1. **NetBIOS**-Datenfluss, der nicht auf der Registerkarte **LAN** zugelassen wird, wird über die Option **Datei- und Druckerfreigabe für andere Netzwerke sperren** geregelt:
	- Wenn die Option aktiviert ist, wird der Datenfluss gesperrt.
	- Wenn die Option nicht aktiviert ist, regeln die restlichen Regeln den Datenfluss.
- 2. Die globalen Richtlinien hoher Priorität werden in der aufgelisteten Reihenfolge abgerufen.
- 3. Wenn der Verbindung noch keine Regel zugewiesen wurde, werden Anwendungsregeln abgerufen.
- 4. Wenn die Verbindung immer noch nicht erfasst wurde, werden die globalen Regeln normaler Priorität in der festgelegten Reihenfolge abgerufen.
- 5. Wenn keine Regeln für die Verbindung abgerufen werden konnten:
	- Im Modus **Standardmäßig zulassen** wird der (ausgehende) Datenfluss zugelassen.
	- Im Modus **Standardmäßig sperren** wird der Datenfluss gesperrt.
	- **Im Modus Interaktiv** wird der Benutzer gefragt, wie er mit der Verbindung verfahren möchte. Der Modus steht nicht unter Windows 8 zur Verfügung.

**Anmerkung:** Wenn Sie den Arbeitsmodus nicht geändert haben, befindet sich die Firewall im Modus **Standardmäßig sperren**.

## **Lokale Netzwerkerkennung**

**Anmerkung:** Die Option steht derzeit nicht unter Windows 8 zur Verfügung.

Sie können den Firewall-Regeln für diesen Computer ein lokales Netzwerk zuweisen.

Die Firewall ermittelt das lokale Netzwerk des Computers beim Starten und stellt bei der Ausführung ggf. Änderungen fest. Bei Änderungen aktualisiert die Firewall die Regeln des lokalen Netzwerks mit dem neuen Adressbereich des lokalen Netzwerks.

**ACHTUNG:** Bei lokalen Netzwerkregeln in Konfigurationen, die u.U. an externen Standorten zum Einsatz kommen, ist Vorsicht geboten. Weitere [Informationen](#page-192-0) finden Sie unter *Festlegen des sekundären Standorts*.

## <span id="page-172-0"></span>**Erstellen einer globalen Regel**

**Wichtig:** Das Erstellen globaler Regeln empfiehlt sich lediglich, wenn Sie sich mit Netzwerkprotokollen auskennen.

Globale Regeln gelten für alle Datenbewegungen im Netzwerk und für Anwendungen, denen noch keine Regel zugewiesen wurde.

So erstellen Sie eine globale Regel:

1. Klicken Sie auf der **Startseite** unter **Firewall** auf **Firewall konfigurieren**.

Nähere Informationen zur **Startseite** entnehmen Sie bitte dem Abschnitt *Die [Startseite](#page-2-0)*.

- 2. Klicken Sie im Bereich **Konfigurationen** neben dem zu konfigurierenden Standort auf **Konfigurieren**.
- 3. Klicken Sie auf die Registerkarte **Globale Regel**.
- 4. Klicken Sie auf **Hinzufügen**.
- 5. Geben Sie unter **Regelname** den gewünschten Regelnamen ein.

Der Regelname darf in einer Regelliste nicht mehrfach verwendet werden. Alle globalen Regeln müssen einen eindeutigen Namen haben.

- 6. Wählen Sie unter Windows 8 im Bereich **Protokoll** das gewünschte Protokoll aus.
- 7. Wenn die Regel vor Anwendungsregeln oder anderen Regeln normaler Priorität greifen soll, wählen Sie die Option **Höhere Priorität als Anwendungsregeln**.

Weitere Informationen zur Regelpriorität finden Sie unter *[Reihenfolge](#page-169-0) der Regeln*.

8. Wählen Sie im Bereich **Ereignisse, für die die Regel zutreffen soll** die Bedingungen aus, die eine Verbindung erfüllen muss, damit die Regel greift.

- 9. Wählen Sie im Bereich **Maßnahmen, die die Regel ergreifen soll Zulassen** oder **Sperren** aus.
- 10. Führen Sie einen der folgenden Schritte aus:
	- Wählen Sie die Option **Gleichzeitige Verbindungen** aus, damit weitere Verbindungen von und an die gleiche Remote-Adresse möglich sind, auch wenn die ursprüngliche Verbindung besteht. Die Option steht nur für TCP-Regeln zur Verfügung.
	- Bei Auswahl der Option **Stateful Inspection** basieren die Antworten des Remote-Computers auf der ersten Verbindung. Die Option steht nur für UDP-Regeln zur Verfügung.

**Anmerkung:** Unter Windows 8 wird die Option nicht angezeigt, da immer **Stateful Inspection** verwendet wird und **Gleichzeitige Verbindungen** nicht unterstützt werden.

11. Klicken Sie im Bereich **Regelbeschreibung** auf einen unterstrichenen Wert.

# **Ändern einer globalen Regel**

**Wichtig:** Das Ändern globaler Regeln empfiehlt sich lediglich, wenn Sie sich mit Netzwerkprotokollen auskennen.

So ändern Sie eine globale Regel:

1. Klicken Sie auf der **Startseite** unter **Firewall** auf **Firewall konfigurieren**.

Nähere Informationen zur **Startseite** entnehmen Sie bitte dem Abschnitt *Die [Startseite](#page-2-0)*.

- 2. Klicken Sie im Bereich **Konfigurationen** neben dem zu konfigurierenden Standort auf **Konfigurieren**.
- 3. Klicken Sie auf die Registerkarte **Globale Regel**.
- 4. Wählen Sie die gewünschte Regel aus der **Regelliste** aus.
- 5. Klicken Sie auf **Bearbeiten**.

Nähere Informationen zu den Einstellungen globaler Regeln können Sie dem Abschnitt *[Erstellen](#page-172-0) einer globalen Regel* entnehmen.

# **Kopieren einer globalen Regel**

So kopieren Sie eine globale Regel und nehmen sie in die Regelliste auf:

1. Klicken Sie auf der **Startseite** unter **Firewall** auf **Firewall konfigurieren**.

- 2. Klicken Sie im Bereich **Konfigurationen** neben dem zu konfigurierenden Standort auf **Konfigurieren**.
- 3. Klicken Sie auf die Registerkarte **Globale Regel**.
- 4. Wählen Sie die gewünschte Regel aus der **Regelliste** aus.
- 5. Klicken Sie auf **Kopieren**.

## **Löschen einer globalen Regel**

1. Klicken Sie auf der **Startseite** unter **Firewall** auf **Firewall konfigurieren**.

- 2. Klicken Sie im Bereich **Konfigurationen** neben dem zu konfigurierenden Standort auf **Konfigurieren**.
- 3. Klicken Sie auf die Registerkarte **Globale Regel**.
- 4. Wählen Sie die gewünschte Regel aus der **Regelliste** aus.
- 5. Klicken Sie auf **Entfernen**.

# **Ändern der Priorität von globalen Regeln**

Globale Regeln werden in der Reihenfolge angewandt, in der sie in der Regelliste aufgeführt werden (von oben nach unten).

So können Sie die Priorität von globalen Regeln ändern:

1. Klicken Sie auf der **Startseite** unter **Firewall** auf **Firewall konfigurieren**.

- 2. Klicken Sie im Bereich **Konfigurationen** neben dem zu konfigurierenden Standort auf **Konfigurieren**.
- 3. Klicken Sie auf die Registerkarte **Globale Regel**.
- 4. Klicken Sie in der **Regelliste** auf die Regel, die Sie nach oben oder unter verschieben möchten.
- 5. Klicken Sie auf **Nach oben** oder **Nach unten**.

# **Übernahme vordefinierter Anwendungsregeln**

Bei einer vordefinierten Regel handelt es sich um einen Satz von Anwendungsregeln, der von Sophos erstellt wurde. So fügen Sie einer Anwendung vordefinierte Regeln zur bestehenden Liste hinzu:

> 1. Klicken Sie auf der **Startseite** unter **Firewall** auf **Firewall konfigurieren**.

- 2. Klicken Sie im Bereich **Konfigurationen** neben dem zu konfigurierenden Standort auf **Konfigurieren**.
- 3. Klicken Sie auf die Registerkarte **Anwendungen**.
- 4. Wählen Sie die Anwendung aus der Liste aus und klicken Sie anschließend auf den Pfeil neben der Option **Regel**.
- 5. Richten Sie den Mauszeiger auf **Regeln aus Voreinstellungen hinzufügen** und klicken Sie auf eine vordefinierte Regel.

# **Erstellen einer Anwendungsregel**

So erstellen Sie eine Anwendungsregel, um den Zugriff auf eine bestimmte Anwendung an die Bedürfnisse in Ihrem Unternehmen anzupassen:

> 1. Klicken Sie auf der **Startseite** unter **Firewall** auf **Firewall konfigurieren**.

Nähere Informationen zur **Startseite** entnehmen Sie bitte dem Abschnitt *Die [Startseite](#page-2-0)*.

- 2. Klicken Sie im Bereich **Konfigurationen** neben dem zu konfigurierenden Standort auf **Konfigurieren**.
- 3. Klicken Sie auf die Registerkarte **Anwendungen**.
- 4. Wählen Sie die Anwendung aus der Liste aus und klicken Sie anschließend auf **Regel**.

Sie können auch auf die Anwendung in der Liste doppelklicken.

- 5. Klicken Sie im Dialogfeld **Anwendungsregeln** auf **Hinzufügen**.
- 6. Geben Sie unter **Regelname** den gewünschten Regelnamen ein.

Der Regelname darf in einer Regelliste nicht mehrfach verwendet werden. Jedoch können zwei Anwendungen gleichnamige Regeln zugewiesen werden.

- 7. Wählen Sie unter Windows 8 im Bereich **Protokoll** das gewünschte Protokoll aus.
- 8. Wählen Sie im Bereich **Ereignisse, für die die Regel zutreffen soll** die Bedingungen aus, die eine Verbindung erfüllen muss, damit die Regel greift.
- 9. Wählen Sie im Bereich **Maßnahmen, die die Regel ergreifen soll Zulassen** oder **Sperren** aus.
- 10. Führen Sie einen der folgenden Schritte aus:
- Wählen Sie die Option **Gleichzeitige Verbindungen** aus, damit weitere Verbindungen von und an die gleiche Remote-Adresse möglich sind, auch wenn die ursprüngliche Verbindung besteht. Die Option steht nur für TCP-Regeln zur Verfügung.
- Bei Auswahl der Option **Stateful Inspection** basieren die Antworten des Remote-Computers auf der ersten Verbindung. Die Option steht nur für UDP-Regeln zur Verfügung.

**Anmerkung:** Unter Windows 8 wird die Option nicht angezeigt, da immer **Stateful inspection** verwendet wird und **Gleichzeitige Verbindungen** nicht unterstützt werden.

11. Klicken Sie im Bereich **Regelbeschreibung** auf einen unterstrichenen Wert.

#### **Bearbeiten einer Anwendungsregel**

1. Klicken Sie auf der **Startseite** unter **Firewall** auf **Firewall konfigurieren**.

Nähere Informationen zur **Startseite** entnehmen Sie bitte dem Abschnitt *Die [Startseite](#page-2-0)*.

- 2. Klicken Sie im Bereich **Konfigurationen** neben dem zu konfigurierenden Standort auf **Konfigurieren**.
- 3. Klicken Sie auf die Registerkarte **Anwendungen**.
- 4. Wählen Sie die Anwendung aus der Liste aus und klicken Sie anschließend auf **Regel**.

Sie können auch auf die Anwendung in der Liste doppelklicken.

- 5. Klicken Sie im Dialogfeld **Anwendungsregeln** auf **Bearbeiten**.
- 6. Geben Sie unter **Regelname** den gewünschten Regelnamen ein.

Der Regelname darf in einer Regelliste nicht mehrfach verwendet werden. Jedoch können zwei Anwendungen gleichnamige Regeln zugewiesen werden.

- 7. Wählen Sie unter Windows 8 im Bereich **Protokoll** das gewünschte Protokoll aus.
- 8. Wählen Sie im Bereich **Ereignisse, für die die Regel zutreffen soll** die Bedingungen aus, die eine Verbindung erfüllen muss, damit die Regel greift.
- 9. Wählen Sie im Bereich **Maßnahmen, die die Regel ergreifen soll Zulassen** oder **Sperren** aus.
- 10. Führen Sie einen der folgenden Schritte aus:
	- Wählen Sie die Option **Gleichzeitige Verbindungen** aus, damit weitere Verbindungen von und an die gleiche Remote-Adresse möglich sind, auch wenn

die ursprüngliche Verbindung besteht. Die Option steht nur für TCP-Regeln zur Verfügung.

Bei Auswahl der Option **Stateful Inspection** basieren die Antworten des Remote-Computers auf der ersten Verbindung. Die Option steht nur für UDP-Regeln zur Verfügung.

**Anmerkung:** Unter Windows 8 wird die Option nicht angezeigt, da immer **Stateful Inspection** verwendet wird und **Gleichzeitige Verbindungen** nicht unterstützt werden.

11. Klicken Sie im Bereich **Regelbeschreibung** auf einen unterstrichenen Wert.

### **Kopieren einer Anwendungsregel**

So kopieren Sie eine Anwendungsregel und nehmen sie in die Regelliste auf:

1. Klicken Sie auf der **Startseite** unter **Firewall** auf **Firewall konfigurieren**.

Nähere Informationen zur **Startseite** entnehmen Sie bitte dem Abschnitt *Die [Startseite](#page-2-0)*.

- 2. Klicken Sie im Bereich **Konfigurationen** neben dem zu konfigurierenden Standort auf **Konfigurieren**.
- 3. Klicken Sie auf die Registerkarte **Anwendungen**.
- 4. Wählen Sie die Anwendung aus der Liste aus und klicken Sie anschließend auf **Regel**.

Sie können auch auf die Anwendung in der Liste doppelklicken.

5. Wählen Sie im Dialogfeld **Anwendungsregeln** die Regel aus, die Sie kopieren möchten, und klicken Sie auf **Kopieren**.

#### **Löschen einer Anwendungsregel**

1. Klicken Sie auf der **Startseite** unter **Firewall** auf **Firewall konfigurieren**.

- 2. Klicken Sie im Bereich **Konfigurationen** neben dem zu konfigurierenden Standort auf **Konfigurieren**.
- 3. Klicken Sie auf die Registerkarte **Anwendungen**.
- 4. Wählen Sie die Anwendung aus der Liste aus und klicken Sie anschließend auf **Anpassen**.
- 5. Wählen Sie im Dialogfeld **Anwendungsregeln** die Regel aus, die Sie löschen möchten, und klicken Sie auf **Entfernen**.

## **Ändern der Priorität von Anwendungsregeln**

Anwendungsregeln werden in der Reihenfolge angewandt, in der sie in der Regelliste aufgeführt werden (von oben nach unten).

So können Sie die Priorität von Anwendungsregeln ändern:

1. Klicken Sie auf der **Startseite** unter **Firewall** auf **Firewall konfigurieren**.

Nähere Informationen zur **Startseite** entnehmen Sie bitte dem Abschnitt *Die [Startseite](#page-2-0)*.

- 2. Klicken Sie im Bereich **Konfigurationen** neben dem zu konfigurierenden Standort auf **Konfigurieren**.
- 3. Klicken Sie auf die Registerkarte **Anwendungen**.
- 4. Wählen Sie die Anwendung aus der Liste aus und klicken Sie anschließend auf **Regel**.

Sie können auch auf die Anwendung in der Liste doppelklicken.

- 5. Klicken Sie in der **Regelliste** auf die Regel, die Sie nach oben oder unter verschieben möchten.
- 6. Klicken Sie auf **Nach oben** oder **Nach unten**.

#### **Zulassen versteckter Prozesse**

**Anmerkung:** Die Option steht nicht unter Windows 8 zur Verfügung, da der Prozess von der HIPS-Technologie in Sophos Anti-Virus automatisch verarbeitet wird.

Eine Anwendung kann im Hintergrund einen anderen Prozess starten, der für sie auf das Netzwerk zugreift.

Malware kann auf diese Weise Firewalls umgehen: Zum Zugriff auf das Netzwerk wird eine vertrauenswürdige Anwendung und nicht die Malware selbst gestartet.

Die Firewall sendet bei der ersten Erkennung eines versteckten Prozesses eine Meldung an die Management-Konsole (falls vorhanden).

So erlauben Sie Anwendungen den Start versteckter Prozesse:

1. Klicken Sie auf der **Startseite** unter **Firewall** auf **Firewall konfigurieren**.

Nähere Informationen zur **Startseite** entnehmen Sie bitte dem Abschnitt *Die [Startseite](#page-2-0)*.

- 2. Klicken Sie im Bereich **Konfigurationen** neben dem zu konfigurierenden Standort auf **Konfigurieren**.
- 3. Klicken Sie auf die Registerkarte **Prozesse**.
- 4. Klicken Sie im oberen Bereich auf **Hinzufügen**.
- 5. Suchen Sie die gewünschte Anwendung und doppelklicken Sie darauf.

Im interaktiven Modus kann die Firewall bei Erkennung eines neuen Launchers einen Lerndialog anzeigen.

- *Aktivieren des [interaktiven](#page-156-0) Modus*
- *Aktivieren von [Lerndialogen](#page-159-0) zu versteckten Prozessen*

### **Zulassen von Raw-Sockets**

**Anmerkung:** Der Modus steht unter Windows 8 nicht zur Verfügung. Die Firewall behandelt Raw-Sockets wie gewöhnliche Sockets.

Einige Anwendungen können den Netzwerkzugriff über Raw-Sockets herstellen, wodurch sie die im Netzwerk gesendeten Daten beeinflussen können.

Schadprogramme können Raw-Sockets ausnutzen, indem sie deren IP-Adressen duplizieren oder korrumpierte Meldungen senden.

Die Firewall sendet bei der ersten Erkennung eines Raw-Sockets eine Meldung an die Management-Konsole (falls vorhanden).

So lassen Sie den Zugriff über Raw-Sockets zu:

1. Klicken Sie auf der **Startseite** unter **Firewall** auf **Firewall konfigurieren**.

Nähere Informationen zur **Startseite** entnehmen Sie bitte dem Abschnitt *Die [Startseite](#page-2-0)*.

- 2. Klicken Sie im Bereich **Konfigurationen** neben dem zu konfigurierenden Standort auf **Konfigurieren**.
- 3. Klicken Sie auf die Registerkarte **Prozesse**.
- 4. Klicken Sie auf **Hinzufügen**.
- 5. Suchen Sie die gewünschte Anwendung und doppelklicken Sie darauf.

Im interaktiven Modus kann die Firewall bei Erkennung eines neuen Raw-Sockets einen Lerndialog anzeigen.

- *Aktivieren des [interaktiven](#page-156-0) Modus*
- *Aktivieren von [Raw-Socket-Lerndialogen](#page-163-0)*

#### **Authentifizieren von Anwendungen mit Hilfe von Prüfsummen**

Jede Version einer Anwendung umfasst eine andere Prüfsumme. Mit Hilfe der Prüfsumme kann die Firewall entscheiden, ob eine Anwendung zugelassen oder gesperrt werden soll.

Standardmäßig prüft die Firewall die Prüfsumme aller laufenden Prozesse. Falls eine Prüfsumme nicht erkannt wird oder sich geändert hat, wird die entsprechende Anwendung gesperrt. Im interaktiven Modus wird ein Lerndialog geöffnet, in dem der Benutzer über die weitere Vorgehensweise entscheiden darf.

Außerdem sendet die Firewall bei der ersten Erkennung einer neuen oder geänderten Anwendung auch eine Meldung an die Management-Konsole (falls vorhanden).

So fügen Sie eine neue Prüfsumme hinzu:

1. Klicken Sie auf der **Startseite** unter **Firewall** auf **Firewall konfigurieren**.

Nähere Informationen zur **Startseite** entnehmen Sie bitte dem Abschnitt *Die [Startseite](#page-2-0)*.

- 2. Klicken Sie im Bereich **Konfigurationen** neben dem zu konfigurierenden Standort auf **Konfigurieren**.
- 3. Klicken Sie auf die Registerkarte **Prüfsummen**.
- 4. Klicken Sie auf **Hinzufügen**.
- 5. Suchen Sie die gewünschte Anwendung und doppelklicken Sie darauf.

Im interaktiven Modus kann die Firewall Lerndialoge anzeigen, wenn neue oder geänderte Anwendungen erkannt werden.

- *Aktivieren des [interaktiven](#page-156-0) Modus*
- *Aktivieren von [Lerndialogen](#page-159-0) zu versteckten Prozessen*

### **Allgemeine Informationen**

Die standortspezifische Konfiguration ist eine Funktion von Sophos Client Firewall. Hierbei wird allen Netzwerkadpatern des Computers je nach aktuellem Standort des Netzwerkadapters eine Firewall-Konfiguration zugewiesen.

Die Funktion bietet sich an, wenn Sie ein Unternehmenslaptop besitzen und von zu Hause aus arbeiten. Sie verwenden zwei Netzwerkverbindungen gleichzeitig:

- Wenn Sie den Computer zu Unternehmenszwecken nutzen, stellen Sie eine Verbindung über einen VPN-Client und einen **virtuellen Netzwerkadapater** zum Unternehmensnetzwerk her.
- Für den Privatgebrauch stellen Sie über ein Netzwerkkabel und einen **physischen Netzwerkadapter** eine Verbindung zum Internet her.

In diesem Beispiel müssen Sie die Unternehmenskonfiguration auf die virtuelle Unternehmensverbindung und die (in der Regel strengere) Konfiguration für unternehmensfremde Zwecke auf die physische Verbindung anwenden.

**Anmerkung:** Die Konfiguration für unternehmensfremde Zwecke muss genügend Regeln umfassen, damit die virtuelle Unternehmenskonfiguration hergestellt werden kann.

#### <span id="page-190-0"></span>**Einrichten der standortspezifischen Konfiguration**

- 1. Erstellen Sie ein Liste von Gateway-MAC-Adressen oder Domänennamen Ihrer Primärstandorte. Hierbei handelt es sich in der Regel um Ihre Unternehmensnetzwerke.
- 2. Erstellen Sie die Firewallkonfiguration für Ihre Primärstandorte. Die Konfiguration ist in der Regel weniger restriktiv.
- 3. Erstellen Sie eine sekundäre Firewallkonfiguration. In der Regel ist diese Konfiguration restriktiver.
- 4. Wählen Sie die gewünschte Konfiguration aus.

Je nach verwendeter Erkennungsmethode bezieht die Firewall die DNSoder Gateway-Adressen für alle Netzwerkadapter der Computer und stimmt diese im Anschluss mit der Adressliste ab.

- Wenn eine Adresse in der Liste mit der Adresse eines Netzwerkadapters übereinstimmt, wird dem Adapter die Konfiguration des **Primärstandorts** zugewiesen.
- Wenn keine Adresse in der Liste mit der Adresse eines Netzwerkadapters übereinstimmt, wird dem Adapter die Konfiguration des **Sekundärstandorts** zugewiesen.

Der aktive Standort wird im **Statusfeld** im Fenster von **Sophos Endpoint Security and Control** angezeigt. Wenn beide Konfigurationen angewendet wurden, gilt **Aktiv** = **Beide**.

**Wichtig:** Die sekundäre Konfiguration wechselt vom **interaktiven** Modus in den Modus **Standardmäßig sperren**, wenn die beiden folgenden Bedingungen erfüllt sind:

- Beide Standorte sind aktiv.
- Die primäre Konfiguration ist *nicht* interaktiv.

#### **Festlegen der primären Standorte**

1. Klicken Sie auf der **Startseite** unter **Firewall** auf **Firewall konfigurieren**.

Nähere Informationen zur **Startseite** entnehmen Sie bitte dem Abschnitt *Die [Startseite](#page-2-0)*.

- 2. Klicken Sie auf die Registerkarte **Standorterkennung**.
- 3. Klicken Sie im Bereich **Erkennungsmethode** auf die Schaltfläche **Konfigurieren** neben der gewünschten Option:

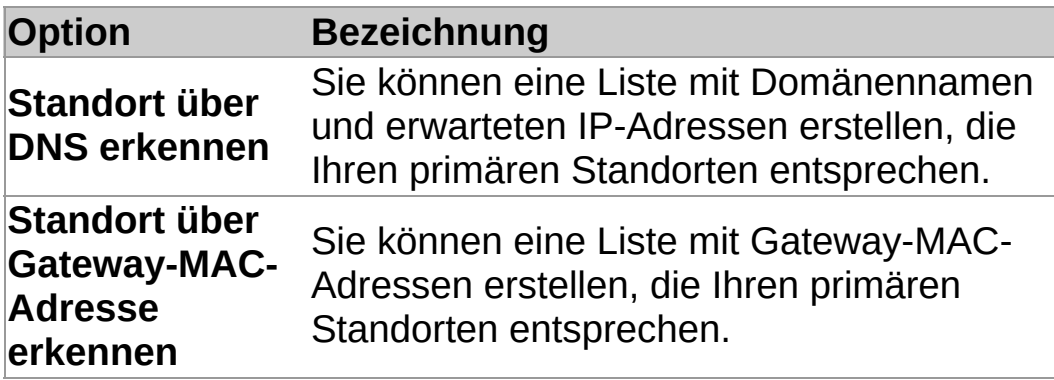

4. Befolgen Sie die Anweisungen auf dem Bildschirm.

### **Festlegen des sekundären Standorts**

Wenn die Firewall feststellt, dass keine Verbindung zum primären Standort besteht, wird auf die Konfiguration des sekundären Standorts zurückgegriffen.

> 1. Klicken Sie auf der **Startseite** unter **Firewall** auf **Firewall konfigurieren**.

Nähere Informationen zur **Startseite** entnehmen Sie bitte dem Abschnitt *Die [Startseite](#page-2-0)*.

2. Aktivieren Sie das Kontrollkästchen **Konfiguration für einen sekundären Standort**.

Legen Sie jetzt die Konfiguration des zweiten Standorts fest. Anweisungen hierzu finden Sie im Abschnitt *Allgemeine [Informationen](#page-132-0)* und anderen Themen zum *Konfigurieren der Firewall*.

**ACHTUNG:** Laptops, die außerhalb des Unternehmens eingesetzt werden, stellen unter Umständen eine Verbindung zu einem unbekannten lokalen Netzwerk her. Wenn dies der Fall ist, wird aufgrund der Firewallregeln der sekundären Konfiguration, bei denen die Adresse das lokale Netzwerk ist, unter Umständen der gesamte unbekannte Datenverkehr zugelassen. Bei lokalen Netzwerkregeln in sekundären Konfigurationen ist daher Vorsicht geboten.

## **Auswahl einer Konfiguration**

1. Klicken Sie auf der **Startseite** unter **Firewall** auf **Firewall konfigurieren**.

Nähere Informationen zur **Startseite** entnehmen Sie bitte dem Abschnitt *Die [Startseite](#page-2-0)*.

2. Klicken Sie auf der Registerkarte **Allgemein** im Bereich **Standort** auf eine der folgenden Optionen:

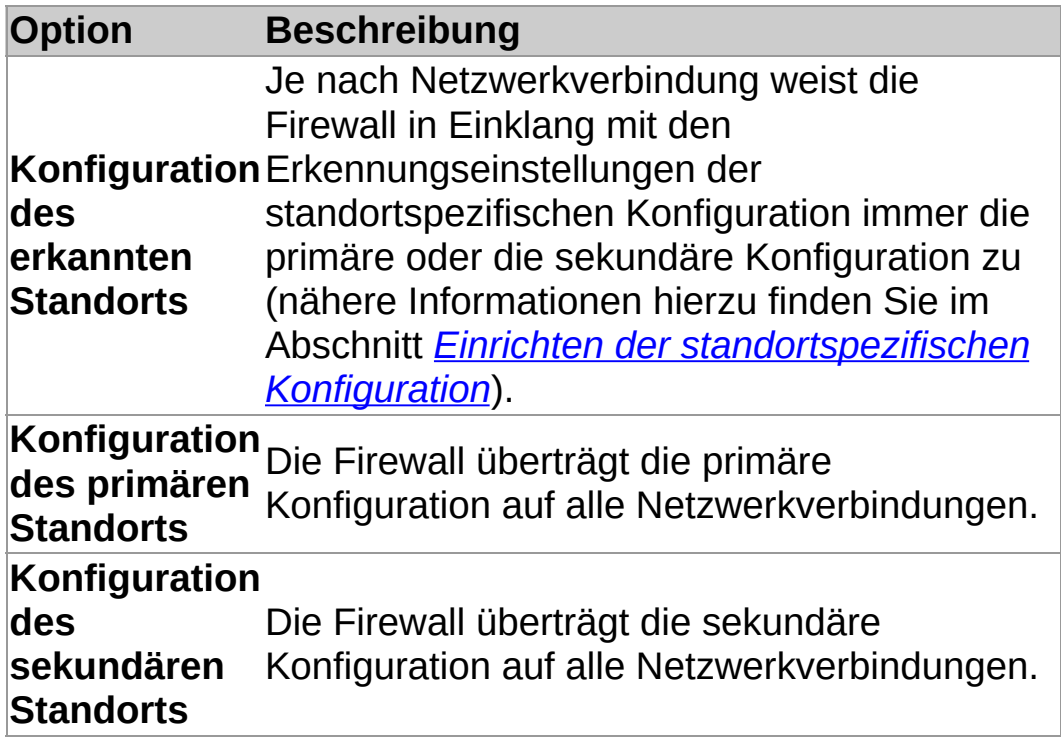

## **Allgemeine Informationen**

Standardmäßig meldet die Firewall Änderungen, Ereignisse und Fehler an die Management-Konsole.

#### **Firewall-Status-Änderungen**

Als Statusänderungen gelten:

- Wechsel des Arbeitsmodus
- Änderungen an der Softwareversion
- Änderungen mit Bezug auf das Zulassen von Datenfluss in der Firewall
- Änderungen mit Bezug auf die Richtlinienkonformität der Firewall

Im interaktiven Modus kann die Firewall-Konfiguration von der Richtlinie für die Management-Konsole abweichen. Dies ist kein Zufall. In diesem Fall können Sie Alerts zu Abweichungen von der Richtlinie an die Management-Konsole **deaktivieren**.

Nähere Informationen finden Sie unter *[Aktivieren/Deaktivieren](#page-195-0) der Meldungen über lokale Änderungen*.

#### **Firewall-Ereignisse**

Ein *Ereignis* findet statt, wenn eine unbekannte Anwendung auf dem Computer oder das Betriebssystem versucht, über eine Netzwerkverbindung mit einem anderen Computer zu kommunizieren.

Sie können Ereignismeldungen an die Management-Konsole deaktivieren.

Nähere Informationen finden Sie unter *Deaktivieren von Meldungen über unbekannte [Datenbewegungen](#page-196-0)*.

### <span id="page-195-0"></span>**Aktivieren/Deaktivieren der Meldungen über lokale Änderungen**

**Anmerkung:** Die Option steht nicht unter Windows 8 zur Verfügung.

Wenn Ihre Firewall-Konfiguration von der Richtlinie abweicht, können Sie **Meldungen über lokale Änderungen deaktivieren**.

Wenn Sie die Meldungen über lokale Änderungen deaktivieren, sendet die Firewall nach Änderungen an globalen Regeln, Anwendungen, Prozessen oder Prüfsummen keine Alerts der Art ?weicht von Richtlinie ab? mehr an die Management-Konsole. Eine Deaktivierung empfiehlt sich z.B. für den interaktiven Modus, da sich diese Einstellungen durch Lernregeln jederzeit anpassen lassen.

Wenn die Firewall-Konfiguration richtlinienkonform sein soll, sollten Sie **Meldungen über lokale Änderungen aktivieren**.

So deaktivieren Sie Meldungen über lokale Änderungen:

1. Klicken Sie auf der **Startseite** unter **Firewall** auf **Firewall konfigurieren**.

Nähere Informationen zur **Startseite** entnehmen Sie bitte dem Abschnitt *Die [Startseite](#page-2-0)*.

- 2. Klicken Sie im Bereich **Konfigurationen** neben dem zu konfigurierenden Standort auf **Konfigurieren**.
- 3. Deaktivieren Sie auf der Registerkarte **Allgemein** unter **Meldungen** die Option **Lokal geänderte globale Regeln, Anwendungen, Prozesse und Prüfsummen an die Management-Konsole melden**.

Wenn Sie die Meldungen wieder aktivieren möchten, markieren Sie die Option.

### <span id="page-196-0"></span>**Deaktivieren von Meldungen über unbekannte Datenbewegungen**

Sie können die Meldungen der Firewall über unbekannte Datenbewegungen an die Management-Konsole deaktivieren. Datenbewegungen, die keinen Regeln entsprechen, werden von der Firewall als ?unbekannt? eingestuft.

So deaktivieren Sie die Meldungen:

1. Klicken Sie auf der **Startseite** unter **Firewall** auf **Firewall konfigurieren**.

- 2. Klicken Sie im Bereich **Konfigurationen** neben dem zu konfigurierenden Standort auf **Konfigurieren**.
- 3. Aktivieren Sie auf der Karte **Allgemein** unter **Sperren** das Kontrollkästchen **Anwendungen anhand von Prüfsummen authentifizieren**.
- 4. Deaktivieren Sie unter **Reports** das Kontrollkästchen **Neue und geänderte Anwendungen an die Management-Konsole melden**.

#### **Deaktivieren von Firewall-Fehlermeldungen**

**Wichtig:** Wir raten davon ab, Firewall-Fehlermeldungen über einen längeren Zeitraum zu deaktivieren. Die Deaktivierung sollte sich auf den Bedarfsfall beschränken.

So deaktivieren Sie die Firewall-Fehlermeldungen:

1. Klicken Sie auf der **Startseite** unter **Firewall** auf **Firewall konfigurieren**.

- 2. Klicken Sie im Bereich **Konfigurationen** neben dem zu konfigurierenden Standort auf **Konfigurieren**.
- 3. Deaktivieren Sie auf der Registerkarte **Allgemein** unter **Meldungen** die Option **Fehler an die Management-Konsole melden**.

### **Konfigurieren von Desktop-Benachrichtigungen**

Sie können festlegen, welche Firewall-Meldungen auf dem Desktop angezeigt werden sollen.

Im interaktiven Modus werden Meldungen zu unbekannten Anwendungen und Datenfluss nicht angezeigt, da die gleichen Informationen auch in den Lerndialogen erscheinen.

> 1. Klicken Sie auf der **Startseite** unter **Firewall** auf **Firewall konfigurieren**.

- 2. Klicken Sie im Bereich **Konfigurationen** neben dem zu konfigurierenden Standort auf **Konfigurieren**.
- 3. Wählen Sie auf der Registerkarte **Allgemein** im Bereich **Desktop-Benachrichtigungen** eine der folgenden Optionen aus:
	- Wenn Meldungen bei Warnungen und Fehlern angezeigt werden sollen, wählen Sie die Option **Warnmeldungen und Fehler anzeigen** aus.
	- Wenn Meldungen bei unbekannten Anwendungen und Datenbewegungen angezeigt werden sollen, wählen Sie die Option **Unbekannte Anwendungen und Datenbewegungen anzeigen** aus.

### **Der Log Viewer**

Mit dem Log Viewer von Sophos Client Firewall können Sie nähere Informationen aufrufen, filtern und speichern. Folgende Optionen stehen zur Auswahl:

- **Alle Verbindungen**
- Zugelassene oder gesperrte Verbindungen
- **Firewall-Ereignisse**
- Das Systemprotokoll

# **Öffnen des Firewall Log Viewers**

Klicken Sie auf der **Startseite** unter **Firewall** auf **Firewall-Protokoll öffnen**.

### **Konfigurieren des Firewall-Protokolls**

Größe und Inhalt des Firewall-Protokolls lassen sich ändern:

1. Klicken Sie auf der **Startseite** unter **Firewall** auf **Firewall konfigurieren**.

- 2. Öffnen Sie die Registerkarte **Protokoll**.
- 3. Um die Größe des Protokolls zu bestimmen, wählen Sie eine der folgenden Optionen:
	- Wenn Sie das Datenbankwachstum nicht einschränken möchten, klicken Sie auf **Alle Datensätze behalten**.
	- Klicken Sie zum Entfernen alter Datensätze auf **Alte Datensätze löschen** und konfigurieren Sie die **Einstellungen zum Löschen des Protokolls**.
- 4. Unter **Einstellungen zum Löschen des Protokolls** stehen Ihnen weitere Optionen zur Auswahl:
	- Klicken Sie auf die Option **Datensätze löschen nach** und legen Sie anschließend eine Zahl im Feld **Tage** fest.
	- Klicken Sie auf das Kontrollkästchen **Nicht mehr behalten als** und legen Sie eine Zahl im Feld **Datensätze** fest.
	- Klicken Sie auf das Kontrollkästchen **Größe unter** und legen Sie eine Zahl im Feld **MB** fest.

#### **Ein-/Ausblenden von Elementen im Firewall Log Viewer**

1. Klicken Sie auf der **Startseite** unter **Firewall** auf **Firewall-Protokoll öffnen**.

- 2. Klicken Sie im Menü **Ansicht** auf **Layout**.
- 3. Wählen Sie im Dialogfeld **Ansicht anpassen** die Elemente aus, die ein- bzw. ausgeblendet werden sollen:
	- Die **Konsolenstruktur** wird im linken Fensterbereich angezeigt.
	- Die **Symbolleiste** wird im oberen Bereich des Firewall Log Viewers angezeigt.
	- Die **Beschreibungsleiste** wird über den Daten im rechten Fensterbereich angezeigt.
	- Die **Statusleiste** wird im unteren Bereich des Firewall Log Viewers angezeigt.

## **Anpassen des Datenformats**

Sie können festlegen, in welchem Format Objekte im Firewall-Protokoll dargestellt werden sollen. Die folgenden Optionen stehen zur Auswahl:

- Darstellung von Ports als Zahl oder Name, z.B. **80** oder **HTTP**.
- Darstellung von Anwendungen in Form von Symbolen und/oder Dateipfaden.
- Angabe der Einheit der Datenübertragungsrate (**KB** oder **MB**).
- Ein-/Ausblenden der Gitternetzlinien.

So können Sie das Datenformat anpassen:

1. Klicken Sie auf der **Startseite** unter **Firewall** auf **Firewall-Protokoll öffnen**.

- 2. Klicken Sie im Menü **Ansicht** auf **Anpassen**.
- 3. Wählen Sie die gewünschten Optionen aus.

#### **Ein-/Ausblenden von Spalten im Firewall Log Viewer**

1. Klicken Sie auf der **Startseite** unter **Firewall** auf **Firewall-Protokoll öffnen**.

Nähere Informationen zur **Startseite** entnehmen Sie bitte dem Abschnitt *Die [Startseite](#page-2-0)*.

- 2. Klicken Sie auf ein Objekt im Konsolenstamm, zu dem Spalten im Fenster ?Details? angezeigt werden.
- 3. Wählen Sie im Menü **Ansicht** die Option **Spalten hinzufügen/entfernen**.

Oder rechtsklicken Sie auf eine Spaltenüberschrift.

- 4. Verfahren Sie im Dialogfenster **Spalten** anhand einer der folgenden Methoden:
	- Deaktivieren Sie zum Ausblenden einer Spalte das entsprechende Kontrollkästchen.
	- Markieren Sie zum Einblenden einer Spalte das entsprechende Kontrollkästchen.

#### **Umsortieren der Spalten im Firewall Log Viewer**

1. Klicken Sie auf der **Startseite** unter **Firewall** auf **Firewall-Protokoll öffnen**.

Nähere Informationen zur **Startseite** entnehmen Sie bitte dem Abschnitt *Die [Startseite](#page-2-0)*.

- 2. Klicken Sie auf ein Objekt im Konsolenstamm, zu dem Spalten im Fenster ?Details? angezeigt werden.
- 3. Wählen Sie im Menü **Ansicht** die Option **Spalten hinzufügen/entfernen**.

Oder rechtsklicken Sie auf eine Spaltenüberschrift.

4. Klicken Sie im Dialogfeld **Spalten** auf einen Spaltennamen und klicken Sie anschließend zum Ändern der Spaltenposition auf **Nach oben** bzw. **Nach unten**.

#### **Hinweise**

- Sie können Spaltenüberschriften auch mit der Maus nach links oder rechts verschieben und so die Spaltenposition ändern. Die neue Spaltenposition ist beim Ziehen der Spalte markiert.
- Sie können die Spaltengröße durch Ziehen der Spaltenüberschriften mit der Maus variieren.

## **Filtern der Datensätze im Firewall-Protokoll**

Sie können die Firewalldatensätze durch Erstellen von Filtern sortieren.

So können Sie die Firewalldatensätze filtern:

1. Klicken Sie auf der **Startseite** unter **Firewall** auf **Firewall-Protokoll öffnen**.

Nähere Informationen zur **Startseite** entnehmen Sie bitte dem Abschnitt *Die [Startseite](#page-2-0)*.

- 2. Wählen Sie das gewünschte Protokoll im Konsolenstamm aus.
- 3. Klicken Sie im Menü **Maßnahme** auf **Filter hinzufügen**.
- 4. Befolgen Sie die Anweisungen des **Filter-Assistenten**.

Der Filter wird im Konsolenstamm unmittelbar unter dem Knoten des gewünschten Protokolls angezeigt.

### **Exportieren aller Firewall-Protokolldatensätze**

So exportieren Sie alle Firewall-Protokolldatensätze in eine Text- oder CSV-Datei:

1. Klicken Sie auf der **Startseite** unter **Firewall** auf **Firewall-Protokoll öffnen**.

- 2. Wählen Sie das gewünschte Protokoll im Konsolenstamm aus.
- 3. Rechtsklicken Sie auf die Liste und klicken Sie auf **Alle Datensätze exportieren**.
- 4. Geben Sie einen Dateinamen in das Textfeld **Dateiname** ein.
- 5. Wählen Sie aus dem Dropdown-Menü **Dateityp** den gewünschten Dateityp aus.

### **Exportieren ausgewählter Firewall-Protokolldatensätze**

So exportieren Sie ausgewählte Firewall-Protokolldatensätze in eine Text- oder CSV-Datei:

> 1. Klicken Sie auf der **Startseite** unter **Firewall** auf **Firewall-Protokoll öffnen**.

Nähere Informationen zur **Startseite** entnehmen Sie bitte dem Abschnitt *Die [Startseite](#page-2-0)*.

- 2. Wählen Sie das gewünschte Protokoll im Konsolenstamm aus.
- 3. Wählen Sie die gewünschten Einträge aus.

Wenn die Einträge häufig aktualisiert werden, deaktivieren Sie im Menü **Ansicht** das Kontrollkästchen **Automatische Aktualisierung**.

- 4. Klicken Sie im Menü **Maßnahme** auf **Ausgewählte Datensätze exportieren**.
- 5. Geben Sie einen Dateinamen in das Textfeld **Dateiname** ein.
- 6. Wählen Sie aus dem Dropdown-Menü **Dateityp** den gewünschten Dateityp aus.

### **Sofort-Updates**

Standardmäßig sucht Sophos AutoUpdate im 10-Minuten-Takt nach Updates, wenn Computer permanent mit dem Unternehmensnetzwerk verbunden sind, bzw. im 60-Minuten-Takt, wenn Computer nicht permanent mit dem Internet verbunden sind.

Wenn Sie eine Internet- oder Netzwerkverbindung per Einwahl herstellen, führt Sophos AutoUpdate bei Verbindungsherstellung und daraufhin alle 60 Minuten ein Update durch.

So veranlassen Sie ein Sofort-Update:

Rechtsklicken Sie auf das Symbol von Sophos Endpoint Security and Control im Statusbereich der Taskleiste und wählen Sie die Option **Jetzt updaten**.

#### **Update-Zeitpläne**

**Wichtig:** Wenn Sophos Endpoint Security and Control über eine Management-Konsole verwaltet wird, werden hier vorgenommene Änderungen eventuell nicht berücksichtigt.

Zeitpunkt und Häufigkeit der Sophos AutoUpdate-Updates lassen sich individuell festlegen.

- 1. Wählen Sie im Menü **Konfigurieren** die Option **Updates**.
- 2. Öffnen Sie die Registerkarte **Zeitplan**.
- 3. Wählen Sie **Automatische Updates aktivieren** und legen Sie die Update-Häufigkeit von Sophos AutoUpdate in Minuten fest.

Wenn die upgedateten Dateien aus dem Unternehmensnetzwerk heruntergeladen werden, werden standardmäßig alle fünf Minuten Updates durchgeführt.

Wenn die Updates vom Sophos Server über das Internet heruntergeladen werden, steht nicht häufiger als alle 60 Minuten ein neues Update für Sophos AutoUpdate zum Abruf bereit.

## **Auswahl der Update-Quelle**

Wenn Sophos AutoUpdate automatisch upgedatet werden soll, müssen Sie eine Update-Quelle angeben.

- 1. Wählen Sie im Menü **Konfigurieren** die Option **Updates**.
- 2. Klicken Sie auf die Registerkarte **Primärer Standort**.
- 3. Geben Sie in der Liste **Adresse** den UNC-Pfad oder die URL des Update-Servers an.

Wählen Sie **Sophos** in der **Adressenliste** aus, um Updates über das Internet direkt von Sophos zu beziehen.

4. Geben Sie in das Feld **Benutzername** den Benutzernamen zur Anmeldung am Update-Server ein.

Wenn der Benutzername für eine bestimmte Domäne gilt, verwenden Sie das Format *Domäne\Benutzername*.

5. Geben Sie in das Feld **Kennwort** das Kennwort zur Anmeldung am Update-Server ein.

### **Festlegen einer zweiten Update-Quelle**

Sie können eine alternative Update-Quelle angeben. Für den Fall, dass Sophos AutoUpdate kein Update über die gewöhnliche Quelle durchführen kann, kann eine alternative Quelle angegeben werden.

- 1. Wählen Sie im Menü **Konfigurieren** die Option **Updates**.
- 2. Klicken Sie auf die Registerkarte **Sekundärer Standort**.
- 3. Geben Sie in der Liste **Adresse** den UNC-Pfad oder die URL des Update-Servers an.

Wählen Sie **Sophos** in der **Adressenliste** aus, um Updates über das Internet direkt von Sophos zu beziehen.

4. Geben Sie in das Feld **Benutzername** den Benutzernamen zur Anmeldung am Update-Server ein.

Wenn der Benutzername für eine bestimmte Domäne gilt, verwenden Sie das Format *Domäne\Benutzername*.

5. Geben Sie in das Feld **Kennwort** das Kennwort zur Anmeldung am Update-Server ein.

### **Updates über einen Proxyserver**

Wenn Sophos AutoUpdate Updates über das Internet bezieht, müssen Sie die Details eines Proxyservers eingeben, über den die Internetverbindung hergestellt wird.

- 1. Wählen Sie im Menü **Konfigurieren** die Option **Updates**.
- 2. Klicken Sie auf die Registerkarte **Primärquelle** oder **Sekundärquelle**.
- 3. Klicken Sie auf **Proxy-Details**.
- 4. Aktivieren Sie das Kontrollkästchen **Zugriff über Proxy herstellen**.
- 5. Geben Sie die **Adresse** und den **Port** des Proxyservers an.
- 6. Geben Sie die Zugangsdaten ein, d.h. **Benutzername** und **Kennwort**.

Wenn der Benutzername für eine bestimmte Domäne gilt, verwenden Sie das Format *Domäne\Benutzername*.

# **Updates über eine Einwahlverbindung**

So veranlassen Sie ein Update über eine Einwahlverbindung:

- 1. Wählen Sie im Menü **Konfigurieren** die Option **Updates**.
- 2. Öffnen Sie die Registerkarte **Zeitplan**.
- 3. Wählen Sie **Bei Einwahl nach Updates suchen**.

Sophos AutoUpdate führt bei der Verbindungsherstellung ein Update durch.
# **Verringern der Übertragungsrate für Updates**

Wenn Sophos AutoUpdate nicht die gesamte Bandbreite auf Updates verwenden soll, verringern Sie die Datenübertragungsrate.

- 1. Wählen Sie im Menü **Konfigurieren** die Option **Updates**.
- 2. Klicken Sie auf die Registerkarte **Primärquelle** oder **Sekundärquelle**.
- 3. Klicken Sie auf **Erweitert**.
- 4. Wählen Sie die Option **Übertragungsrate verringern** und verschieben Sie den Regler in den gewünschten Bereich.

**Anmerkung:** Wird eine zu hohe Rate ausgewählt, nutzt Sophos AutoUpdate die gesamte Bandbreite.

# **Protokollieren von Updates**

Sie könnenSophos AutoUpdate so konfigurieren, dass die Update-Aktivität in einer Protokolldatei erfasst wird.

- 1. Wählen Sie im Menü **Konfigurieren** die Option **Updates**.
- 2. Öffnen Sie die Registerkarte **Protokollierung**.
- 3. Aktivieren Sie die Option **Update-Vorgänge protokollieren**.
- 4. Legen Sie im Feld **Max. Protokollgröße** die gewünschte maximale Protokollgröße in MB fest.
- 5. Wählen Sie als **Protokollierungsstufe** entweder **Normal** oder **Ausführlich**.

In ausführlichen Protokollen werden mehr Aktivitäten protokolliert als gewöhnlich, was sich auch auf die Protokollgröße auswirkt. Wählen Sie diese Option am besten nur zur Fehlersuche, wenn mehrere Details von Vorteil sein können.

# <span id="page-218-0"></span>**Öffnen des Update-Protokolls**

- 1. Wählen Sie im Menü **Konfigurieren** die Option **Updates**.
- 2. Öffnen Sie die Registerkarte **Protokollierung**.
- 3. Klicken Sie auf **Protokolldatei öffnen**.

# **Allgemeine Informationen**

Mit dem Manipulationsschutz können Sie verhindern, dass nicht autorisierte Benutzer (Benutzer ohne hinreichende Fachkenntnisse) sowie bekannte Malware Sophos Sicherheitssoftware deinstallieren bzw. über Sophos Endpoint Security and Control deaktivieren.

**Anmerkung:** Der Manipulationsschutz schützt nicht vor Benutzern mit ausgeprägtem Technikverständnis. Auch bietet die Funktion keinen Schutz vor Malware, die eigens dafür konzipiert wurde, das Betriebssystem zu untergraben und die Erkennung zu umgehen. Diese Malware-Art wird ausschließlich von Scans auf Threats und verdächtigem Verhalten erkannt. Nähere Informationen entnehmen Sie bitte dem Abschnitt ?Sophos Anti-Virus?. (Kapitel 4)

### **Wie wirkt sich der Manipulationsschutz auf die Benutzer auf diesem Computer aus?**

### **SophosUsers und SophosPowerUsers**

Der Manipulationsschutz betrifft Mitglieder der Gruppe SophosUsers und SophosPowerUsers nicht. Auch bei aktiviertem Manipulationsschutz können diese Benutzer weiterhin ohne Eingabe von Kennwörtern die Aufgaben ausführen, zu deren Ausführung sie berechtigt sind.

SophosUsers oder SophosPowerUsers können den Manipulationsschutz nicht deaktivieren.

Nähere Informationen zu den Aufgaben, die die jeweiligen Sophos Gruppen ausführen können, finden Sie unter *Allgemeine [Informationen](#page-3-0)*.

#### **SophosAdministrators**

Mitglieder der Gruppe **SophosAdministrators** können den Manipulationsschutz aktivieren bzw. deaktivieren.

Wenn Sophos Endpoint Security and Control auf diesem Computer über eine Management-Konsole verwaltet wird, bestimmt die in der Konsole eingerichtete Manipulationsschutz-Richtlinie die Konfiguration des Manipulationsschutzes sowie das Kennwort. Wenn der Manipulationsschutz über die Konsole aktiviert wird und Sie eine der im Folgenden genannten Aktionen durchführen möchten, lassen Sie sich das Kennwort von Ihrem Konsolen-Administrator geben.

Wenn Sie Mitglied der Gruppe ?SophosAdministrators? sind und der Manipulationsschutz aktiviert ist, können Sie die folgenden Aufgaben nur nach Angabe des Manipulationsschutzkennworts durchführen:

- Erneute Konfiguration der Einstellungen von On-Access-Scans bzw. der Erkennung verdächtigen Verhaltens. Nähere Informationen entnehmen Sie bitte dem Abschnitt *Aktivieren des [Manipulationsschutz-Kennworts](#page-226-0) zum Konfigurieren der Software*.
- Deaktivieren des Manipulationsschutzes. Nähere Informationen

entnehmen Sie bitte dem Abschnitt *Deaktivieren des [Manipulationsschutzes](#page-223-0)*.

- Deinstallation von Komponenten von Sophos Endpoint Security and Control (Sophos Anti-Virus, Sophos Client Firewall, Sophos AutoUpdate oder Sophos Remote Management System) über die Systemsteuerung.
- Deinstallation von Sophos SafeGuard Disk Encryption über die Systemsteuerung.

Ein Mitglied der Gruppe ?SophosAdministrators?, der das Kennwort nicht kennt, kann nur die oben erwähnten Aufgaben nicht ausführen.

Wenn der Manipulationsschutz nicht aktiviert ist, jedoch zu einem früheren Zeitpunkt ein Kennwort eingerichtet wurde, können Sie den Manipulationsschutz nur wieder aktivieren, indem Sie sich über die Option **Benutzer authentifizieren** authentifizieren. Nach der Deaktivierung des Manipulationsschutzes stehen der Gruppe ? SophosAdministrators? wieder alle Konfigurationsoptionen zur Verfügung. Nähere Informationen zum erneuten Aktivieren des [Manipulationsschutzes](#page-224-0) finden Sie unter *Erneute Aktivierung des Manipulationsschutzes*.

## **Aktivieren des Manipulationsschutzes**

**Wichtig:** Wenn Sophos Endpoint Security and Control über eine Management-Konsole verwaltet wird, werden hier vorgenommene Änderungen eventuell nicht berücksichtigt.

Bei der Erstinstallation von Sophos Endpoint Security and Control ist der Manipulationsschutz deaktiviert. Mitglieder der Gruppe ? SophosAdministrators? können den Manipulationsschutz aktivieren.

So aktivieren Sie den Manipulationsschutz:

1. Klicken Sie auf der **Startseite** unter **Manipulationsschutz** auf die Option **Manipulationsschutz konfigurieren**.

Nähere Informationen zur **Startseite** entnehmen Sie bitte dem Abschnitt *Die [Startseite](#page-2-0)*.

- 2. Wählen Sie im Dialogfeld **Manipulationsschutz-Konfiguration** das Kontrollkästchen **Manipulationsschutz aktivieren** aus.
- 3. Klicken Sie unter dem **Kennwortfeld** auf **Festlegen**. Geben Sie das Kennwort in das Feld **Manipulationsschutz-Kennwort** ein und bestätigen Sie es.

**Tipp:** Das Kennwort muss mindestens 8 Zeichen umfassen und sich aus Groß- und Kleinbuchstaben sowie Zahlen zusammensetzen.

## <span id="page-223-0"></span>**Deaktivieren des Manipulationsschutzes**

**Wichtig:** Wenn Sophos Endpoint Security and Control über eine Management-Konsole verwaltet wird, werden hier vorgenommene Änderungen eventuell nicht berücksichtigt.

Mitglieder der Gruppe ?SophosAdministrators? können den Manipulationsschutz deaktivieren.

So deaktivieren Sie den Manipulationsschutz:

- 1. Wenn Sie sich noch nicht authentifiziert haben und die Option **Manipulationsschutz konfigurieren** auf der **Startseite** nicht verfügbar ist, befolgen Sie bitte zunächst die Anweisungen im Abschnitt *Aktivieren des [Manipulationsschutz-Kennworts](#page-226-0) zum Konfigurieren der Software*, bevor Sie mit Schritt 2 fortfahren.
- 2. Klicken Sie auf der **Startseite** unter **Manipulationsschutz** auf die Option **Manipulationsschutz konfigurieren**.

Nähere Informationen zur **Startseite** entnehmen Sie bitte dem Abschnitt *Die [Startseite](#page-2-0)*.

3. Deaktivieren Sie im Dialogfeld **Manipulationsschutz-Konfiguration** das Kontrollkästchen **Manipulationsschutz aktivieren** und klicken Sie auf **OK**.

## <span id="page-224-0"></span>**Erneute Aktivierung des Manipulationsschutzes**

**Wichtig:** Wenn Sophos Endpoint Security and Control über eine Management-Konsole verwaltet wird, werden hier vorgenommene Änderungen eventuell nicht berücksichtigt.

Mitglieder der Gruppe ?SophosAdministrators? können den Manipulationsschutz wieder aktivieren.

So aktivieren Sie den Manipulationsschutz erneut:

1. Klicken Sie auf der **Startseite** unter **Manipulationsschutz** auf die Option **Benutzer authentifizieren**.

Nähere Informationen zur **Startseite** entnehmen Sie bitte dem Abschnitt *Die [Startseite](#page-2-0)*.

- 2. Geben Sie in das Dialogfeld **Manipulationschutz-Authentifizierung** das Manipulationsschutz-Kennwort ein und klicken Sie auf **OK**.
- 3. Klicken Sie auf der **Startseite** unter **Manipulationsschutz** auf die Option **Manipulationsschutz konfigurieren**.
- 4. Wählen Sie im Dialogfeld **Manipulationsschutz-Konfiguration** das Kontrollkästchen **Manipulationsschutz aktivieren** aus.

## **Informationen zum Manipulationsschutz-Kennwort**

Wenn der Manipulationsschutz aktiviert ist, müssen Sie zur Konfiguration von On-Access-Scans und der Erkennung verdächtigen Verhaltens sowie zur Deaktivierung des Manipulationsschutzes das Manipulationsschutz-Kennwort eingeben. Nur Mitglieder der Gruppe ?SophosAdministrators? sind hierzu berechtigt.

Das Manipulationsschutz-Kennwort muss nur einmal nach dem Öffnen von Sophos Endpoint Security and Control eingegeben werden. Wenn Sie Sophos Endpoint Security and Control jedoch schließen und wieder öffnen, müssen Sie das Kennwort erneut eingeben.

Wenn Sie eine Komponente von Sophos Endpoint Security and Control deinstallieren möchten, müssen Sie vor der Deaktivierung des Manipulationsschutzes zur Deinstallation der Software zunächst das Manipulationsschutz-Kennwort eingeben.

Wenn der Manipulationsschutz nicht aktiviert ist, jedoch zu einem früheren Zeitpunkt ein Kennwort eingerichtet wurde, können Sie den Manipulationsschutz nur durch Eingabe des Kennworts wieder aktivieren.

Unter folgenden Voraussetzungen muss zur Aktivierung des Manipulationsschutzes das Manipulationsschutz-Kennwort eingegeben werden:

- Sie haben bereits ein Manipulationsschutz-Kennwort erstellt und den Manipulationsschutz in der Folge deaktiviert.
- In der Management-Konsole wurde ein Manipulationsschutz-Kennwort erstellt, der Manipulationsschutz ist jedoch nicht aktiviert.

### <span id="page-226-0"></span>**Aktivieren des Manipulationsschutz-Kennworts zum Konfigurieren der Software**

Mitglieder der Gruppe ?SophosAdministrators? können sich durch Eingabe des Manipulationsschutz-Kennworts authentifizieren.

Verfahren Sie hierzu wie folgt:

1. Klicken Sie auf der **Startseite** unter **Manipulationsschutz** auf die Option **Benutzer authentifizieren**.

Nähere Informationen zur **Startseite** entnehmen Sie bitte dem Abschnitt *Die [Startseite](#page-2-0)*.

2. Geben Sie in das Dialogfeld **Manipulationschutz-Authentifizierung** das Manipulationsschutz-Kennwort ein und klicken Sie auf **OK**.

# **Ändern des Manipulationsschutz-Kennworts**

**Wichtig:** Wenn Sophos Endpoint Security and Control über eine Management-Konsole verwaltet wird, werden hier vorgenommene Änderungen eventuell nicht berücksichtigt.

Nur Mitglieder der Gruppe **SophosAdministrators** dürfen das Manipulationsschutz-Kennwort ändern.

So ändern Sie das Manipulationsschutz-Kennwort:

- 1. Wenn Sie sich noch nicht authentifiziert haben und die Option **Manipulationsschutz konfigurieren** auf der **Startseite** nicht verfügbar ist, befolgen Sie bitte zunächst die Anweisungen im Abschnitt *Aktivieren des [Manipulationsschutz-Kennworts](#page-226-0) zum Konfigurieren der Software*, bevor Sie mit Schritt 2 fortfahren.
- 2. Klicken Sie auf der **Startseite** unter **Manipulationsschutz** auf die Option **Manipulationsschutz konfigurieren**.

Nähere Informationen zur **Startseite** entnehmen Sie bitte dem Abschnitt *Die [Startseite](#page-2-0)*.

- 3. Klicken Sie im Dialogfeld **Manipulationsschutz-Konfiguration** unter dem **Kennwortfeld** auf **Ändern**.
- 4. Geben Sie in das Feld **Manipulationsschutz-Kennwort** ein Kennwort ein und bestätigen Sie es.

**Tipp:** Das Kennwort sollte mindestens 8 Zeichen umfassen und sich aus Buchstaben und Zahlen zusammensetzen.

## **Deinstallieren von Sophos Sicherheitssoftware**

Mitglieder der Gruppe ?SophosAdministrators? können Sophos Sicherheitssoftware über die Systemsteuerung deinstallieren:

- Komponenten von Sophos Endpoint Security and Control (Sophos Anti-Virus, Sophos Client Firewall, Sophos AutoUpdate oder Sophos Remote Management System)
- Sophos SafeGuard Disk Encryption

So deinstallieren Sie Sophos Sicherheitssoftware, wenn der Manipulationsschutz aktiviert ist:

> 1. Klicken Sie auf der **Startseite** unter **Manipulationsschutz** auf die Option **Benutzer authentifizieren**.

Nähere Informationen zur **Startseite** entnehmen Sie bitte dem Abschnitt *Die [Startseite](#page-2-0)*.

- 2. Geben Sie in das Dialogfeld **Manipulationschutz-Authentifizierung** das Manipulationsschutz-Kennwort ein und klicken Sie auf **OK**.
- 3. Klicken Sie auf der **Startseite** unter **Manipulationsschutz** auf die Option **Manipulationsschutz konfigurieren**.
- 4. Deaktivieren Sie im Dialogfeld **Manipulationsschutz-Konfiguration** das Kontrollkästchen **Manipulationsschutz aktivieren** und klicken Sie auf **OK**.

Der Manipulationsschutz wurde deaktiviert.

5. Öffnen Sie in der **Systemsteuerung** das Dienstprogramm **Software**, suchen Sie die Software, die Sie entfernen möchten, und klicken Sie auf **Ändern/Entfernen** bzw. **Entfernen**. Befolgen Sie die Anweisungen zur Deinstallation der Software auf dem Bildschirm.

## **Aufrufen des Protokolls zum Manipulationsschutz**

Im Manipulationsschutz-Protokoll werden die beiden folgenden Ereignisarten verzeichnet:

- Erfolgreiche Manipulationsschutz-Ereignisse (Anzeige des Namens des authentifizierten Benutzers sowie des Authentifizierungszeitpunkts).
- Nicht erfolgreiche Manipulationsschutz-Ereignisse (Anzeige des Zielprodukts/der Zielkomponente, des Manipulationszeitpunkts und der Daten des Benutzers, der den Manipulationsversuch unternommen hat).

Nur Mitglieder der Gruppe ?SophosAdministrators? dürfen das Manipulationsschutz-Protokoll aufrufen.

So können Sie das Manipulationsschutz-Protokoll aufrufen:

Klicken Sie auf der **Startseite** unter **Manipulationsschutz konfigurieren** auf die Option **Manipulationsschutz-Protokoll anzeigen**.

Nähere Informationen zur **Startseite** entnehmen Sie bitte dem Abschnitt *Die [Startseite](#page-2-0)*.

Aus der Protokollseite können Sie das Protokoll in die Zwischenablage kopieren, es per E-Mail versenden oder ausdrucken.

Zum Suchen nach Text im Protokoll klicken Sie auf **Suchen** und geben den gesuchten Text ein.

# **Allgemeine Informationen**

Das Update-Protokoll bietet weitere Informationen zu Update-Fehlern. Anweisungen hierzu finden Sie unter *Öffnen des [Update-Protokolls](#page-218-0)*.

In den nachfolgenden Abschnitten werden mögliche Ursachen für Update-Fehler dargelegt. Außerdem wird erläutert, wie sich das Problem durch Änderungen an den Update-Einstellungen beheben lässt.

- *Sophos Endpoint Security and Control kontaktiert die falsche [Update-Quelle](#page-231-0)*
- *Sophos Endpoint Security and Control kann den [Proxyserver](#page-232-0) nicht verwenden*
- *[Automatische](#page-233-0) Updates werden nicht nach Zeitplan durchgeführt*
- *Die [Update-Quelle](#page-234-0) wird nicht mehr aktualisiert*

## <span id="page-231-0"></span>**Sophos Endpoint Security and Control kontaktiert die falsche Update-Quelle**

- 1. Wählen Sie im Menü **Konfigurieren** die Option **Updates**.
- 2. Prüfen Sie, ob auf der Registerkarte **Primärer Standort** die Adresse und Kontodetails angegeben sind, die Sie von Ihrem Administrator erhalten haben.

Die Konfiguration des **primären Standorts** wird unter *Einrichten der [Update-Quelle](#page-212-0)* beschrieben.

## <span id="page-232-0"></span>**Sophos Endpoint Security and Control kann den Proxyserver nicht verwenden**

Wenn Sophos Endpoint Security and Control Updates über das Internet bezieht, muss die Verbindung zum Proxyserver (falls vorhanden) intakt sein.

- 1. Wählen Sie im Menü **Konfigurieren** die Option **Updates**.
- 2. Klicken Sie auf der Registerkarte **Primärer Standort** auf **Proxy-Details**.
- 3. Überprüfen Sie die Adresse des Proxyservers, die Portnummer und die Kontodetails auf ihre Richtigkeit.

Die [Proxy-Angaben](#page-214-0) werden unter *Updates über einen Proxyserver* erklärt.

# <span id="page-233-0"></span>**Automatische Updates werden nicht nach Zeitplan durchgeführt**

- 1. Wählen Sie im Menü **Konfigurieren** die Option **Updates**.
- 2. Öffnen Sie die Registerkarte **Zeitplan**. (Die Registerkarte **Zeitplan** wird unter *[Update-Zeitpläne](#page-211-0)* beschrieben.)
- 3. Wenn Ihr Computer vernetzt ist oder wenn die Updates über eine Breitband-Internet-Verbindung durchgeführt werden, wählen Sie **Automatische Updates aktivieren** und geben Sie ein Update-Intervall ein. Wenn Sie Updates über eine Einwahlverbindung durchführen, wählen Sie **Bei Internetverbindung auf Updates überprüfen**.

## <span id="page-234-0"></span>**Die Update-Quelle wird nicht mehr aktualisiert**

Ihr Unternehmen hat das Verzeichnis (im Netzwerk oder auf einem Webserver) verschoben, von dem Sie normalerweise Updates beziehen. Möglicherweise wird das Verzeichnis nicht verwaltet.

Wenn Sie der Meinung sind, dass dies der Fall ist, wenden Sie sich bitte an Ihren Netzwerkadministrator.

# **Threat nicht beseitigt**

Wenn Sophos Anti-Virus einen Threat nicht beseitigt hat, kann dies auf eine der folgenden Ursachen zurückzuführen sein.

### **Automatische Bereinigung wurde deaktiviert**

Wenn Sophos Anti-Virus keine Bereinigung durchführt, prüfen Sie, ob die automatische Bereinigung aktiviert ist. Anweisungen zur Aktivierung der automatischen Bereinigung entnehmen Sie bitte den folgenden Abschnitten:

- *Konfigurieren der Bereinigung für [On-Access-Scans](#page-16-0)*
- *Konfigurieren der Bereinigung für [Rechtsklick-Scans](#page-42-0)*
- *[Konfigurieren](#page-50-0) einer Bereinigung für einen individuellen Scan*

Die automatische Entfernung von Adware und PUA ist über On-Access-Scans nicht möglich.

### **Bereinigung fehlgeschlagen**

Wenn eine Bedrohung von Sophos Anti-Virus nicht bereinigt werden konnte ("Bereinigung fehlgeschlagen"), ist es möglich, dass dieser Bedrohungstyp nicht bereinigt werden kann oder dass Sie keine ausreichenden Zugriffsrechte haben.

### **Vollständiger Computer-Scan erforderlich**

Sie müssen eventuell eine vollständige Systemüberprüfung starten, um alle Komponenten einer Bedrohung oder Adware/PUA zu erkennen, die bisher versteckt waren, bevor Sophos Anti-Virus sie von Ihrem Computer beseitigen kann.

- 1. Klicken Sie zum Scannen aller Festplattenlaufwerke, einschließlich Bootsektoren, auf dem Computer auf **Computer scannen**. Nähere Informationen entnehmen Sie bitte dem Abschnitt *Ausführen eines [vollständigen](#page-59-0) Computer-Scans*.
- 2. Sollte der Threat noch immer nicht vollständig erkannt worden sein, haben Sie möglicherweise keine ausreichenden Zugriffsrechte oder einige Laufwerke oder Ordner, die die Komponenten des Threats enthalten, wurden vom Scan ausgeschlossen. Nähere Informationen finden Sie im Abschnitt *Hinzufügen, Bearbeiten oder Löschen von Ausschlüssen von [On-Access-Scans](#page-21-0)*. Sehen Sie in der Scan-Ausschlussliste nach. Wenn die Liste Objekte enthält, entfernen Sie diese und wiederholen Sie den Scan-Vorgang.

### **Wechseldatenträger ist schreibgeschützt**

Stellen Sie sicher, dass Wechseldatenträger (z.B. Diskette, CD) nicht schreibgeschützt sind.

### **NTFS-Volume ist schreibgeschützt**

Stellen Sie bei Dateien auf einem NTFS-Volume (Windows XP oder höher) sicher, dass das Volume nicht schreibgeschützt ist.

### **Meldung von einem Viren-/Spyware-Fragment**

Sophos Anti-Virus bereinigt keine Viren-/Spyware-Fragmente, da es keine exakte Übereinstimmung mit Viren/Spyware gefunden hat. Mehr zu diesem Thema erfahren Sie im Abschnitt *[Viren-/Spyware-Fragment](#page-242-0)*.

# <span id="page-242-0"></span>**Viren-/Spyware-Fragment**

Verfahren Sie wie folgt, wenn ein Viren-/Spyware-Fragment gemeldet wird:

- 1. Aktualisieren Sie Ihren Schutz umgehend, damit Sophos Anti-Virus mit den aktuellen Virenkennungsdateien ausgestattet ist.
- 2. Führen Sie eine vollständige Systemüberprüfung durch.
- *[Sofort-Updates](#page-210-0)*
- *Ausführen eines vollständigen [Computer-Scans](#page-59-0)*

Wenn Viren-/Spyware-Fragmente immer noch gemeldet werden, wenden Sie sich bitte an den technischen Support von Sophos.

*[Technischer](#page-279-0) Support*

Die Meldung eines Viren-/Spyware-Fragments deutet darauf hin, dass eine Datei teilweise einem Viren- oder Spywaremuster entspricht. Dafür gibt es drei mögliche Gründe:

#### **Variante eines bekannten Virus bzw. bekannter Spyware**

Viele neue Viren oder Spyware basieren auf vorhandenen Viren oder Spyware, so dass bekannte Codefragmente als Teil neuer Viren oder Spyware auftreten können. Wenn ein Viren-/Spyware-Fragment gemeldet wird, ist es möglich, dass Sophos Anti-Virus neue Virensoftware oder Spyware erkannt hat, die aktiv werden kann.

### **Beschädigter Virus**

Viele Viren enthalten Fehler in ihren Replikationsroutinen und die Zieldateien werden nicht wie geplant infiziert. Ein nicht aktiver Teil eines Virus (möglicherweise ein wesentlicher Teil) kann in einer Hostdatei auftauchen und von Sophos Anti-Virus erkannt werden. Ein beschädigter Virus kann sich nicht verbreiten.

### **Datenbank enthält einen Virus/Spyware**

Bei einem vollständigen Computer-Scan kann Sophos Anti-Virus ein Viren-/Spyware-Fragment in einer Datenbankdatei melden. Löschen Sie in diesem Falle nicht die Datenbank. Der technische Support kann Ihnen bei der Problembehebung behilflich sein.

Wenn Sie sich an den technischen Support wenden möchten, schlagen Sie unter *[Technischer](#page-279-0) Support* nach.

# <span id="page-246-0"></span>**Erkennung eines Threat-Fragments**

Wenn alle Festplattenlaufwerke auf dem Computer, einschließlich Bootsektoren, gescannt werden sollen, führen Sie einen vollständigen Computer-Scan durch.

*Ausführen eines vollständigen [Computer-Scans](#page-59-0)*

Sollte der Threat noch immer nicht vollständig erkannt worden sein, wurden möglicherweise Laufwerke oder Ordner, die die Komponenten des Threats enthalten, vom Scan ausgeschlossen. Sollten sich einige dieser Objekte in der Ausschlussliste befinden, entfernen Sie diese und wiederholen Sie den Scan.

*Hinzufügen, Bearbeiten oder Löschen von Ausschlüssen von [On-Demand-Scans](#page-38-0)*

Wenn der Threat nicht vollständig erkannt wurde, verfügen Sie möglicherweise nicht über die erforderlichen Zugriffsrechte.

Sophos Anti-Virus kann Bedrohungen mit Komponenten, die auf Netzlaufwerken installiert wurden, eventuell nicht vollständig erkennen oder entfernen.

## **Adware oder PUA aus Quarantäne verschwunden**

Verschwindet eine von Sophos Anti-Virus erkannte Adware oder PUA ohne Zutun des Benutzers aus dem Quarantäne-Manager, wurde die Adware oder PUA möglicherweise von der Management-Konsole oder einem anderen Benutzer zugelassen oder bereinigt. Sehen Sie in der Liste zugelassener Adware und PUA nach, ob sie zugelassen wurde. Näheres dazu finden Sie unter *[Zulassen](#page-77-0) von Adware und PUA*.

# **Beeinträchtige Systemleistung**

Eine erhebliche Beeinträchtigung der Computerleistung ist unter Umständen auf eine potenziell unerwünschte Anwendung zurückzuführen, die Ihren Computer überwacht. Wenn On-Access-Scans aktiviert sind, werden vermutlich auch zahlreiche Desktop-Benachrichtigungen zu der PUA angezeigt. Dieses Problem lässt sich wie folgt beheben:

1. Führen Sie einen Scan über die Option **Computer scannen** aus, um alle Komponenten der PUA zu ermitteln. Nähere Informationen entnehmen Sie bitte dem Abschnitt *Ausführen eines vollständigen [Computer-Scans](#page-59-0)*.

**Anmerkung:** Sollte die PUA nach dem Scan zum Teil erkannt worden sein, lesen Sie den Abschnitt *Erkennung eines [Threat-Fragments](#page-246-0)*, Schritt 2.

2. Beseitigen Sie die Adware bzw. PUA von Ihrem Computer. [Informationen](#page-88-0) dazu finden Sie unter *Adware und PUA in Quarantäne*.

## **Zugriff auf Laufwerke mit infizierten Bootsektoren erlauben**

**Wichtig:** Wenn Sophos Endpoint Security and Control über eine Management-Konsole verwaltet wird, werden hier vorgenommene Änderungen eventuell nicht berücksichtigt.

Sophos Anti-Virus verhindert standardmäßig den Zugriff auf Wechseldatenträger mit infizierten Bootsektoren.

So geben Sie den Zugriff auf einen Datenträger mit infiziertem Bootsektor frei:

- 1. Klicken Sie auf **Startseite** > **Anti-virus und HIPS** > **Antivirus und HIPS konfigurieren** > **Konfigurieren** > **On-Access-Scans**.
- 2. Aktivieren Sie auf der Registerkarte **Scanning** das Kontrollkästchen **Zugriff auf Laufwerke mit infiziertem Bootsektor erlauben**.

**Wichtig:** Sobald der Zugriff nicht mehr erforderlich ist, deaktivieren Sie das Kontrollkästchen und nehmen den Datenträger aus dem Laufwerk. So verhindern Sie eine Infizierung des Computers beim nächsten Neustart.

## **Kein Zugriff auf Bereiche in Sophos Endpoint Security and Control**

Wenn Sie bestimmte Bereiche von Sophos Endpoint Security and Control nicht benutzen oder konfigurieren können, sind diese Bereiche möglicherweise Mitgliedern bestimmter Sophos Benutzergruppen vorbehalten.

Details zu den Sophos Benutzergruppen entnehmen Sie bitte dem Abschnitt *Allgemeine [Informationen](#page-3-0)*.

# **Beheben von Virenschäden**

Das Vorgehen zum Beheben eines virenbedingten Schadens richtet sich danach, auf welche Weise der Computer infiziert wurde.
# **Folgeerscheinungen von Viren**

Bei einigen Viren treten keine Folgeerscheinungen auf, bei anderen Viren sind diese Erscheinungen jedoch wiederum so gravierend, dass die Festplatte wiederhergestellt werden muss.

Einige Viren nehmen nach und nach geringfügige Änderungen an Daten vor. Diese Art der Schädigung ist besonders schwer zu erkennen.

### **Vorgehensweise**

Es empfiehlt sich, die zugehörige Threat-Analyse auf der Sophos Website zu Rate zu ziehen und Dokumente nach der Bereinigung sorgfältig zu überprüfen. (Unter *[Bereinigungs-Details](#page-102-0)* erfahren Sie, wie Sie sich auf der Sophos Website über die Folgeerscheinungen eines bestimmten Virus informieren.)

Sicherungskopien sind unerlässlich. Falls Sie vor einer Infizierung noch keine Sicherungskopien angelegt hatten, sollten Sie nach der Bereinigung und Desinfizierung damit anfangen, damit Sie in Zukunft besser vorbereitet sind.

Manchmal lassen sich jedoch noch Daten auf von Viren beschädigten Festplatten retten. Sophos verfügt über Tools zur Behebung bestimmter Virenschäden.

Der technische Support kann Ihnen bei der Problembehebung behilflich sein.

Wenn Sie sich an den technischen Support wenden möchten, schlagen Sie unter *[Technischer](#page-279-0) Support* nach.

# **Wiederherstellung nach Folgeerscheinungen von Adware und PUA**

Unter Umständen treten bei der Entfernung von PUA und Adware Folgeerscheinungen auf, die bei der Bereinigung nicht beseitigt werden.

# **Änderungen am Betriebssystem**

Einige Arten von Adware und PUA verändern das Windows-Betriebssystem, z.B. die Einstellungen für Ihre Internetverbindung. Sophos Anti-Virus kann nicht immer alle Einstellung auf die Werte zurücksetzen, die sie vor der Installation der Adware oder PUA hatten. Wenn beispielsweise eine Adware oder PUA die Startseite des Browsers geändert hat, kann Sophos Anti-Virus nicht wissen, wie die vorherige Startseite lautete.

# **Keine Bereinigung von Tools**

Adware/PUA kann Dienstprogramme auf Ihrem Computer installieren, wie z.B. .dll- oder .ocx-Dateien. Wenn ein Dienstprogramm harmlos ist, d.h. es hat keine Eigenschaften einer Adware/PUA, z.B. eine Sprachen-Library, und es ist kein wesentlicher Teil der Adware/PUA, wird es möglicherweise von Sophos Anti-Virus nicht als Teil der Adware/PUA erkannt. In diesem Falle wird die Datei nicht von Ihrem Computer entfernt, selbst wenn die Adware oder PUA entfernt wurde, die sie installiert hat.

# **Die Adware/PUA ist Teil eines erforderlichen Programms**

Adware/PUA können Teil eines absichtlich installierten Programms und für dessen Ausführung erforderlich sein. Wenn Sie die Adware/PUA entfernen, läuft das Programm möglicherweise auf Ihrem Computer nicht mehr.

### **Vorgehensweise**

Es empfiehlt sich, die zugehörige Threat-Analyse auf der Sophos Website zu Rate zu ziehen. (Unter *[Bereinigungs-Details](#page-102-0)* erfahren Sie, wo Sie auf der Sophos Website Näheres zu den Folgeerscheinungen der entsprechenden Adware/PUA finden können.)

Um Ihr System und dessen Einstellungen auf den vorherigen Stand zurücksetzen zu können, sollten Sie regelmäßige Sicherungskopien von Ihrem System erstellen. Erstellen Sie Sicherungskopien der ausführbaren Dateien der Programme, die Sie verwenden möchten.

Auf Anfrage erhalten Sie beim technischen Support von Sophos weitere Informationen oder Hinweise zur Wiederherstellung nach Folgeerscheinungen durch Adware/PUA.

Wenn Sie sich an den technischen Support wenden möchten, schlagen Sie unter *[Technischer](#page-279-0) Support* nach.

# **Kennwort-Fehlermeldung**

Wenn bei der Erstellung eines Zeitplans für einen individuellen Scan eine Kennwort-Fehlermeldung angezeigt wird, stellen Sie Folgendes sicher:

- Das Kennwort für das Benutzerkonto ist korrekt.
- Das Kennwort ist nicht leer.

Überprüfen Sie hierzu ggf. die Benutzerkontoeigenschaften in der **Systemsteuerung** im Bereich **Benutzerkonten**.

**Fehlermeldung "Service Failure" (Fehlerhafter Dienst)**

# **Symptome**

Im Benachrichtigungsbereich wird eine der folgenden Fehlermeldungen angezeigt:

- Antivirus und HIPS: "Service Failure" (Fehlerhafter Dienst)
- Firewall: "Service Failure" (Fehlerhafter Dienst)

# **Ursachen**

Ein Dienst von Sophos Endpoint Security and Control ist fehlerhaft und muss neu gestartet werden.

# **Lösung**

- 1. Öffnen Sie die **Windows-Dienste**.
- 2. Führen Sie einen der folgenden Schritte aus:
	- Wenn die Meldung Antivirus und HIPS: Service Failure angezeigt wird, rechtsklicken Sie auf **Sophos Anti-Virus** und klicken Sie anschließend auf **Neu starten**.
	- Wenn die Meldung Firewall: Service Failure angezeigt wird, rechtsklicken Sie auf **Sophos Client Firewall** Manager und klicken Sie anschließend auf **Neu starten**.

# **Hinweise**

Klicken Sie zum Öffnen der Dienste auf **Start**, **Systemsteuerung**, doppelklicken Sie auf **Verwaltung** und doppelklicken Sie anschließend auf **Dienste**.

**Firewall-Protokolldatenbank ist beschädigt**

# **Symptom**

Beim Verwenden der Protokollanzeige der Firewall wird die folgende Fehlermeldung angezeigt: ?Die aktuelle Sophos Client Firewall-Protokolldatenbank ist beschädigt.?

# **Ursache**

Die Firewall-Ereignisprotokolldatenbank wurde beschädigt und muss neu erstellt werden.

# **Problemlösung**

Nur Mitglieder der Gruppe ?Windows-Administratoren? auf diesem Computer können das Problem beheben.

- 1. Öffnen Sie die **Windows-Dienste**.
- 2. Rechtsklicken Sie auf **Sophos Client Firewall** Manager und klicken Sie auf **Anhalten**.
- 3. Navigieren Sie in Windows Explorer zu C:\Dokumente und Einstellungen\Alle Benutzer\Anwendungsdaten\Sophos\Sophos Client Firewall\logs.

Damit dieser versteckter Ordner angezeigt wird, müssen Sie unter Umständen versteckte Dateien und Ordner in Windows Explorer anzeigen.

- 4. Löschen Sie op\_data.mdb.
- 5. Rechtsklicken Sie in den ?Diensten? auf **Sophos Client Firewall** Manager und klicken Sie auf **Starten**.

# **Hinweise**

Klicken Sie zum Öffnen der Dienste auf **Start**, **Systemsteuerung**, doppelklicken Sie auf **Verwaltung** und doppelklicken Sie anschließend auf **Dienste**.

# **Glossar**

#### **Adware und PUA**

Unter ?Adware? sind Programme zu verstehen, die z.B. Werbung auf dem Bildschirm anzeigen (meist in Popup-Fenstern), wodurch die Arbeitsproduktivität und die Systemleitung beeinträchtigt werden. Unter dem Begriff ?potenziell unerwünschte Anwendung? (kurz PUA) werden Programme zusammengefasst, die zwar nicht schädlich sind, doch in der Arbeits- bzw. Geschäftsumgebung nicht erwünscht sind.

### **Anwendungsregel**

Regel, die sich auf im Netzwerk übertragene Datenpakete beschränkt, die an eine oder von einer bestimmten Anwendung gesendet werden.

### **Arbeitsmodus**

Je nach Arbeitsmodus ergreift die Firewall Maßnahmen durch Zutun des Benutzers (interaktiver Modus) oder automatisch (nicht interaktiver Modus).

### **Ausführlicher Scan**

Scan einer Datei in allen Einzelheiten.

### **Authorization Manager**

Modul zur Zulassung von Adware und PUA, verdächtigen Dateien, Anwendungen mit verdächtigen Verhaltensmustern und Pufferüberläufen.

#### **automatische Bereinigung**

Bereinigung, die nicht durch den Benutzer eingeleitet werden muss.

#### **Benutzerregel**

Vom Benutzer erstellte Regeln zur Bestimmung, unter welchen Umständen eine Anwendung ausgeführt werden darf.

### **Bereinigung**

Durch eine Bereinigung werden Threats auf dem Computer entfernt: Viren werden aus Dateien oder dem Bootsektor entfernt, verdächtige Dateien werden verschoben oder gelöscht und Adware/PUA werden

gelöscht. Threats, die beim Scan von Websites erkannt wurden, werden nicht bereinigt, da sie nicht auf Ihren Computer heruntergeladen werden. Aus diesem Grund sind keine Maßnahmen erforderlich.

### **Beschreibungsleiste**

Eine Leiste im Protokoll-Viewer oberhalb der Datenansicht, die den Namen des ausgewählten Objekts enthält.

# **Content Control List (CCL)**

Eine Kombination von Bedingungen zur Bestimmung des Inhalts von Dateien (z.B. Kreditkarten- oder Kontodaten oder andere personenbezogenen Daten). Es wird zwischen zwei Arten von ? Content Control Lists? unterschieden: ?SophosLabs Content Control Lists? und ?benutzerdefinierte Content Control Lists?.

### **Controlled Application**

Eine Anwendung, deren Ausführung durch die Sicherheitsrichtlinie des Unternehmens unterbunden wird.

### **Data Control**

Kontrollfunktion zur Verhinderung, dass ungewollt Daten von Computern übertragen werden. Der Mechanismus greift, wenn ein Benutzer eine Datei versenden oder anderweitig übertragen möchte, die die Kriterien der ?Data Control?-Richtlinie und der entsprechenden Regeln erfüllt. Wird beispielsweise eine Tabelle mit Kundendaten auf einen Wechseldatenträger kopiert oder ein vertrauliches Dokument in einem webbasierten E-Mail-Konto hochgeladen, wird die Übertragung bei entsprechender Konfiguration verhindert.

### **Datenansicht**

In dieser Ansicht werden Daten in Bezug auf das in der Strukturansicht ausgewählte Objekt angezeigt.

### **Device Control**

Eine Funktion zur Reduzierung ungewünschter Datenverluste über Computer und Einschränkung der Einführung von Software in das Netzwerk von außerhalb. Diese Funktion spricht an bei Zugriff auf

ein nicht zugelassenes Speicher- oder Netzwerkgerät auf einem verwalteten Computer im Netzwerk.

## **Echter Dateityp**

Dateityp, der durch Strukturanalyse und nicht anhand der Dateierweiterung ermittelt wird. Diese Methode liefert bessere Ergebnisse.

# **Einstellungen zum Löschen des Protokolls**

Zeiteinstellungen zum Löschen von Aufzeichnungen im Protokoll.

## **Erkennung verdächtigen Verhaltens**

Dynamische Analyse des Verhaltens aller auf einem System ausgeführten Programme. Bei Erkennung von Schadenspotenzial wird das jeweilige Programm an der Ausführung gehindert.

# **Firewall-Ereignis**

Ein Ereignis findet statt, wenn eine unbekannte Anwendung oder das Betriebssystem auf dem Computer versucht, über eine Netzwerkverbindung mit einem anderen Computer zu kommunizieren.

# **Firewall-Richtlinie**

Von der Management-Konsole für die Firewall festgelegte Einstellungen, die bei der Überwachung der Internet- und Netzwerkverbindungen zu verwenden sind.

### **Geplanter Scan**

Ein vollständiger oder teilweiser Scans eines Computers zu festgesetzten Zeiten.

# **Gesperrt**

Dieser Status wird Anwendungen (auch versteckten Prozessen), Verbindungen, Protokollen, ICMP-Meldungen etc. zugewiesen, denen der Netzwerkzugriff verweigert wurde.

# **Globale Regel hoher Priorität**

Regeln dieser Kategorie sind von höherer Priorität als globale oder Anwendungsregeln und werden daher zuerst zugewiesen.

### **Globale Regeln**

Regeln, die für alle Netzwerkverbindungen und Anwendungen gelten, denen noch keine Regeln zugewiesen wurden. Die auf der LAN-Seite festgelegten Regeln haben Vorrang. Anwendungsregeln haben ebenfalls Vorrang (sofern nicht anders vom Benutzer angegeben).

## **Host Intrusion Prevention System (HIPS)**

Unter diesem Begriff ist die Analyse von Verhaltensmustern vor oder während der Ausführung von Programmcode zu verstehen.

#### **ICMP**

Kurz für ?Internet Control Message Protocol?. Ein Internetprotokoll der Vermittlungsschicht, das Fehlerbehebungshinweise und andere Informationen zur Verarbeitung von IP-Pakten bietet.

### **ICMP-Einstellungen**

Einstellungen zum Austausch von Informations- und Fehlermeldungen im Netzwerk.

### **Inhaltsregel**

Eine Inhaltsregel umfasst mindestens eine Content Control List. Hierin wird die Maßnahme festgelegt, die bei der Übertragung von Daten, die alle Bedingungen der Content Control Lists der Regel erfüllen, an den festgelegten Zielort ergriffen werden soll.

### **Instant Messaging**

Controlled Application-Kategorie: Instant Messaging Client-Anwendungen (z.B. MSN).

### **Interaktiver Modus**

In diesem Modus zeigt die Firewall einen oder mehrere sog. Lerndialoge in Bezug auf einen Netzwerkzugriff an, für den es noch keine Regel gibt, und speichert die auf diese Weise gesammelten Informationen.

### **Internet-Telefonie**

Controlled Application-Kategorie: Anwendung zur Internet-Telefonie (z.B. Skype)

#### **Laufzeitverhaltensanalyse**

Dynamische Analyse bei der Erkennung von verdächtigen Verhaltensmustern und von Pufferüberläufen.

### **Lerndialog**

Im Lerndialog kann der Benutzer angeben, ob Netzwerkaktivitäten zugelassen oder gesperrt werden sollen, wenn eine unbekannte Anwendung Netzwerkzugriff anfordert.

#### **Log Viewer**

Ansicht mit Informationen aus der Ereignisdatenbank (z.B. zugelassene und abgelehnte Verbindungen), dem Systemprotokoll und über ausgegebene Alerts.

#### **Manipulationsschutz**

Mit dem Manipulationsschutz können Sie verhindern, dass bekannte Malware sowie nicht autorisierte Benutzer (lokale Administratoren und Benutzer ohne hinreichende Fachkenntnisse) Sophos Sicherheitssoftware deinstallieren bzw. mit Sophos Endpoint Security and Control deaktivieren.

#### **Manuelle Bereinigung**

Eine durch besondere Desinfektionsprogramme oder durch das Löschen von Dateien erzielte Bereinigung.

### **NetBIOS**

Kurz für ?Network Basic Input/Output System.? Schnittstelle zwischen dem Betriebssystem, dem I/O-Bus und dem Netzwerk. Die meisten Windows-LANs basieren auf NetBIOS.

#### **Netzwerk-Protokoll**

Regeln oder Standards zum Verbinden von Computern im Netzwerk, um einen möglichst reibungslosen Datenaustausch zu gewährleisten.

#### **Nicht interaktiver Modus**

In diesem Modus sperrt oder erlaubt die Firewall alle Datenbewegungen, für die keine Regeln vorhanden sind.

#### **Normaler Scan**

Scans von Dateien in den Bereichen, die höchstwahrscheinlich infiziert werden können.

### **On-Access-Scans**

Der zentrale Schutz vor Threats. Beim Versuch, eine Datei zu kopieren, speichern, verschieben oder öffnen oder beim Starten einer Anwendung, scannt Sophos Anti-Virus die Datei. Der Zugriff wird nur erlaubt, wenn die Datei threatfrei ist bzw. zugelassen wurde.

#### **On-Demand-Scans**

Vom Benutzer eingeleiteter Scan. Sie können alle Objekte mit On-Demand-Scans scannen, für die Sie Lesezugriff besitzen ? der Umfang reicht von einzelnen Dateien bis hin zum gesamten Computer.

#### **Primäre Konfiguration**

Die Firewall-Konfiguration des Unternehmensnetzwerks, auf das Benutzer am häufigsten zugreifen.

#### **Prozesseinstellungen**

In diesen Einstellungen wird festgelegt, ob geänderten oder versteckten Prozessen der Netzwerkzugriff gestattet werden soll.

#### **Prüfsumme**

Jede Version einer Anwendung umfasst eine andere Prüfsumme. Mit Hilfe der Prüfsumme kann die Firewall entscheiden, ob eine Anwendung zugelassen oder gesperrt werden soll.

#### **Pufferüberlauf-Erkennung**

Erkennung von Pufferüberlauf-Attacken.

#### **Quarantäne-Manager**

Dieses Modul ermöglicht die Verwaltung von isolierten (d.h. in Quarantäne verschobenen) Objekten.

#### **Raw-Socket**

Raw-Sockets erlauben Prozessen die Steuerung der Datenbewegungen im Netzwerk und können für illegale Zwecke missbraucht werden.

#### **Rechtsklick-Scan**

Ein über das Kontextmenü eingeleiteter Scan von Dateien in Windows-Explorer oder auf dem Desktop.

#### **Rootkit**

Trojaner oder Technologie zum Verstecken von Schadobjekten (Prozess, Datei, Registrierungsschlüssel oder Netzwerk-Port) vor Nutzern und Administratoren.

#### **Scan-Fehler**

Fehler beim Scannen einer Datei. Beispiel: Der Zugriff wurde verweigert.

#### **Sekundäre Konfiguration**

Eingesetzte Firewall-Konfiguration, wenn Benutzer nicht auf das Hauptunternehmensnetzwerk, sondern ein anderes Netzwerk (z.B. Wireless-Netzwerk in einem Hotel oder am Flughafen oder ein anderes Unternehmensnetzwerk) zugreifen.

#### **Sophos Live-Schutz**

Mit dieser Funktion lässt sich über ein ?In-the-Cloud?-Verfahren sofort feststellen, ob eine Datei eine Bedrohung darstellt. Bei Bedarf werden umgehend die in der Bereinigungskonfiguration von Sophos Anti-Virus festgelegten Maßnahmen ergriffen.

#### **Speichergerät**

Wechselmedien (z.B. USB-Flashdrive, PC-Kartenleser, externe Festplatte), CD-/DVD-Laufwerk oder Diskettenlaufwerk und sichere Wechselmedien (z.B. USB-Flash-Laufwerke mit Hardware-Verschlüsselung, wie etwa SanDisk Cruzer Enterprise, Kingston Data Traveller, IronKey Enterprise und IronKey Basic).

#### **Spyware**

Ein Programm, das sich hinterlistig und unbemerkt auf dem Computer eines ahnungslosen Benutzers installiert und auf diesem Computer gespeicherte Informationen ohne Erlaubnis oder Benachrichtigung des Benutzers an Dritte weiterleitet.

#### **Stateful Packet Inspection (SPI)**

Firewall-Funktion, die die aktiven TCP- und UDP-

Netzwerkverbindungen auflistet. Nur Pakete, die einem bekannten Verbindungszustand entsprechen werden von der Firewall zugelassen;andere Pakete werden abgewiesen.

#### **Strukturansicht**

In dieser Ansicht lässt sich bestimmen, welche Daten in der Datenansicht des Protokoll-Viewers angezeigt werden sollen.

#### **Systemregel**

Systemregeln gelten für alle Anwendungen im Netzwerk und dienen der Zulassung oder Ablehnung untergeordneter Netzwerkaktivitäten.

#### **Systemspeicher**

Der Speicher, der als Bindeglied zwischen Anwendungen und der eigentlichen Datenverarbeitung auf der Hardwareebene fungiert. Er wird vom Betriebssystem genutzt.

#### **Threat-Ereignis**

Erkennung oder Beseitigung eines Threats.

### **Übereinstimmung**

Entsprechung zu den in der Content Control List festgelegten Inhalten.

#### **Unbekannter Datenverkehr**

Netzwerkzugriff durch eine Anwendung oder einen Dienst, für den keine Regel vorhanden ist.

#### **Unbekannter Virus**

Hierbei handelt es sich um einen Virus, für den noch keine Virenkennung vorhanden ist.

#### **Verdächtige Datei**

Datei, die zwar für Viren typische Merkmale aufweist, jedoch nicht schädlich sein muss, da diese Merkmale auch in harmlosen Programmen auftreten können.

#### **Versteckter Prozess**

Eine Anwendung kann im Hintergrund einen Prozess starten, der für sie auf das Netzwerk zugreift. Malware kann auf diese Weise

Firewalls umgehen: Zum Zugriff auf das Netzwerk wird eine vertrauenswürdige Anwendung und nicht die Malware selbst gestartet.

## **Vertrauenswürdige Anwendung**

Anwendung mit uneingeschränktem Vollzugriff auf das Netzwerk.

## **Virenkennung (IDE)**

Eine Kennungsdatei, anhand derer Sophos Anti-Virus Viren, Trojaner und Würmer erkennt und desinfiziert.

# <span id="page-279-0"></span>**Technischer Support**

Technischen Support zu Sophos Produkten können Sie wie folgt abrufen:

- Rufen Sie das SophosTalk-Forum unter *[community.sophos.com/](http://community.sophos.com/)* auf und suchen Sie nach Benutzern mit dem gleichen Problem.
- Durchsuchen Sie die Support-Knowledgebase unter *[www.sophos.com/de-de/support.aspx](http://www.sophos.com/de-de/support.aspx)*.
- Begleitmaterial zu den Produkten finden Sie hier: *[www.sophos.com/de-de/support/documentation/](http://www.sophos.com/de-de/support/documentation/)*.
- Senden Sie eine E-Mail an den technischen Support *[support@sophos.de](mailto:support@sophos.de)* und geben Sie die Versionsnummer(n), Betriebssystem(e) und Patch Level Ihrer Sophos Software sowie ggf. den genauen Wortlaut von Fehlermeldungen an.

# **Rechtlicher Hinweis**

Copyright © 1989-2013 Sophos Limited. All rights reserved. Diese Publikation darf weder elektronisch oder mechanisch reproduziert, elektronisch gespeichert oder übertragen, noch fotokopiert oder aufgenommen werden, es sei denn, Sie verfügen entweder über eine gültige Lizenz, gemäß der die Dokumentation in Übereinstimmung mit dem Lizenzvertrag reproduziert werden darf, oder Sie verfügen über eine schriftliche Genehmigung des Urheberrechtsinhabers.

Sophos, Sophos Anti-Virus und SafeGuard sind eingetragene Warenzeichen der Sophos Limited, Sophos Group und Utimaco Safeware AG. Alle anderen erwähnten Produkt- und Unternehmensnamen sind Marken oder eingetragene Marken der jeweiligen Inhaber.

# **Apache**

The Sophos software that is described in this document may include some software programs that are licensed (or sublicensed) to the user under the Apache License. A copy of the license agreement for any such included software can be found at

*<http://www.apache.org/licenses/LICENSE-2.0>*

# **Common Public License**

The Sophos software that is described in this document includes or may include some software programs that are licensed (or sublicensed) to the user under the Common Public License (CPL), which, among other rights, permits the user to have access to the source code. The CPL requires for any software licensed under the terms of the CPL, which is distributed in object code form, that the source code for such software also be made available to the users of the object code form. For any such software covered under the CPL, the source code is available via mail order by submitting a request to Sophos; via email to *[support@sophos.de](mailto:support@sophos.de)* or via the web at *http://www.sophos.com/de[de/support/contact-support/contact-information.aspx](http://www.sophos.com/de-de/support/contact-support/contact-information.aspx)*. A copy of the license agreement for any such included software can be found at *<http://opensource.org/licenses/cpl1.0.php>*

# **ConvertUTF**

Copyright 2001?2004 Unicode, Inc.

This source code is provided as is by Unicode, Inc. No claims are made as to fitness for any particular purpose. No warranties of any kind are expressed or implied. The recipient agrees to determine applicability of information provided. If this file has been purchased on magnetic or optical media from Unicode, Inc., the sole remedy for any claim will be exchange of defective media within 90 days of receipt.

Unicode, Inc. hereby grants the right to freely use the information supplied in this file in the creation of products supporting the Unicode Standard, and to make copies of this file in any form for internal or external distribution as long as this notice remains attached.

### **dtoa.c**

The author of this software is David M. Gay.

Copyright © 1991, 2000 by Lucent Technologies.

Permission to use, copy, modify, and distribute this software for any purpose without fee is hereby granted, provided that this entire notice is included in all copies of any software which is or includes a copy or modification of this software and in all copies of the supporting documentation for such software.

THIS SOFTWARE IS BEING PROVIDED "AS IS", WITHOUT ANY EXPRESS OR IMPLIED WARRANTY. IN PARTICULAR, NEITHER THE AUTHOR NOR LUCENT MAKES ANY REPRESENTATION OR WARRANTY OF ANY KIND CONCERNING THE MERCHANTABILITY OF THIS SOFTWARE OR ITS FITNESS FOR ANY PARTICULAR PURPOSE.

# **ICU**

ICU version 1.8.1 or later

#### COPYRIGHT AND PERMISSION NOTICE

Copyright © 1995?2008 International Business Machines Corporation and others

All rights reserved.

Permission is hereby granted, free of charge, to any person obtaining a copy of this software and associated documentation files (the "Software"), to deal in the Software without restriction, including without limitation the rights to use, copy, modify, merge, publish, distribute, and/or sell copies of the Software, and to permit persons to whom the Software is furnished to do so, provided that the above copyright notice(s) and this permission notice appear in all copies of the Software and that both the above copyright notice(s) and this permission notice appear in supporting documentation.

THE SOFTWARE IS PROVIDED "AS IS", WITHOUT WARRANTY OF ANY KIND, EXPRESS OR IMPLIED, INCLUDING BUT NOT LIMITED TO THE WARRANTIES OF MERCHANTABILITY, FITNESS FOR A PARTICULAR PURPOSE AND NONINFRINGEMENT OF THIRD PARTY RIGHTS. IN NO EVENT SHALL THE COPYRIGHT HOLDER OR HOLDERS INCLUDED IN THIS NOTICE BE LIABLE FOR ANY CLAIM, OR ANY SPECIAL INDIRECT OR CONSEQUENTIAL DAMAGES, OR ANY DAMAGES WHATSOEVER RESULTING FROM LOSS OF USE, DATA OR PROFITS, WHETHER IN AN ACTION OF CONTRACT, NEGLIGENCE OR OTHER TORTIOUS ACTION, ARISING OUT OF OR IN CONNECTION WITH THE USE OR PERFORMANCE OF THIS SOFTWARE.

Except as contained in this notice, the name of a copyright holder shall not be used in advertising or otherwise to promote the sale, use or other dealings in this Software without prior written authorization of the copyright holder.

All trademarks and registered trademarks mentioned herein are the property of their respective owners.

# **IEEE Software Taggant Library**

This software was developed by The Institute of Electrical and Electronics Engineers, Incorporated (IEEE), through the Industry Connections Security Group (ICSG) of its Standards Association. Portions of it include software developed by the OpenSSL Project for use in the OpenSSL Toolkit (http://www.openssl.org/), and those portions are governed by the OpenSSL Toolkit License.

# **IEEE License**

Copyright (c) 2012 IEEE. All rights reserved.

Redistribution and use in source and binary forms, with or without modification, are permitted provided that the following conditions are met:

- 1. Redistributions of source code must retain the above copyright notice, this list of conditions and the following disclaimer.
- 2. Redistributions in binary form must reproduce the above copyright notice, this list of conditions and the following disclaimer in the documentation and/or other materials provided with the distribution.
- 3. All advertising materials mentioning features or use of this software must display the following acknowledgment:

"This product includes software developed by the IEEE Industry Connections Security Group (ICSG)".

- 4. The name "IEEE" must not be used to endorse or promote products derived from this software without prior written permission from the IEEE Standards Association (stds.ipr@ieee.org).
- 5. Products derived from this software may not contain "IEEE" in their names without prior written permission from the IEEE Standards Association (stds.ipr@ieee.org).
- 6. Redistributions of any form whatsoever must retain the
following acknowledgment:

"This product includes software developed by the IEEE Industry Connections Security Group (ICSG)".

THIS SOFTWARE IS PROVIDED "AS IS" AND "WITH ALL FAULTS." IEEE AND ITS CONTRIBUTORS EXPRESSLY DISCLAIM ALL WARRANTIES AND REPRESENTATIONS, EXPRESS OR IMPLIED, INCLUDING, WITHOUT LIMITATION: (A) THE IMPLIED WARRANTIES OF MERCHANTABILITY AND FITNESS FOR A PARTICULAR PURPOSE; (B) ANY WARRANTY OF NON-INFRINGEMENT; AND (C) ANY WARRANTY WITH RESPECT TO THE QUALITY, ACCURACY, EFFECTIVENESS, CURRENCY OR COMPLETENESS OF THE SOFTWARE.

IN NO EVENT SHALL IEEE OR ITS CONTRIBUTORS BE LIABLE FOR ANY DIRECT, INDIRECT, INCIDENTAL, SPECIAL, EXEMPLARY, OR CONSEQUENTIAL DAMAGES, (INCLUDING, BUT NOT LIMITED TO, PROCUREMENT OF SUBSTITUTE GOODS OR SERVICES; LOSS OF USE, DATA, OR PROFITS; OR BUSINESS INTERRUPTION) HOWEVER CAUSED AND ON ANY THEORY OF LIABILITY, WHETHER IN CONTRACT, STRICT LIABILITY, OR TORT (INCLUDING NEGLIGENCE OR OTHERWISE) ARISING IN ANY WAY OUT OF THE USE OF THIS SOFTWARE, EVEN IF ADVISED OF THE POSSIBILITY OF SUCH DAMAGE AND REGARDLESS OF WHETHER SUCH DAMAGE WAS FORESEEABLE.

THIS SOFTWARE USES STRONG CRYPTOGRAPHY, WHICH MAY BE SUBJECT TO LAWS AND REGULATIONS GOVERNING ITS USE, EXPORTATION OR IMPORTATION. YOU ARE SOLELY RESPONSIBLE FOR COMPLYING WITH ALL APPLICABLE LAWS AND REGULATIONS, INCLUDING, BUT NOT LIMITED TO, ANY THAT GOVERN YOUR USE, EXPORTATION OR IMPORTATION OF THIS SOFTWARE. IEEE AND ITS CONTRIBUTORS DISCLAIM ALL LIABILITY ARISING FROM YOUR USE OF THE SOFTWARE IN VIOLATION OF ANY APPLICABLE LAWS OR REGULATIONS.

# **Info-ZIP**

Copyright © 1990-2005 Info-ZIP. All rights reserved.

For the purposes of this copyright and license, ?Info-ZIP? is defined as the following set of individuals:

Mark Adler, John Bush, Karl Davis, Harald Denker, Jean-Michel Dubois, Jean-loup Gailly, Hunter Goatley, Ed Gordon, Ian Gorman, Chris Herborth, Dirk Haase, Greg Hartwig, Robert Heath, Jonathan Hudson, Paul Kienitz, David Kirschbaum, Johnny Lee, Onno van der Linden, Igor Mandrichenko, Steve P. Miller, Sergio Monesi, Keith Owens, George Petrov, Greg Roelofs, Kai Uwe Rommel, Steve Salisbury, Dave Smith, Steven M. Schweda, Christian Spieler, Cosmin Truta, Antoine Verheijen, Paul von Behren, Rich Wales, Mike White

This software is provided ?as is,? without warranty of any kind, express or implied. In no event shall Info-ZIP or its contributors be held liable for any direct, indirect, incidental, special or consequential damages arising out of the use of or inability to use this software.

Permission is granted to anyone to use this software for any purpose, including commercial applications, and to alter it and redistribute it freely, subject to the following restrictions:

- 1. Redistributions of source code must retain the above copyright notice, definition, disclaimer, and this list of conditions.
- 2. Redistributions in binary form (compiled executables) must reproduce the above copyright notice, definition, disclaimer, and this list of conditions in documentation and/or other materials provided with the distribution. The sole exception to this condition is redistribution of a standard UnZipSFX binary (including SFXWiz) as part of a self-extracting archive; that is permitted without inclusion of this license, as long as the normal SFX banner has not been removed from the binary or disabled.
- 3. Altered versions?including, but not limited to, ports to new

operating systems, existing ports with new graphical interfaces, and dynamic, shared, or static library versions? must be plainly marked as such and must not be misrepresented as being the original source. Such altered versions also must not be misrepresented as being Info-ZIP releases?including, but not limited to, labeling of the altered versions with the names ?Info- ZIP? (or any variation thereof, including, but not limited to, different capitalizations), ?Pocket UnZip,? ?WiZ? or ?MacZip? without the explicit permission of Info-ZIP. Such altered versions are further prohibited from misrepresentative use of the Zip-Bugs or Info-ZIP e-mail addresses or of the Info-ZIP URL(s).

4. Info-ZIP retains the right to use the names ?Info-ZIP,? ?Zip,? ?UnZip,? ?UnZipSFX,? ?WiZ,? ?Pocket UnZip,? ?Pocket Zip,? and ?MacZip? for its own source and binary releases.

#### **Lua**

The Sophos software that is described in this document may include some software programs that are licensed (or sublicensed) to the user under the Lua License. A copy of the license agreement for any such included software can be found at *<http://www.lua.org/copyright.html>*

#### **Microsoft Software**

Dieses Sophos-Produkt kann bestimmte Microsoft-Software beinhalten die von Sophos lizenziert ist, um mit unseren Produkten verwendet zu werden.

#### **mt19937ar.c**

Copyright (c) 1997?2002 Makoto Matsumoto and Takuji Nishimura. All rights reserved.

Redistribution and use in source and binary forms, with or without modification, are permitted provided that the following conditions are met:

- 1. Redistributions of source code must retain the above copyright notice, this list of conditions and the following disclaimer.
- 2. Redistributions in binary form must reproduce the above copyright notice, this list of conditions and the following disclaimer in the documentation and/or other materials provided with the distribution.
- 3. The names of its contributors may not be used to endorse or promote products derived from this software without specific prior written permission.

THIS SOFTWARE IS PROVIDED BY THE COPYRIGHT HOLDERS AND CONTRIBUTORS "AS IS" AND ANY EXPRESS OR IMPLIED WARRANTIES, INCLUDING, BUT NOT LIMITED TO, THE IMPLIED WARRANTIES OF MERCHANTABILITY AND FITNESS FOR A PARTICULAR PURPOSE ARE DISCLAIMED. IN NO EVENT SHALL THE COPYRIGHT OWNER OR CONTRIBUTORS BE LIABLE FOR ANY DIRECT, INDIRECT, INCIDENTAL, SPECIAL, EXEMPLARY, OR CONSEQUENTIAL DAMAGES (INCLUDING, BUT NOT LIMITED TO, PROCUREMENT OF SUBSTITUTE GOODS OR SERVICES; LOSS OF USE, DATA, OR PROFITS; OR BUSINESS INTERRUPTION) HOWEVER CAUSED AND ON ANY THEORY OF LIABILITY, WHETHER IN CONTRACT, STRICT LIABILITY, OR TORT (INCLUDING NEGLIGENCE OR OTHERWISE) ARISING IN ANY WAY OUT OF THE USE OF THIS SOFTWARE, EVEN IF ADVISED OF THE POSSIBILITY OF SUCH DAMAGE.

# **OpenSSL cryptographic toolkit**

The OpenSSL toolkit stays under a dual license, i.e. both the conditions of the OpenSSL License and the original SSLeay license apply to the toolkit. See below for the actual license texts. Actually both licenses are BSD-style Open Source licenses. In case of any license issues related to OpenSSL please contact openssl-core@openssl.org.

# **OpenSSL license**

Copyright © 1998-2011 The OpenSSL Project. All rights reserved.

Redistribution and use in source and binary forms, with or without modification, are permitted provided that the following conditions are met:

- 1. Redistributions of source code must retain the above copyright notice, this list of conditions and the following disclaimer.
- 2. Redistributions in binary form must reproduce the above copyright notice, this list of conditions and the following disclaimer in the documentation and/or other materials provided with the distribution.
- 3. All advertising materials mentioning features or use of this software must display the following acknowledgment:

?This product includes software developed by the OpenSSL Project for use in the OpenSSL Toolkit. (http://www.openssl.org/)?

- 4. The names ?OpenSSL Toolkit? and ?OpenSSL Project? must not be used to endorse or promote products derived from this software without prior written permission. For written permission, please contact openssl-core@openssl.org.
- 5. Products derived from this software may not be called ? OpenSSL? nor may ?OpenSSL? appear in their names without prior written permission of the OpenSSL Project.
- 6. Redistributions of any form whatsoever must retain the

following acknowledgment:

?This product includes software developed by the OpenSSL Project for use in the OpenSSL Toolkit (http://www.openssl.org/)?

THIS SOFTWARE IS PROVIDED BY THE OpenSSL PROJECT ?AS IS? AND ANY EXPRESSED OR IMPLIED WARRANTIES, INCLUDING, BUT NOT LIMITED TO, THE IMPLIED WARRANTIES OF MERCHANTABILITY AND FITNESS FOR A PARTICULAR PURPOSE ARE DISCLAIMED. IN NO EVENT SHALL THE OpenSSL PROJECT OR ITS CONTRIBUTORS BE LIABLE FOR ANY DIRECT, INDIRECT, INCIDENTAL, SPECIAL, EXEMPLARY, OR CONSEQUENTIAL DAMAGES (INCLUDING, BUT NOT LIMITED TO, PROCUREMENT OF SUBSTITUTE GOODS OR SERVICES; LOSS OF USE, DATA, OR PROFITS; OR BUSINESS INTERRUPTION) HOWEVER CAUSED AND ON ANY THEORY OF LIABILITY, WHETHER IN CONTRACT, STRICT LIABILITY, OR TORT (INCLUDING NEGLIGENCE OR OTHERWISE) ARISING IN ANY WAY OUT OF THE USE OF THIS SOFTWARE, EVEN IF ADVISED OF THE POSSIBILITY OF SUCH DAMAGE.

This product includes cryptographic software written by Eric Young (eay@cryptsoft.com). This product includes software written by Tim Hudson (tjh@cryptsoft.com).

### **Original SSLeay license**

Copyright © 1995?1998 Eric Young (eay@cryptsoft.com) All rights reserved.

This package is an SSL implementation written by Eric Young (eay@cryptsoft.com). The implementation was written so as to conform with Netscape?s SSL.

This library is free for commercial and non-commercial use as long as the following conditions are adhered to. The following conditions apply to all code found in this distribution, be it the RC4, RSA, lhash, DES, etc., code; not just the SSL code. The SSL documentation included with this distribution is covered by the same copyright terms except that the holder is Tim Hudson (tjh@cryptsoft.com).

Copyright remains Eric Young?s, and as such any Copyright notices in the code are not to be removed. If this package is used in a product, Eric Young should be given attribution as the author of the parts of the library used. This can be in the form of a textual message at program startup or in documentation (online or textual) provided with the package.

Redistribution and use in source and binary forms, with or without modification, are permitted provided that the following conditions are met:

- 1. Redistributions of source code must retain the copyright notice, this list of conditions and the following disclaimer.
- 2. Redistributions in binary form must reproduce the above copyright notice, this list of conditions and the following disclaimer in the documentation and/or other materials provided with the distribution.
- 3. All advertising materials mentioning features or use of this software must display the following acknowledgement:

?This product includes cryptographic software written by Eric Young (eay@cryptsoft.com)?

The word ?cryptographic? can be left out if the routines from the library being used are not cryptographic related :-).

4. If you include any Windows specific code (or a derivative thereof) from the apps directory (application code) you must include an acknowledgement:

?This product includes software written by Tim Hudson (tjh@cryptsoft.com)?

THIS SOFTWARE IS PROVIDED BY ERIC YOUNG ?AS IS? AND ANY EXPRESS OR IMPLIED WARRANTIES, INCLUDING, BUT NOT LIMITED TO, THE IMPLIED WARRANTIES OF MERCHANTABILITY AND FITNESS FOR A PARTICULAR PURPOSE ARE DISCLAIMED. IN NO EVENT SHALL THE AUTHOR OR CONTRIBUTORS BE LIABLE FOR ANY DIRECT, INDIRECT, INCIDENTAL, SPECIAL, EXEMPLARY, OR CONSEQUENTIAL DAMAGES (INCLUDING, BUT NOT LIMITED TO, PROCUREMENT OF SUBSTITUTE GOODS OR SERVICES; LOSS OF USE, DATA, OR PROFITS; OR BUSINESS INTERRUPTION) HOWEVER CAUSED AND ON ANY THEORY OF LIABILITY, WHETHER IN CONTRACT, STRICT LIABILITY, OR TORT (INCLUDING NEGLIGENCE OR OTHERWISE) ARISING IN ANY WAY OUT OF THE USE OF THIS SOFTWARE, EVEN IF ADVISED OF THE POSSIBILITY OF SUCH DAMAGE.

The license and distribution terms for any publically available version or derivative of this code cannot be changed. i.e. this code cannot simply be copied and put under another distribution license [including the GNU Public License.]

## **Simple ECMAScript Engine**

Copyright © 2003, 2004, 2005, 2006, 2007 David Leonard. All rights reserved.

Redistribution and use in source and binary forms, with or without modification, are permitted provided that the following conditions are met:

- 1. Redistributions of source code must retain the above copyright notice, this list of conditions and the following disclaimer.
- 2. Redistributions in binary form must reproduce the above copyright notice, this list of conditions and the following disclaimer in the documentation and/or other materials provided with the distribution.
- 3. Neither the name of David Leonard nor the names of its contributors may be used to endorse or promote products derived from this software without specific prior written permission.

THIS SOFTWARE IS PROVIDED BY THE COPYRIGHT HOLDERS AND CONTRIBUTORS ?AS IS? AND ANY EXPRESS OR IMPLIED WARRANTIES, INCLUDING, BUT NOT LIMITED TO, THE IMPLIED WARRANTIES OF MERCHANTABILITY AND FITNESS FOR A PARTICULAR PURPOSE ARE DISCLAIMED. IN NO EVENT SHALL THE COPYRIGHT OWNER OR CONTRIBUTORS BE LIABLE FOR ANY DIRECT, INDIRECT, INCIDENTAL, SPECIAL, EXEMPLARY, OR CONSEQUENTIAL DAMAGES (INCLUDING, BUT NOT LIMITED TO, PROCUREMENT OF SUBSTITUTE GOODS OR SERVICES; LOSS OF USE, DATA, OR PROFITS; OR BUSINESS INTERRUPTION) HOWEVER CAUSED AND ON ANY THEORY OF LIABILITY, WHETHER IN CONTRACT, STRICT LIABILITY, OR TORT (INCLUDING NEGLIGENCE OR OTHERWISE) ARISING IN ANY WAY OUT OF THE USE OF THIS SOFTWARE, EVEN IF ADVISED OF THE POSSIBILITY OF SUCH DAMAGE.

# **SQLCipher**

Copyright © 2008-2012 Zetetic LLC

All rights reserved.

Redistribution and use in source and binary forms, with or without modification, are permitted provided that the following conditions are met:

- Redistributions of source code must retain the above copyright notice, this list of conditions and the following disclaimer.
- Redistributions in binary form must reproduce the above copyright notice, this list of conditions and the following disclaimer in the documentation and/or other materials provided with the distribution.
- Neither the name of the ZETETIC LLC nor the names of its contributors may be used to endorse or promote products derived from this software without specific prior written permission.

THIS SOFTWARE IS PROVIDED BY ZETETIC LLC ''AS IS'' AND ANY EXPRESS OR IMPLIED WARRANTIES, INCLUDING, BUT NOT LIMITED TO, THE IMPLIED WARRANTIES OF MERCHANTABILITY AND FITNESS FOR A PARTICULAR PURPOSE ARE DISCLAIMED. IN NO EVENT SHALL ZETETIC LLC BE LIABLE FOR ANY DIRECT, INDIRECT, INCIDENTAL, SPECIAL, EXEMPLARY, OR CONSEQUENTIAL DAMAGES (INCLUDING, BUT NOT LIMITED TO, PROCUREMENT OF SUBSTITUTE GOODS OR SERVICES; LOSS OF USE, DATA, OR PROFITS; OR BUSINESS INTERRUPTION) HOWEVER CAUSED AND ON ANY THEORY OF LIABILITY, WHETHER IN CONTRACT, STRICT LIABILITY, OR TORT (INCLUDING NEGLIGENCE OR OTHERWISE) ARISING IN ANY WAY OUT OF THE USE OF THIS SOFTWARE, EVEN IF ADVISED OF THE POSSIBILITY OF SUCH DAMAGE.

#### **strcasestr.c**

Copyright © 1990, 1993 The Regents of the University of California. All rights reserved.

This code is derived from software contributed to Berkeley by Chris Torek.

Redistribution and use in source and binary forms, with or without modification, are permitted provided that the following conditions are met:

- 1. Redistributions of source code must retain the above copyright notice, this list of conditions and the following disclaimer.
- 2. Redistributions in binary form must reproduce the above copyright notice, this list of conditions and the following disclaimer in the documentation and/or other materials provided with the distribution.
- 3. Neither the name of the University nor the names of its contributors may be used to endorse or promote products derived from this software without specific prior written permission.

THIS SOFTWARE IS PROVIDED BY THE REGENTS AND CONTRIBUTORS ?AS IS? AND ANY EXPRESS OR IMPLIED WARRANTIES, INCLUDING, BUT NOT LIMITED TO, THE IMPLIED WARRANTIES OF MERCHANTABILITY AND FITNESS FOR A PARTICULAR PURPOSE ARE DISCLAIMED. IN NO EVENT SHALL THE REGENTS OR CONTRIBUTORS BE LIABLE FOR ANY DIRECT, INDIRECT, INCIDENTAL, SPECIAL, EXEMPLARY, OR CONSEQUENTIAL DAMAGES (INCLUDING, BUT NOT LIMITED TO, PROCUREMENT OF SUBSTITUTE GOODS OR SERVICES; LOSS OF USE, DATA, OR PROFITS; OR BUSINESS INTERRUPTION) HOWEVER CAUSED AND ON ANY THEORY OF LIABILITY, WHETHER IN CONTRACT, STRICT LIABILITY, OR TORT (INCLUDING NEGLIGENCE OR OTHERWISE) ARISING IN ANY WAY OUT OF THE USE OF THIS SOFTWARE, EVEN IF ADVISED OF THE POSSIBILITY OF SUCH DAMAGE.

## **Unicode**

#### UNICODE, INC. LICENSE AGREEMENT ? DATA FILES AND **SOFTWARE**

Unicode Data Files include all data files under the directories http://www.unicode.org/Public/, http://www.unicode.org/reports/, and http://www.unicode.org/cldr/data/. Unicode Software includes any source code published in the Unicode Standard or under the directories http://www.unicode.org/Public/, http://www.unicode.org/reports/, and http://www.unicode.org/cldr/data/.

NOTICE TO USER: Carefully read the following legal agreement. BY DOWNLOADING, INSTALLING, COPYING OR OTHERWISE USING UNICODE INC.'S DATA FILES ("DATA FILES"), AND/OR SOFTWARE ("SOFTWARE"), YOU UNEQUIVOCALLY ACCEPT, AND AGREE TO BE BOUND BY, ALL OF THE TERMS AND CONDITIONS OF THIS AGREEMENT. IF YOU DO NOT AGREE, DO NOT DOWNLOAD, INSTALL, COPY, DISTRIBUTE OR USE THE DATA FILES OR SOFTWARE.

### COPYRIGHT AND PERMISSION NOTICE

Copyright © 1991?2007 Unicode, Inc. All rights reserved. Distributed under the Terms of Use in http://www.unicode.org/copyright.html.

Permission is hereby granted, free of charge, to any person obtaining a copy of the Unicode data files and any associated documentation (the "Data Files") or Unicode software and any associated documentation (the "Software") to deal in the Data Files or Software without restriction, including without limitation the rights to use, copy, modify, merge, publish, distribute, and/or sell copies of the Data Files or Software, and to permit persons to whom the Data Files or Software are furnished to do so, provided that (a) the above copyright notice(s) and this permission notice appear with all copies of the Data Files or Software, (b) both the above copyright notice(s) and this permission notice appear in associated documentation, and (c) there is clear notice in each modified Data File or in the Software as well as in the documentation associated with the Data File(s) or Software that the data or software has been modified.

THE DATA FILES AND SOFTWARE ARE PROVIDED "AS IS", WITHOUT WARRANTY OF ANY KIND, EXPRESS OR IMPLIED, INCLUDING BUT NOT LIMITED TO THE WARRANTIES OF MERCHANTABILITY, FITNESS FOR A PARTICULAR PURPOSE AND NONINFRINGEMENT OF THIRD PARTY RIGHTS. IN NO EVENT SHALL THE COPYRIGHT HOLDER OR HOLDERS INCLUDED IN THIS NOTICE BE LIABLE FOR ANY CLAIM, OR ANY SPECIAL INDIRECT OR CONSEQUENTIAL DAMAGES, OR ANY DAMAGES WHATSOEVER RESULTING FROM LOSS OF USE, DATA OR PROFITS, WHETHER IN AN ACTION OF CONTRACT, NEGLIGENCE OR OTHER TORTIOUS ACTION, ARISING OUT OF OR IN CONNECTION WITH THE USE OR PERFORMANCE OF THE DATA FILES OR SOFTWARE.

Except as contained in this notice, the name of a copyright holder shall not be used in advertising or otherwise to promote the sale, use or other dealings in these Data Files or Software without prior written authorization of the copyright holder.

# **UnRAR**

The source code of UnRAR utility is freeware. This means:

- 1. All copyrights to RAR and the utility UnRAR are exclusively owned by the author - Alexander Roshal.
- 2. The UnRAR sources may be used in any software to handle RAR archives without limitations free of charge, but cannot be used to re-create the RAR compression algorithm, which is proprietary. Distribution of modified UnRAR sources in separate form or as a part of other software is permitted, provided that it is clearly stated in the documentation and source comments that the code may not be used to develop a RAR (WinRAR) compatible archiver.
- 3. The UnRAR utility may be freely distributed. It is allowed to distribute UnRAR inside of other software packages.
- 4. THE RAR ARCHIVER AND THE UnRAR UTILITY ARE DISTRIBUTED ?AS IS?. NO WARRANTY OF ANY KIND IS EXPRESSED OR IMPLIED. YOU USE AT YOUR OWN RISK. THE AUTHOR WILL NOT BE LIABLE FOR DATA LOSS, DAMAGES, LOSS OF PROFITS OR ANY OTHER KIND OF LOSS WHILE USING OR MISUSING THIS SOFTWARE.
- 5. Installing and using the UnRAR utility signifies acceptance of these terms and conditions of the license.
- 6. If you don?t agree with terms of the license you must remove UnRAR files from your storage devices and cease to use the utility.

Thank you for your interest in RAR and UnRAR.

Alexander L. Roshal